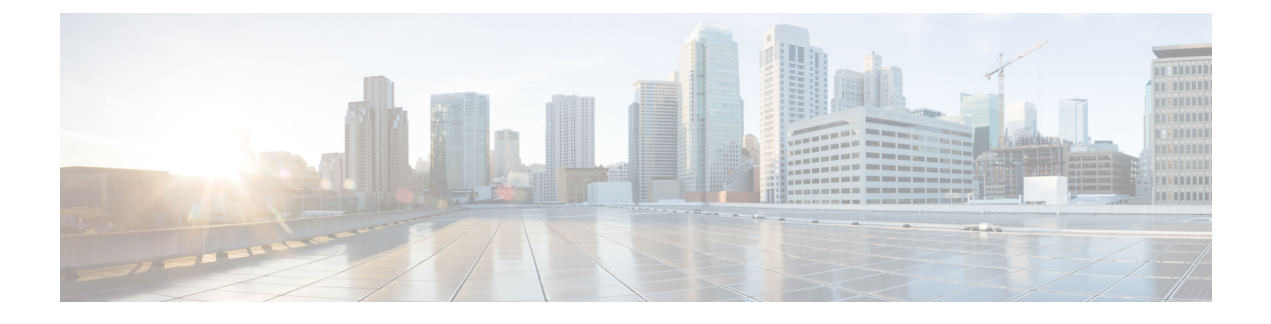

# **Monitoring Phone Systems**

- [Monitoring](#page-0-0) Phone Systems Overview, page 1
- Cisco IP Phone [Status,](#page-0-1) page 1
- Cisco IP [Phone](#page-4-0) Web Page, page 5

# <span id="page-0-0"></span>**Monitoring Phone Systems Overview**

You can view a variety of information about the phone using the phone status menu on the phone and the phone web pages. This information includes:

- Device information
- Network setup information
- Network statistics
- Device logs
- Streaming statistics

This chapter describes the information that you can obtain from the phone web page. You can use this information to remotely monitor the operation of a phone and to assist with troubleshooting.

#### **Related Topics**

[Troubleshooting](cs78_b_7832-mpp-ag_chapter_01010.pdf#unique_208)

# <span id="page-0-1"></span>**Cisco IP Phone Status**

The following sections describes how to view model information, status messages, and network statistics on the Cisco IP Phone.

- Model Information: Displays hardware and software information about the phone.
- Status menu: Provides access to screens that display the status messages, network statistics, and statistics for the current call.

You can use the information that displays on these screens to monitor the operation of a phone and to assist with troubleshooting.

You can also obtain much of this information, and obtain other related information, remotely through the phone web page.

# **Display the Phone Information Window**

#### **Procedure**

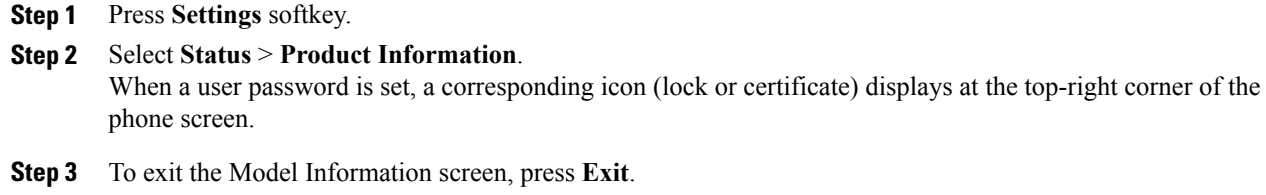

## **View the Phone Status**

#### **Procedure**

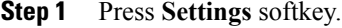

- **Step 2** Select **Status** > **Phone Status**. You can view the following information:
	- **Elapsed time**—Total time elapsed since the last reboot of the system
	- **Tx (Packets)**—Transmitted packets from the phone.
	- **Rx (Packets)**—Received packets from the phone.

## **View the Status Messages on the Phone**

#### **Procedure**

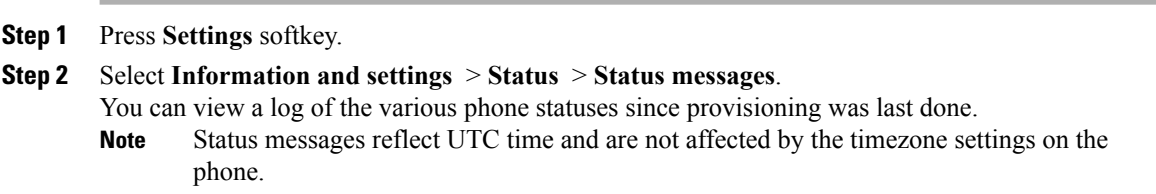

**Step 3** Press **Back**.

## **View the Network Status**

#### **Procedure**

**Step 1** Press **Settings** softkey.

**Step 2** Select **Status** > **Network Status**. You can view the following information:

- **Network type**—Indicates the type of Local Area Netwrok (LAN) connection that the phone uses.
- **Network status**—Indicates if the phone is connected to a network.
- **IP address**—IP address of the phone.
- **VLAN ID**—VLAN ID of the phone.
- **Addressing type**—Indicates if the phone has DHCP or Static IP enabled.
- **IP status**—Status of IP that the phone uses.
- **Subnet mask**—Subnet mask used by the phone.
- **Default router**—Default router used by the phone.
- **DNS 1**—Primary Domain Name System (DNS) server that the phone uses.
- **DNS 2**—Optional Backup DNS server that the phone uses.
- **MAC address**—Unique Media Access Control (MAC) address of the phone.
- **Host name**—Displays the current host name assigned to the phone.
- **Domain**—Displays the network domain name of the phone. Default: cisco.com
- **Switch port link**—Status of the switch port.
- **Switch port config**—Indicates speed and duplex of the network port.

# **Display Call Statistics Window**

You can access the Call Statistics screen on the phone to display counters, statistics, and voice-quality metrics of the most recent call.

**Note**

You can also remotely view the call statistics information by using a web browser to access the Streaming Statistics web page. This web page contains additional RTCP statistics that are not available on the phone.

A single call can use multiple voice streams, but data is captured for only the last voice stream. A voice stream is a packet stream between two endpoints. If one endpoint is put on hold, the voice stream stops even though the call is still connected. When the call resumes, a new voice packet stream begins, and the new call data overwrites the former call data.

To display the Call Statistics screen for information about the latest voice stream, follow these steps:

#### **Procedure**

- **Step 1** Press **Settings** softkey.
- **Step 2** Select **Status** > **Phone Status** > **Call Statistics**.
- **Step 3** To exit the Status menu, press **Back** .

## **Call Statistics Fields**

The following table describes the items on the Call Statistics screen.

**Table 1: Call Statistics Items for the Cisco IP Phone**

| Item                  | <b>Description</b>                                                                                                    |
|-----------------------|----------------------------------------------------------------------------------------------------|
| Receiver Codec        | Type of received voice stream (RTP streaming audio from codec): G.729,<br>G.722, G.711 mu-law, G.711 A-law, OPUS, and iLBC.                                                                  |
| Sender Codec          | Type of transmitted voice stream (RTP streaming audio from codec): G.729,<br>G.722, G.711 mu-law, G.711 A-law, OPUS, and iLBC.                                                               |
| Receiver Size         | Size of voice packets, in milliseconds, in the receiving voice stream (RTP)<br>streaming audio).                                                                                             |
| Sender Size           | Size of voice packets, in milliseconds, in the transmitting voice stream.                                                                                                    |
| <b>Rcvr</b> Packets   | Number of RTP voice packets that were received since voice stream opened.<br>This number is not necessarily identical to the number of RTP voice<br><b>Note</b>                              |
|                       | packets that were received since the call began because the call<br>might have been placed on hold.                                                                                          |
| <b>Sender Packets</b> | Number of RTP voice packets that were transmitted since voice stream<br>opened.                                                                                                    |
|                       | This number is not necessarily identical to the number of RTP voice<br><b>Note</b><br>packets that were transmitted since the call began because the call<br>might have been placed on hold. |

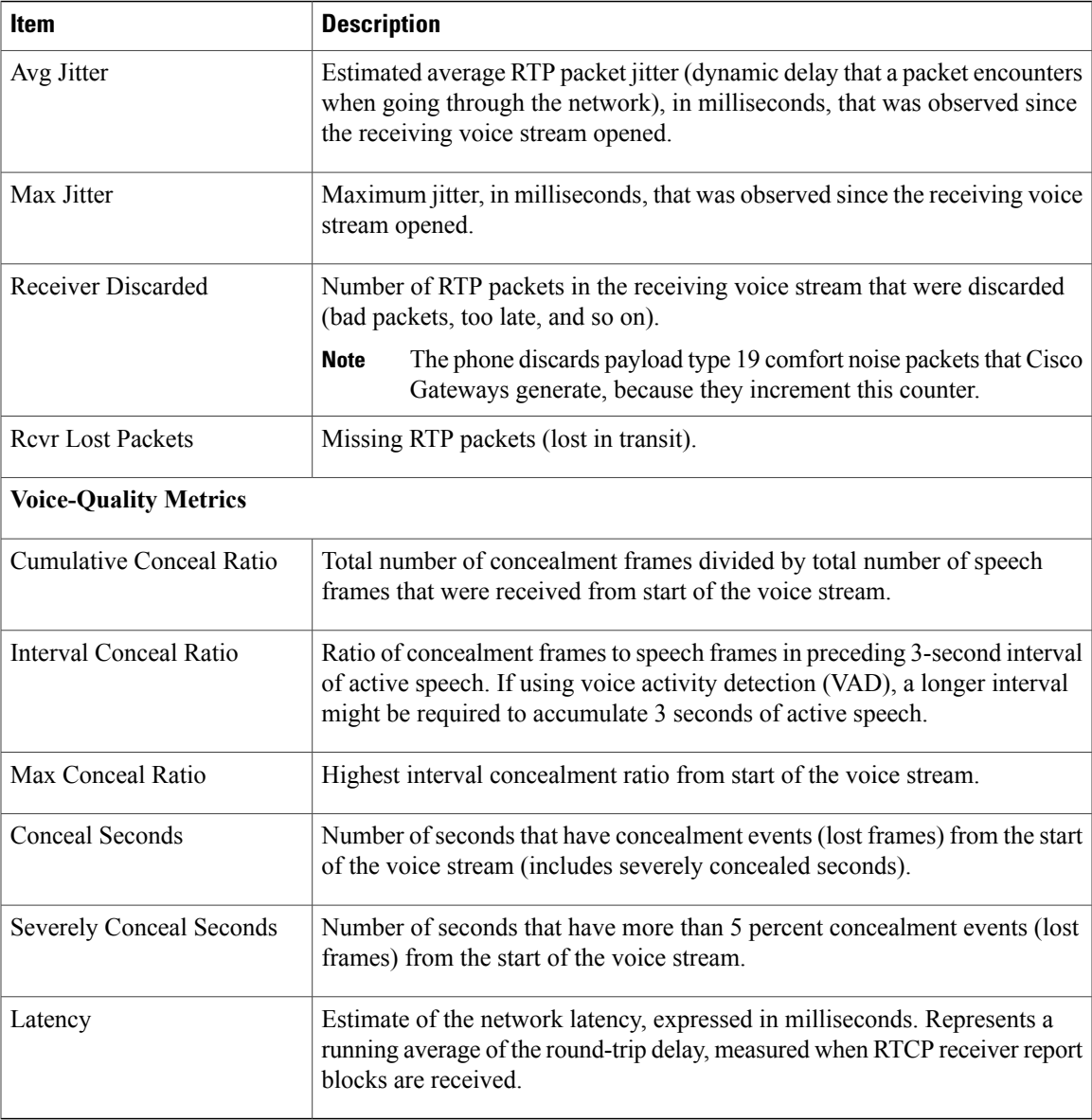

# <span id="page-4-0"></span>**Cisco IP Phone Web Page**

Г

This section describes the information that you can obtain from the phone web page. You can use this information to remotely monitor the operation of a phone and to assist with troubleshooting.

#### **Related Topics**

Access the Web-Based Configuration Utility Determine the IP Address of the Phone Allow Web Access to the Cisco IP Phone

## **Info**

# **Info**

The fields on this tab are read-only and cannot be edited.

## **Status**

## **System Information**

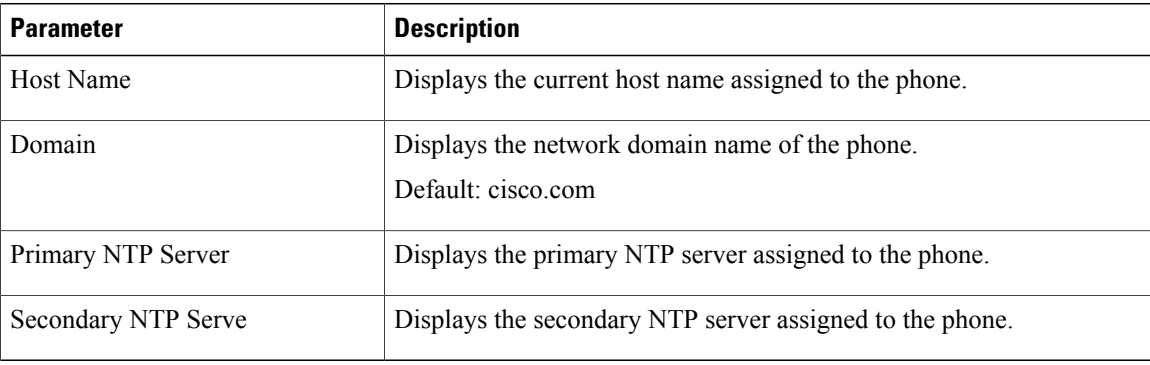

### **IPv4 Information**

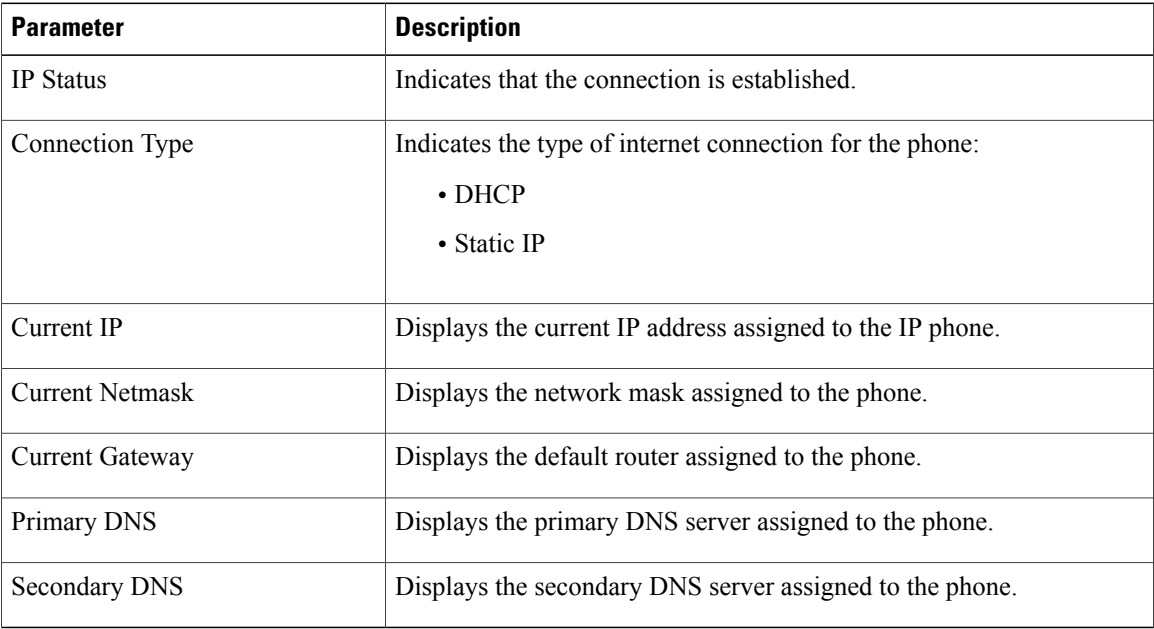

## **Reboot History**

For information about Reboot History, see the Reboot [Reasons.](cs78_b_7832-mpp-ag_chapter_01011.pdf#unique_233)

**Info**

#### **Product Information**

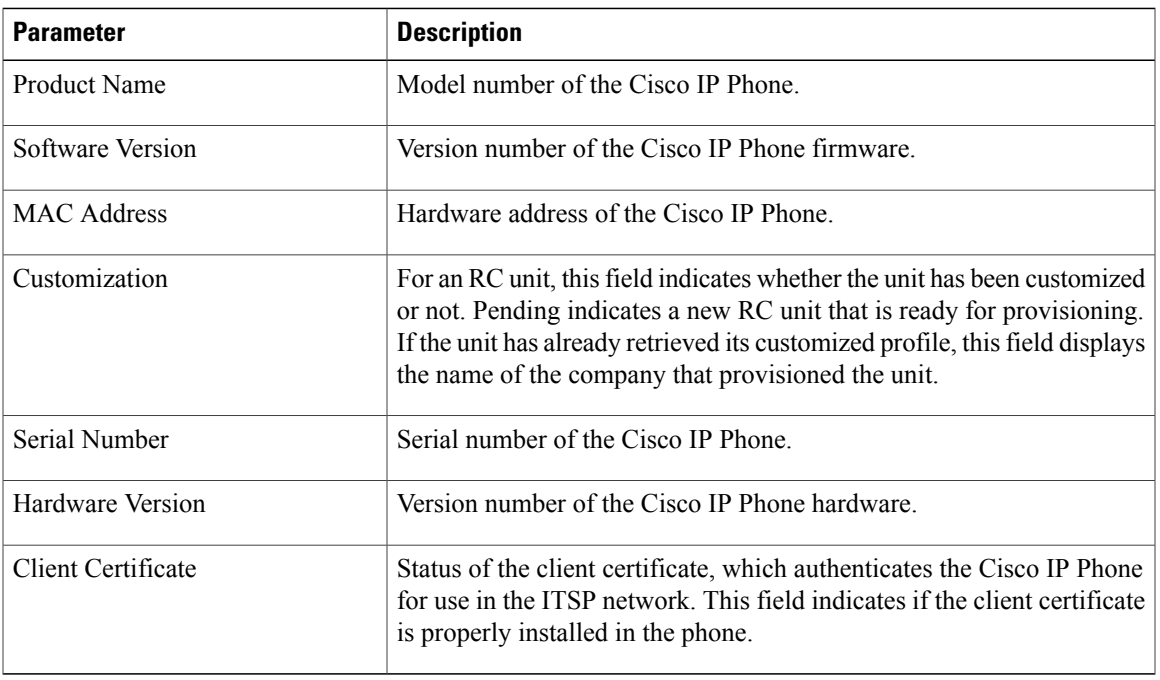

## **Downloaded Locale Package**

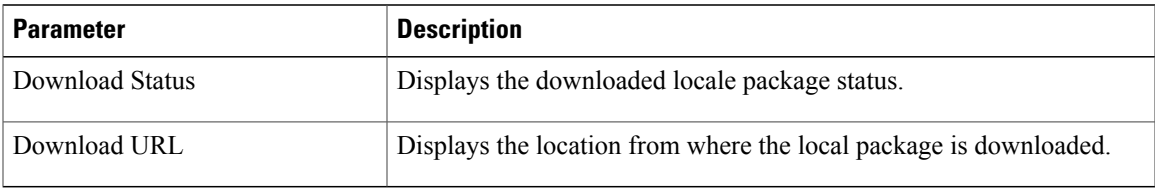

## **Phone Status**

 $\overline{ }$ 

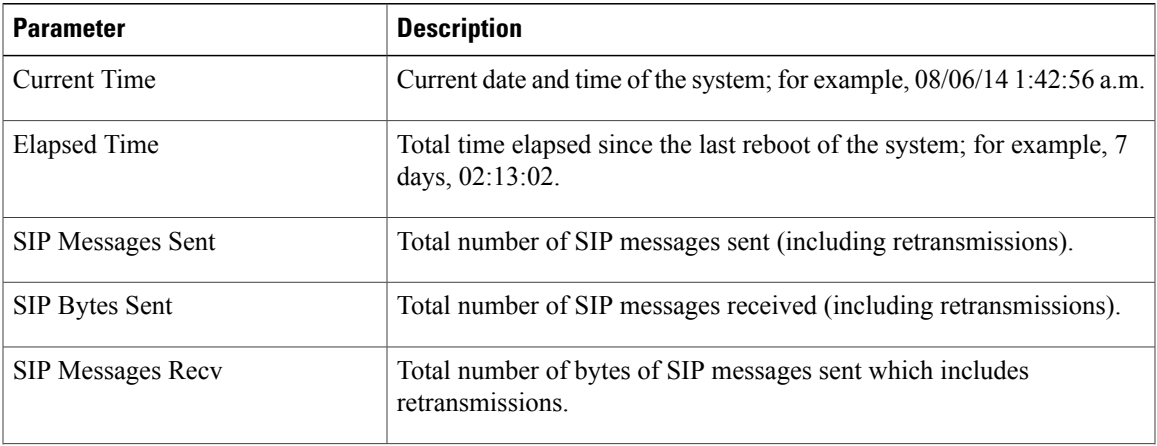

 $\mathbf l$ 

1

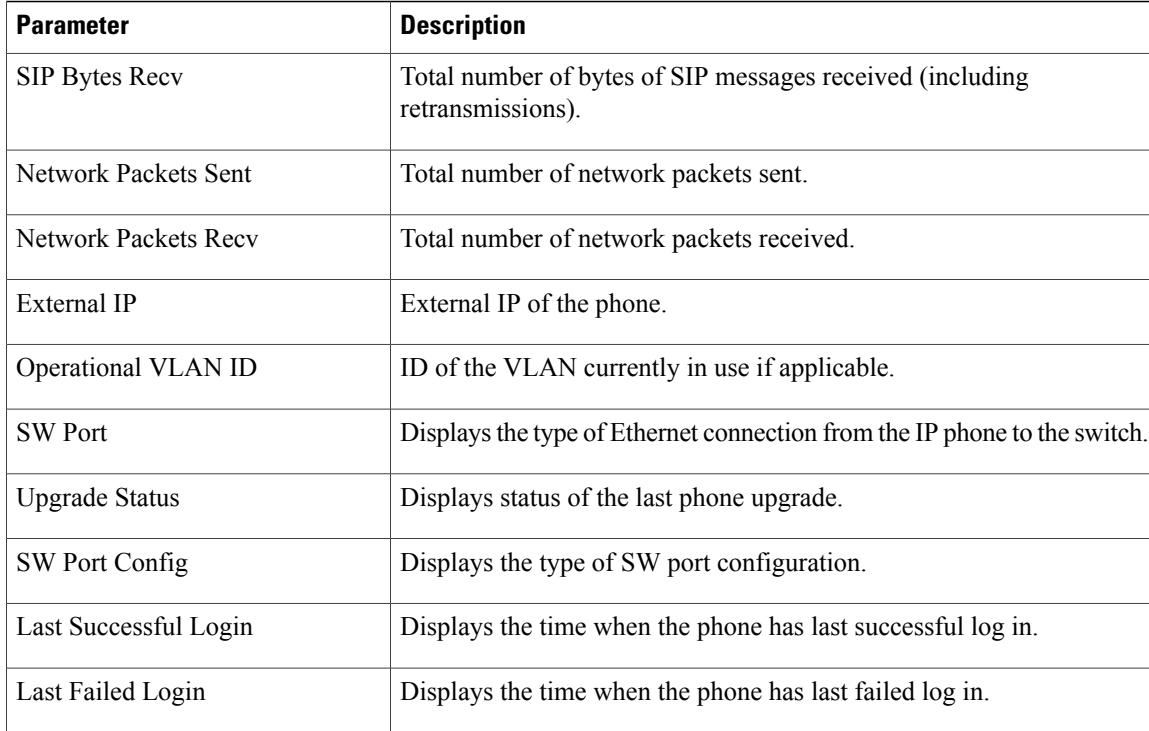

#### **Dot1x Authentication**

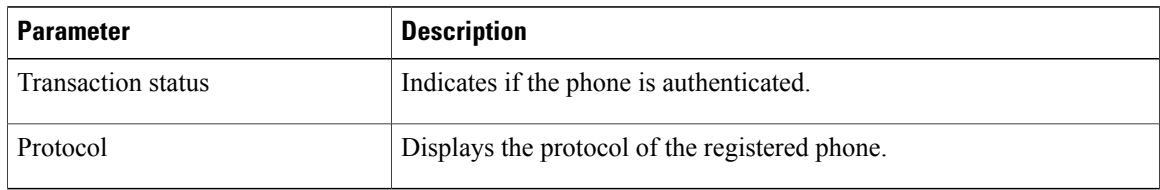

### **Ext Status**

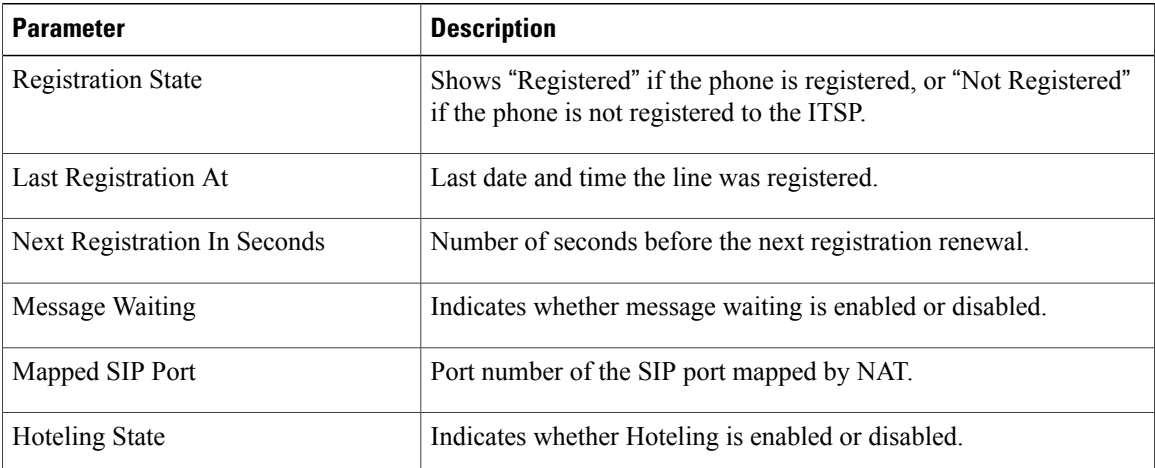

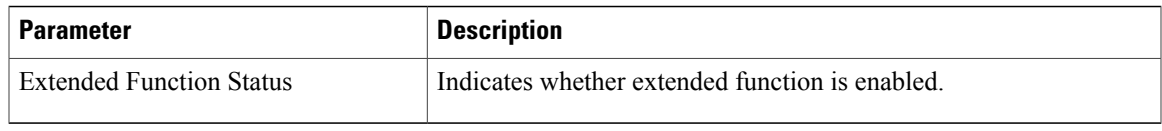

### **Line Call Status**

 $\mathbf{I}$ 

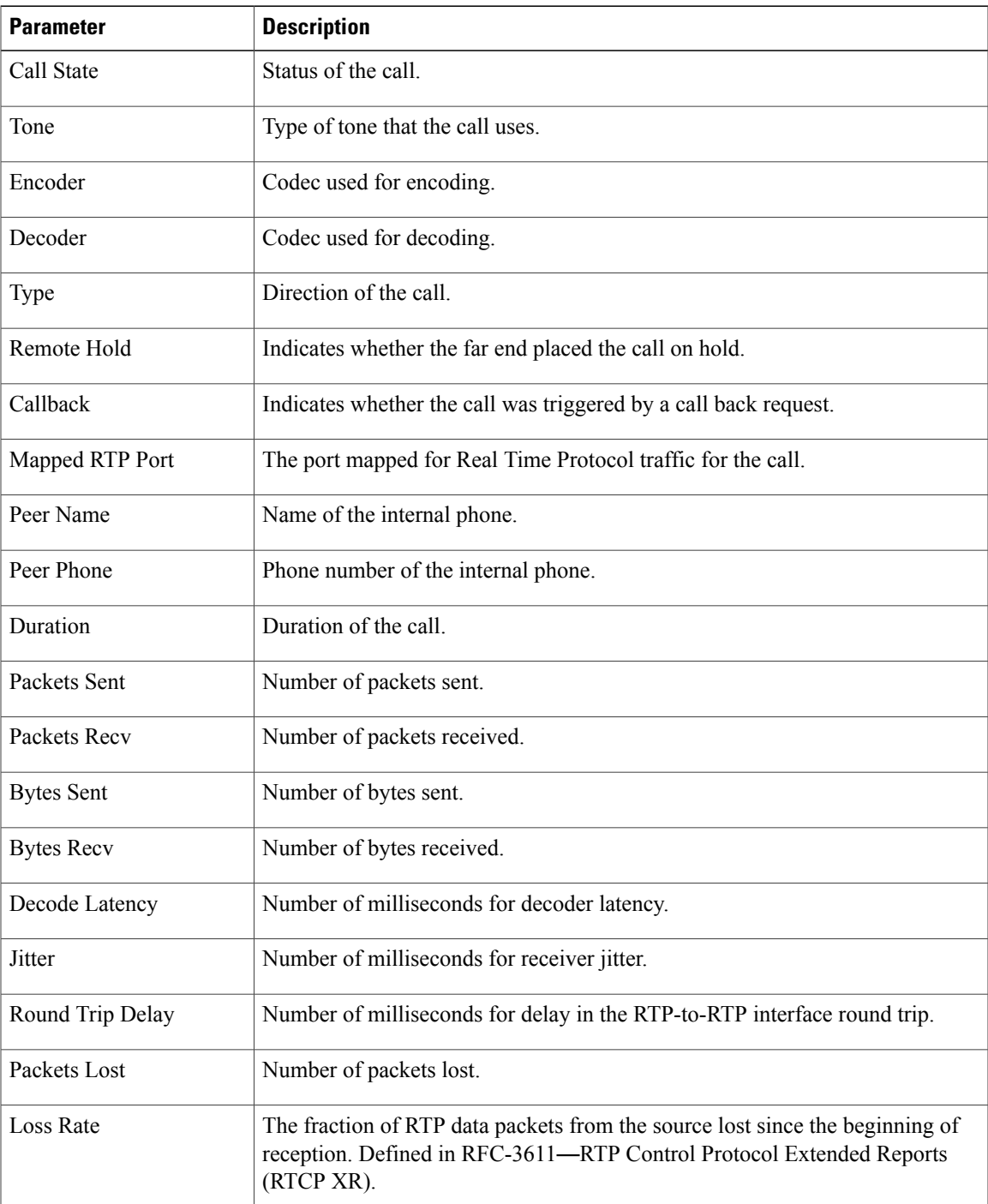

T

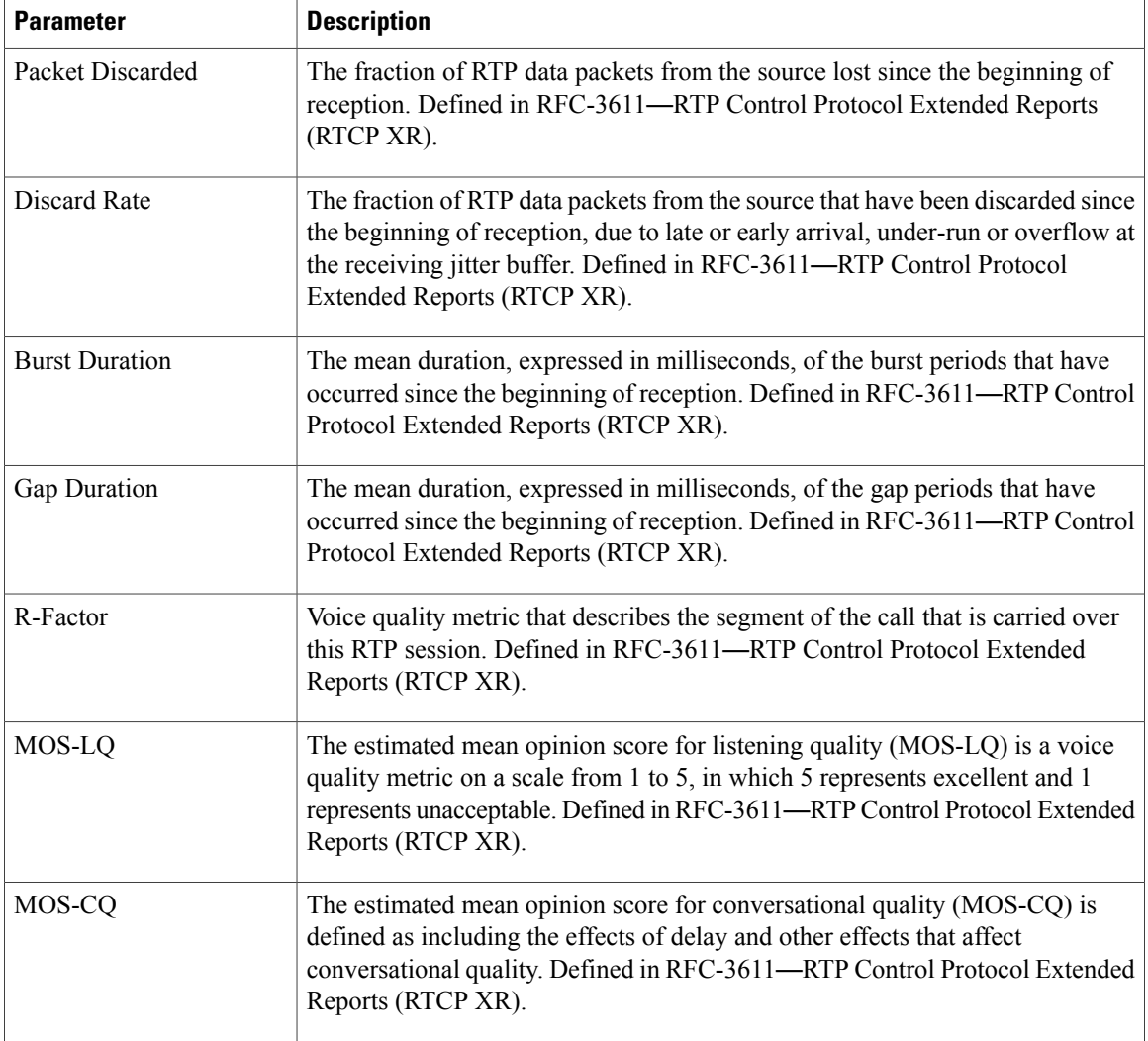

#### **TR-069 Status**

**Info**

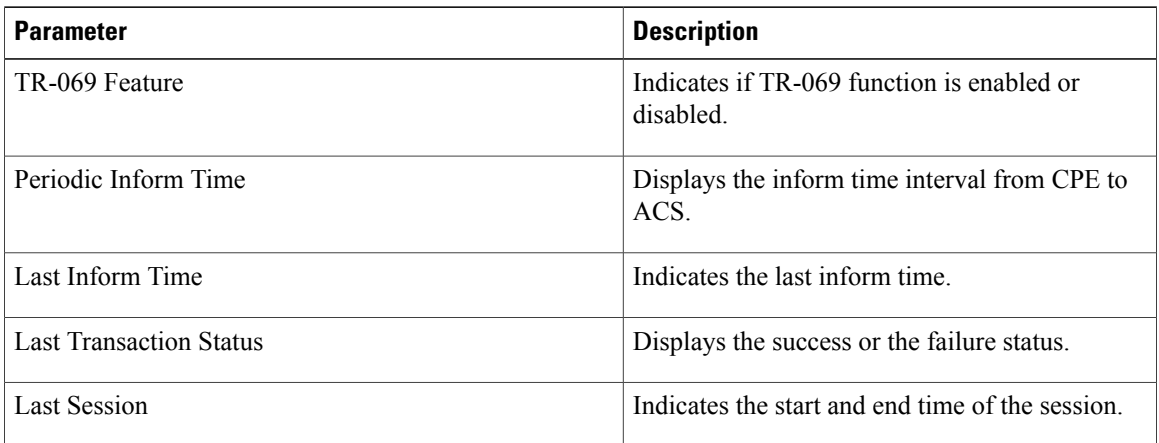

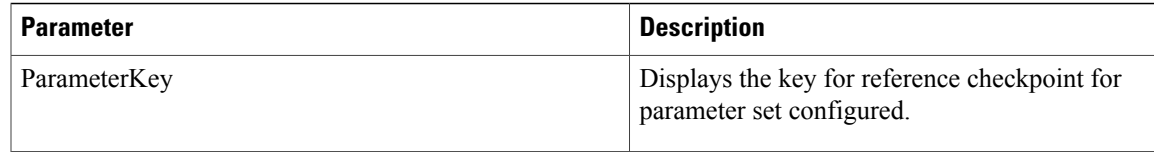

#### **Custom CA Status**

These fields display the status of provisioning using a custom Certificate Authority (CA).

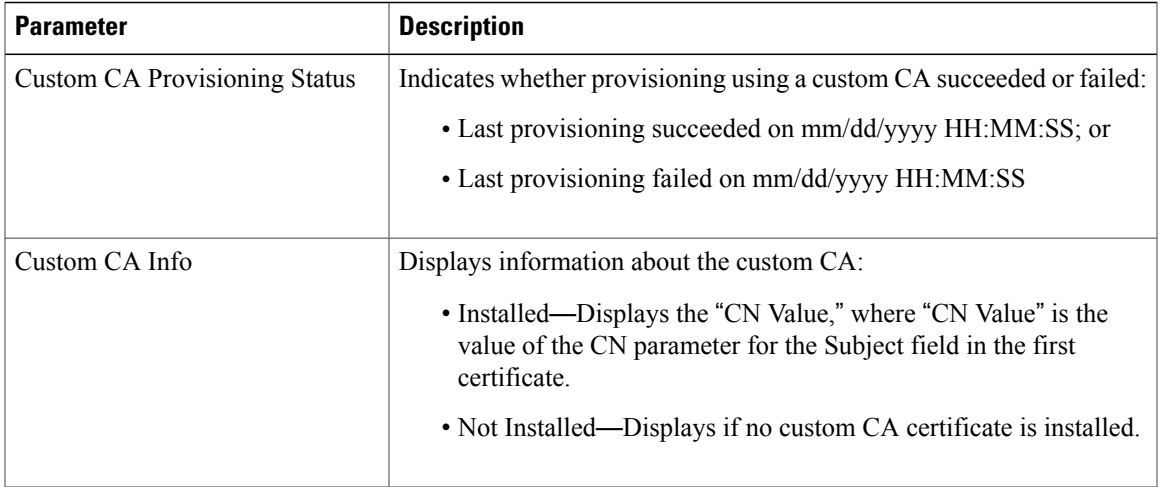

Custom CA certificates are configured in the Provisioning tab. For more information about custom CA certificates, see the *Cisco IP Phone 7800 Series and Cisco IP Phone 8800 Series Multiplatform Phones Provisioning Guide*.

#### **Provisioning Status**

Г

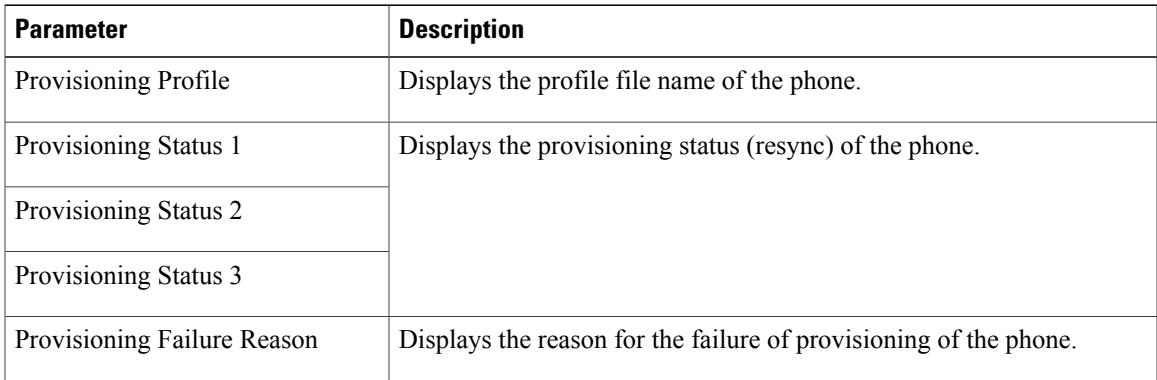

I

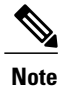

The Upgrade and Provisioning Status are displayed in reverse chronological order (like reboot history) displaying status with time and reason.

## **Debug Info**

#### **Console Logs**

Displays the syslog output of the phone in the reverse order, where messages is the latest one. The display includes hyperlinks to individual log files. The console log files include debug and error messages received on the phone and the time stamp reflects UTC time, regardless of time zone settings.

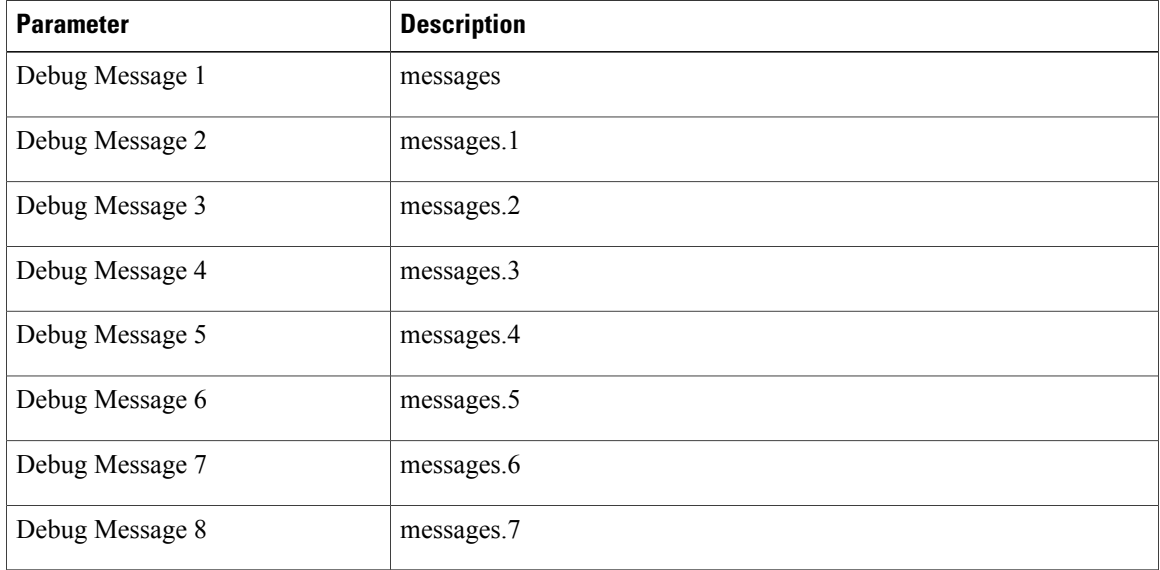

#### **Problem Reports**

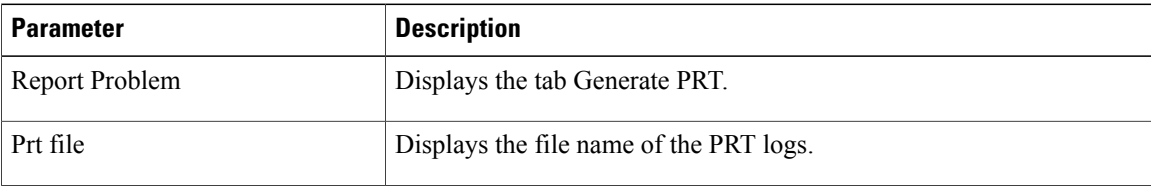

## **Attendant Console Status**

#### **Attendant Console Status**

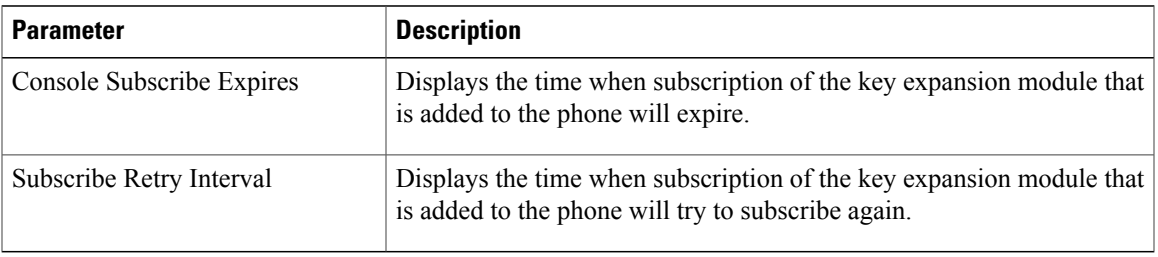

## **Unit**

Enter the programming information for each line key for the Attendant Console unit.

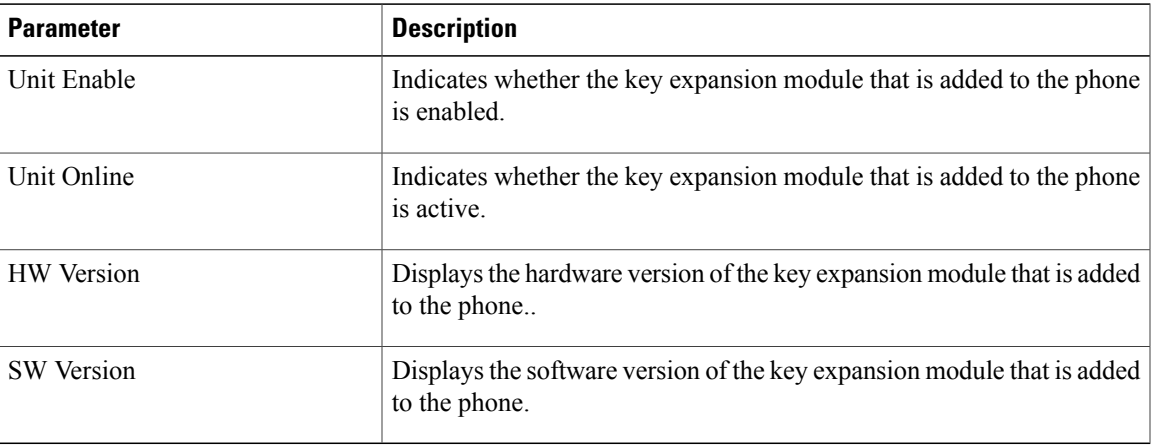

## **Network Statistics**

## **Ethernet Information**

 $\mathbf I$ 

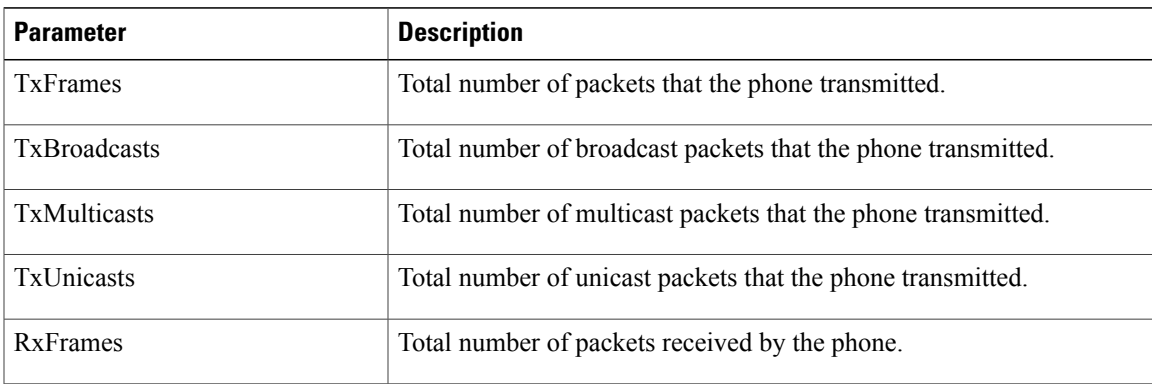

T

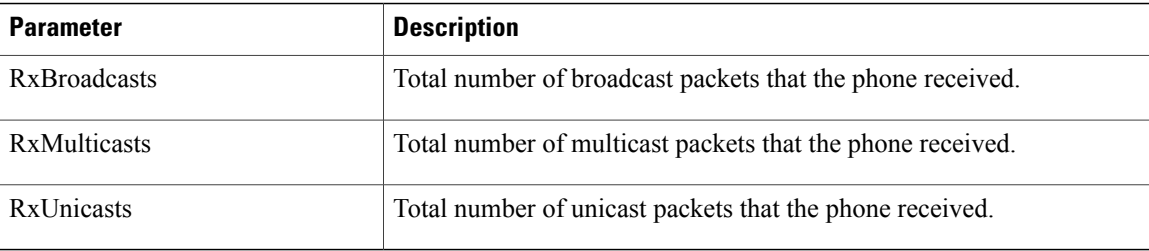

## **Network Port Information**

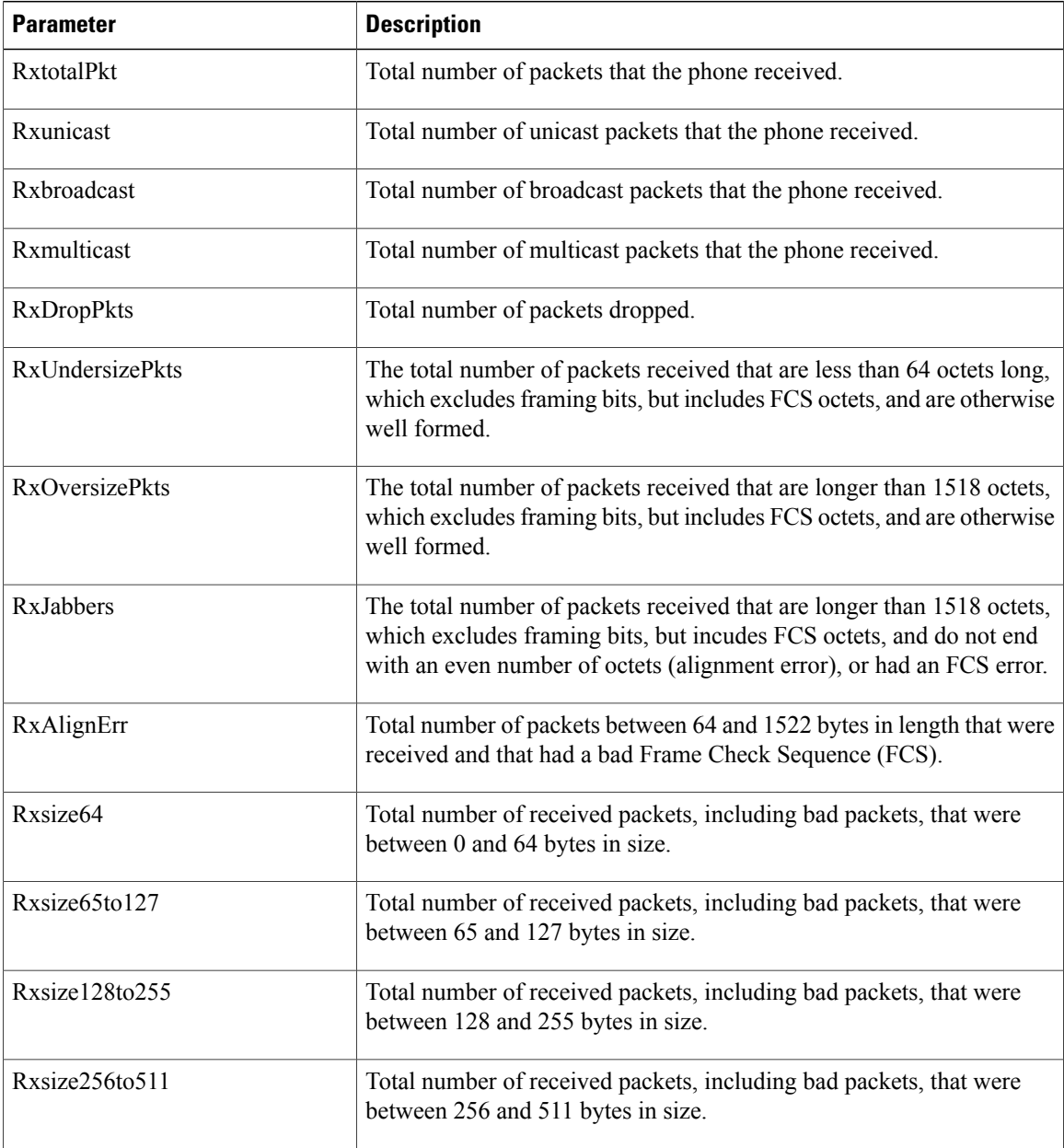

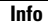

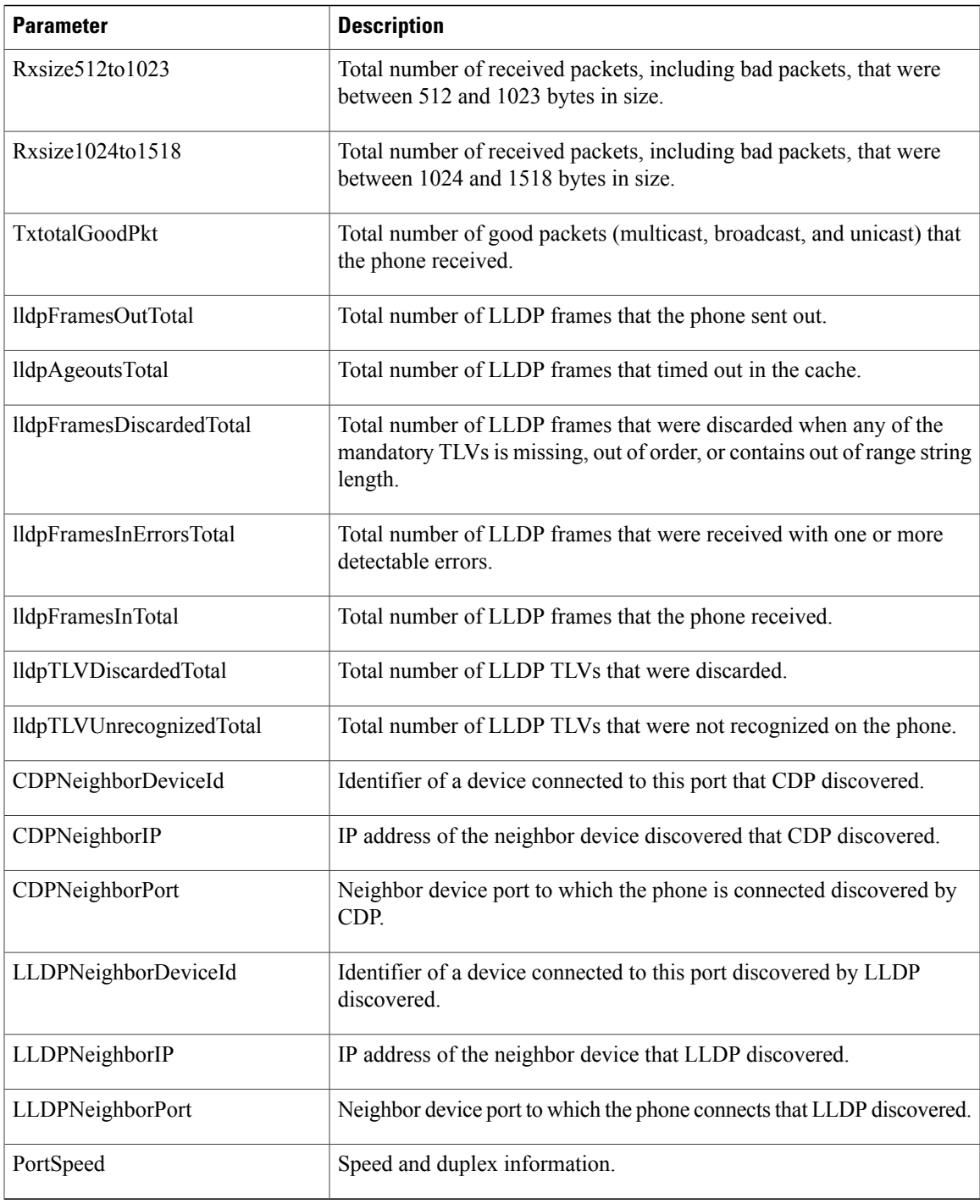

#### **Access Port Information**

 $\mathbf{I}$ 

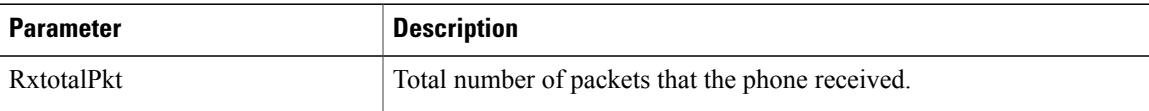

I

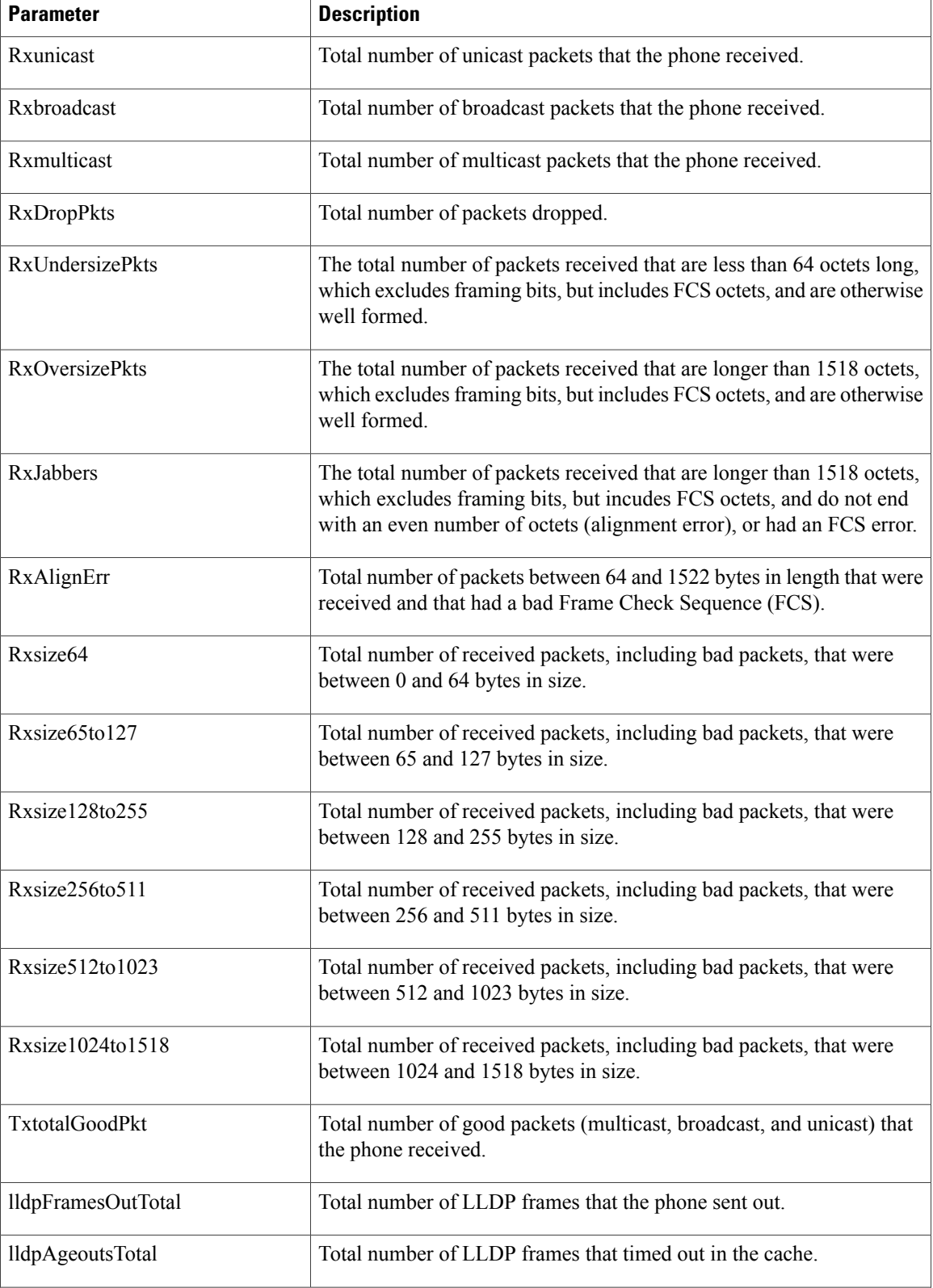

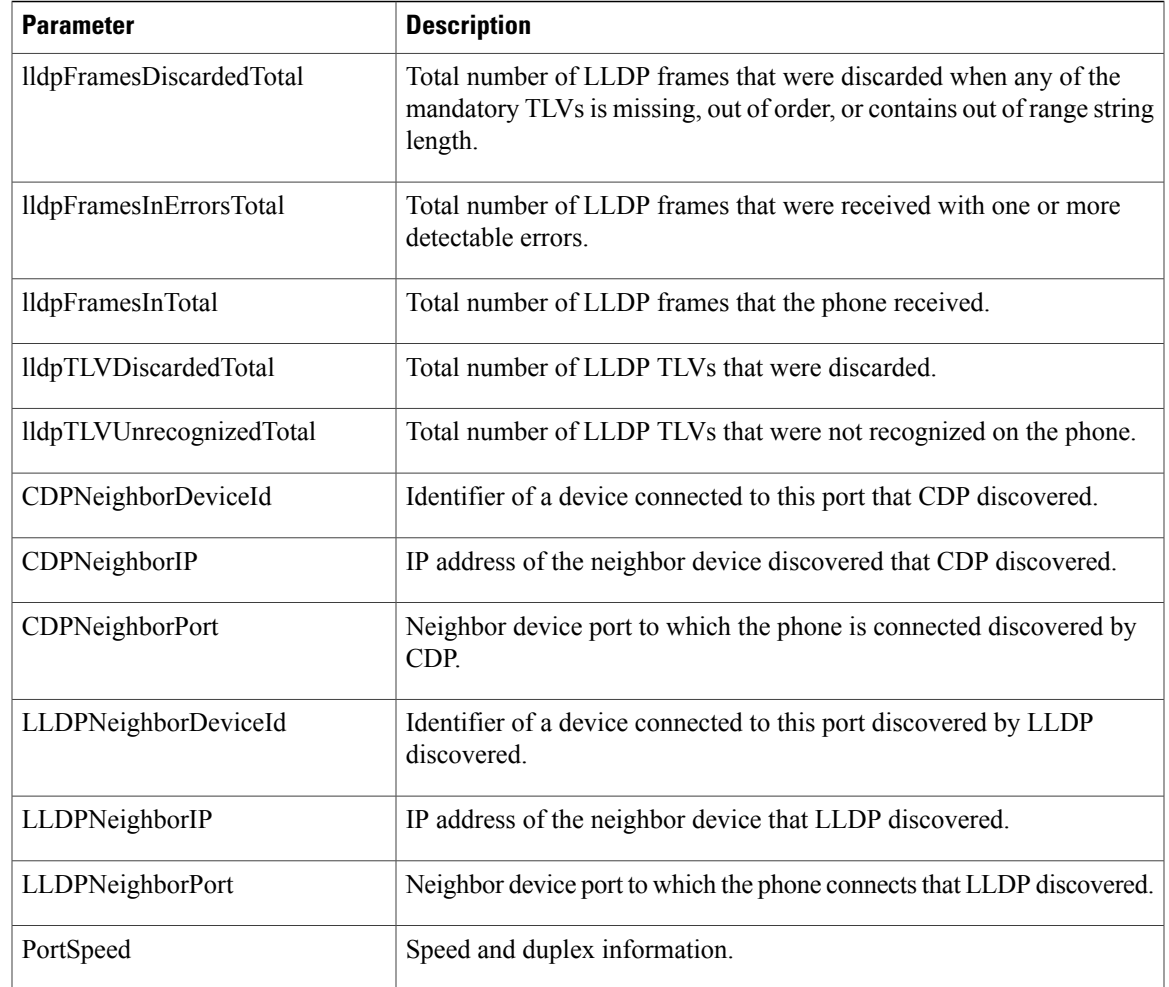

# **Voice**

 $\mathbf{I}$ 

# **System**

## **System Configuration**

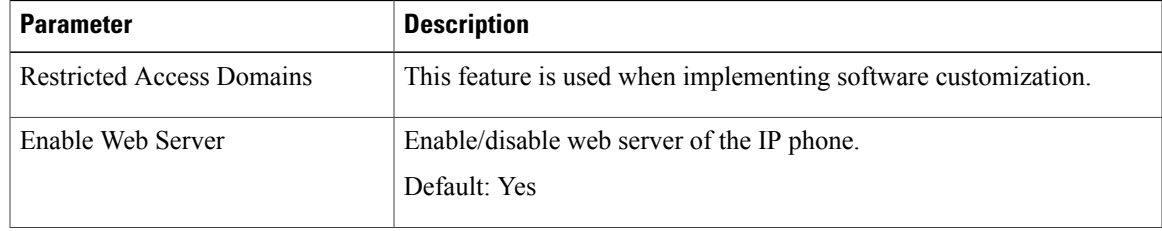

I

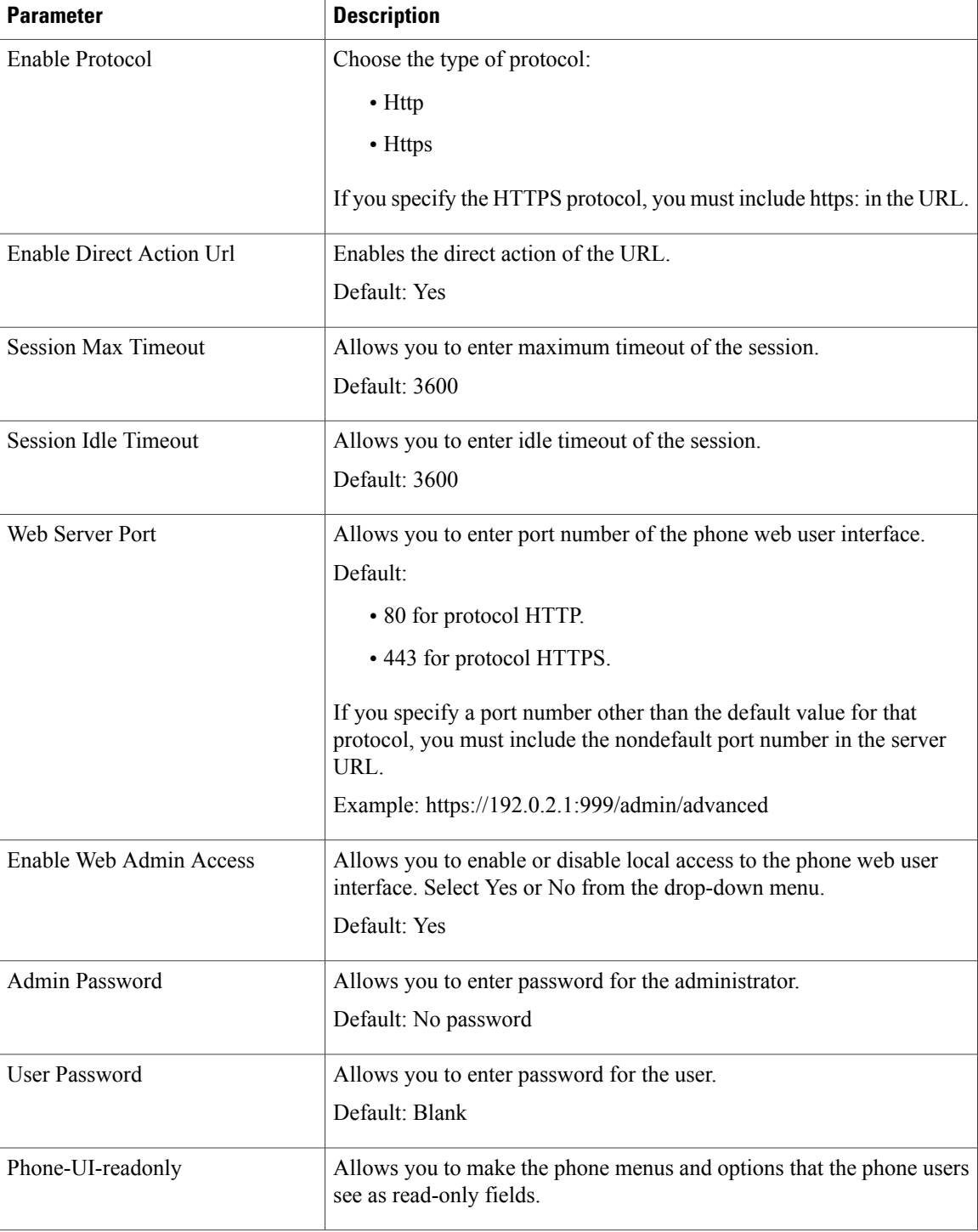

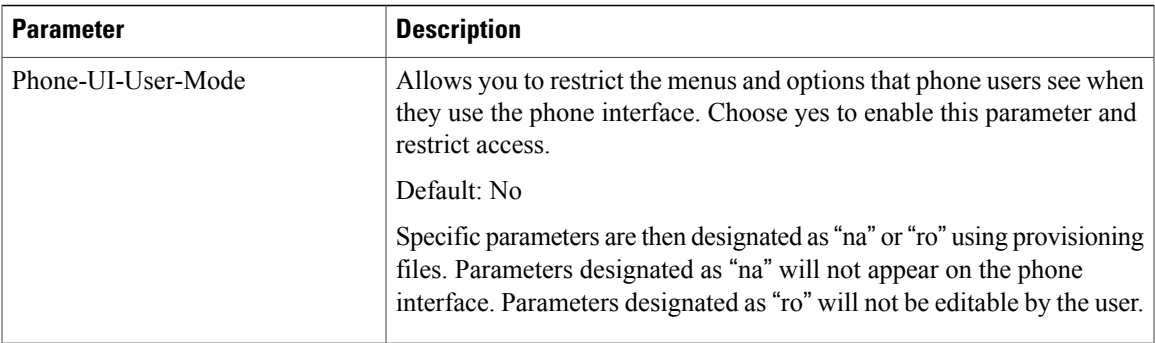

## **IPv4 Settings**

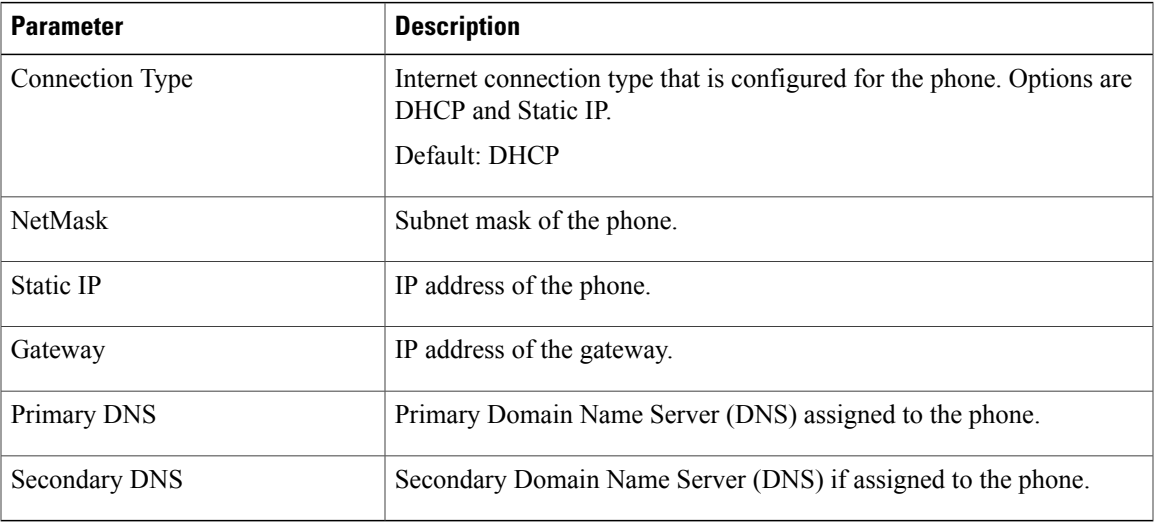

#### **802.1X Authentication**

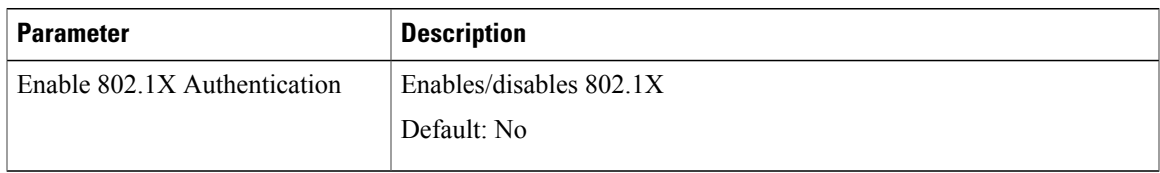

## **Optional Network Configuration**

 $\mathbf{I}$ 

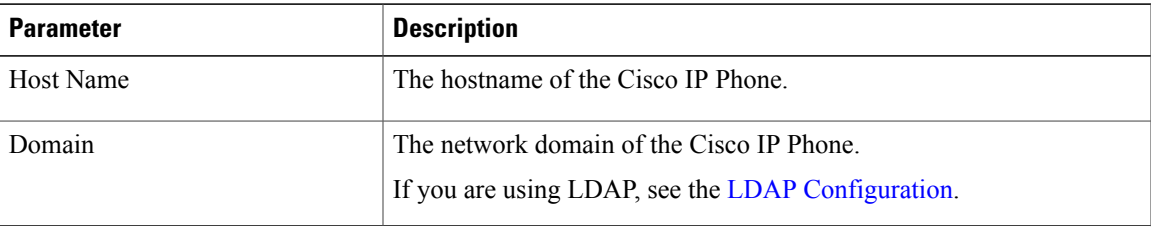

H

I

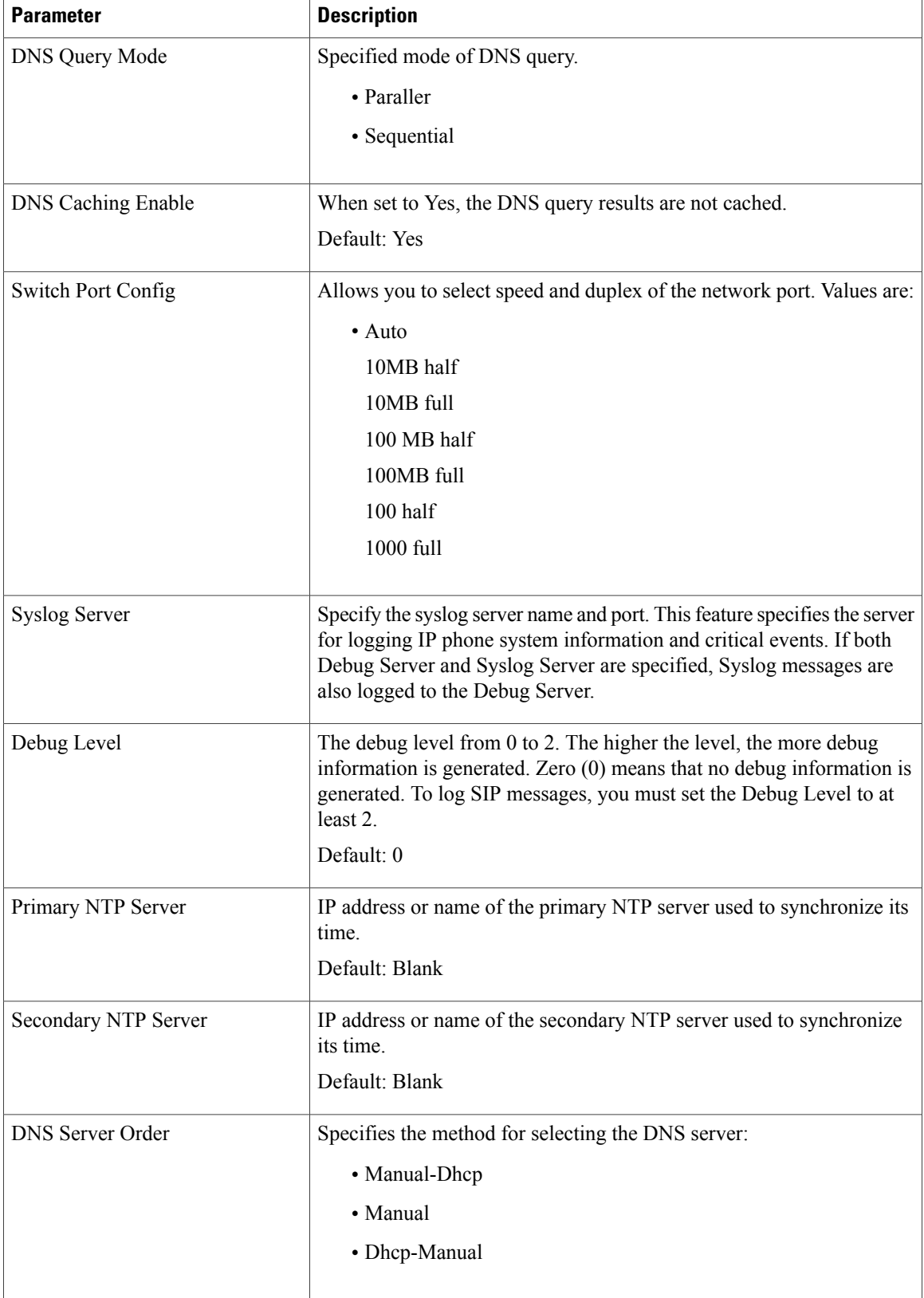

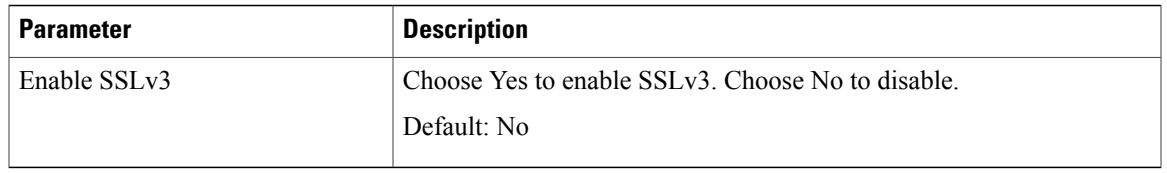

## **VLAN Settings**

 $\overline{\phantom{a}}$ 

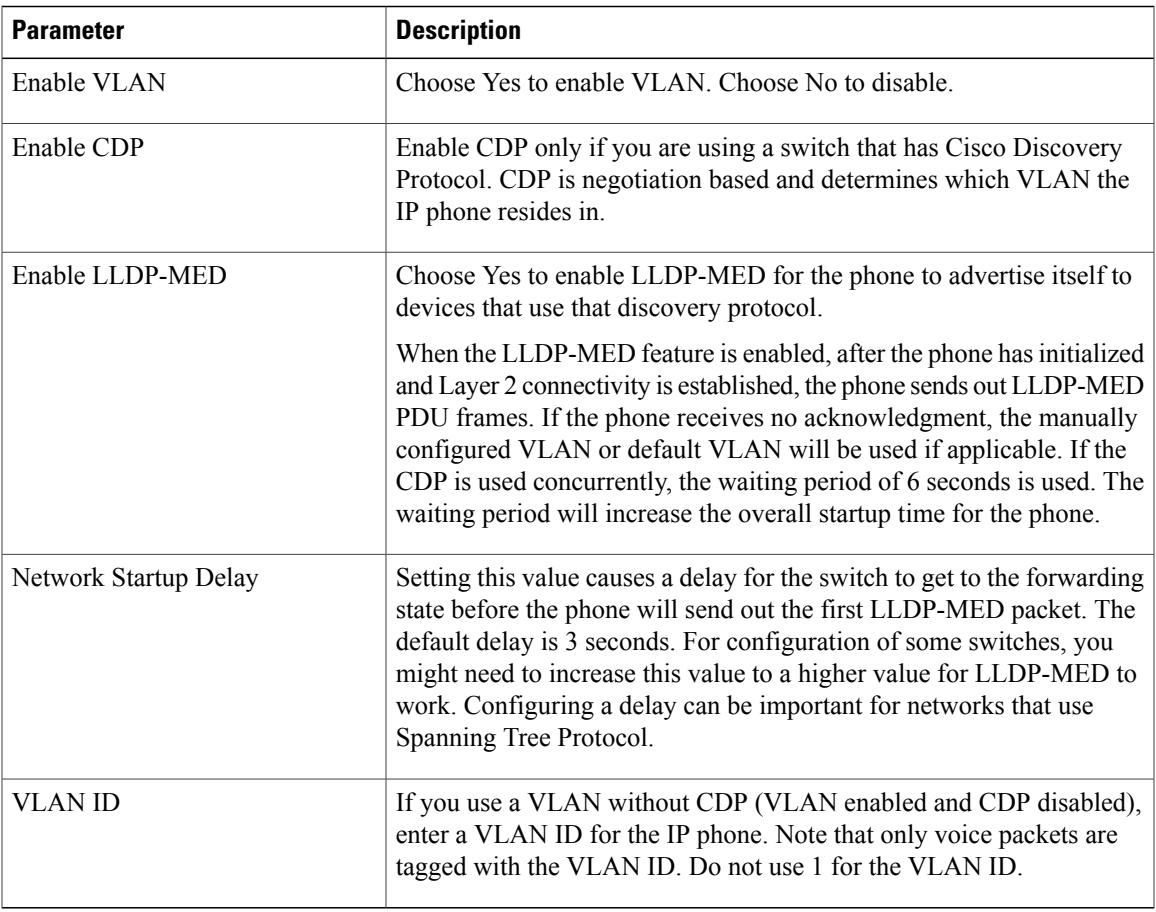

I

## **Inventory Settings**

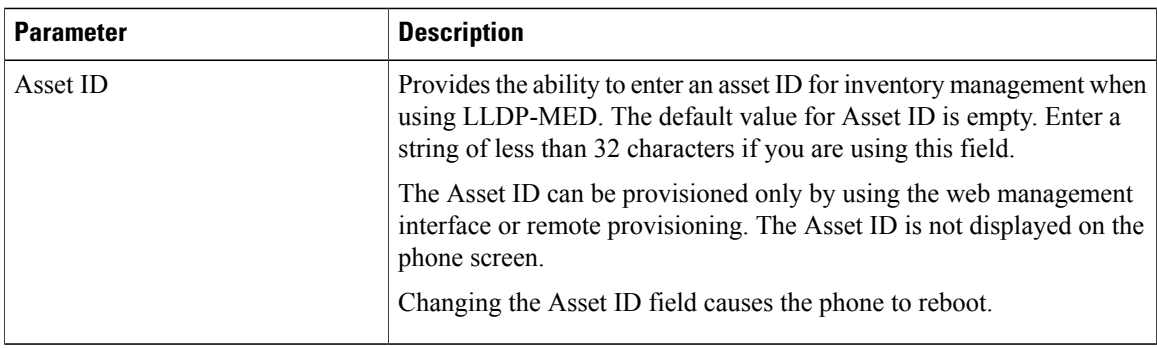

## **SIP**

## **SIP Parameters**

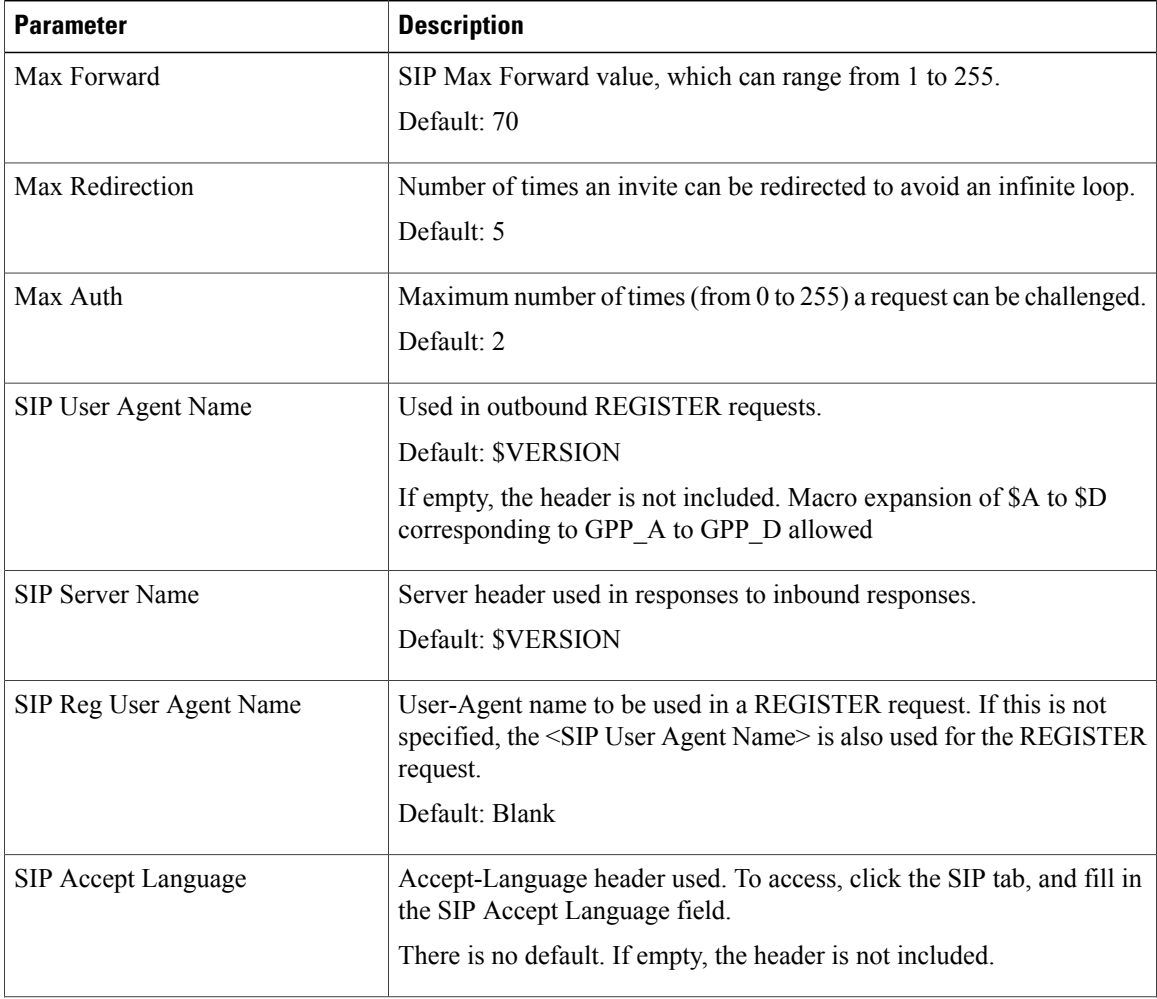

 $\overline{\phantom{a}}$ 

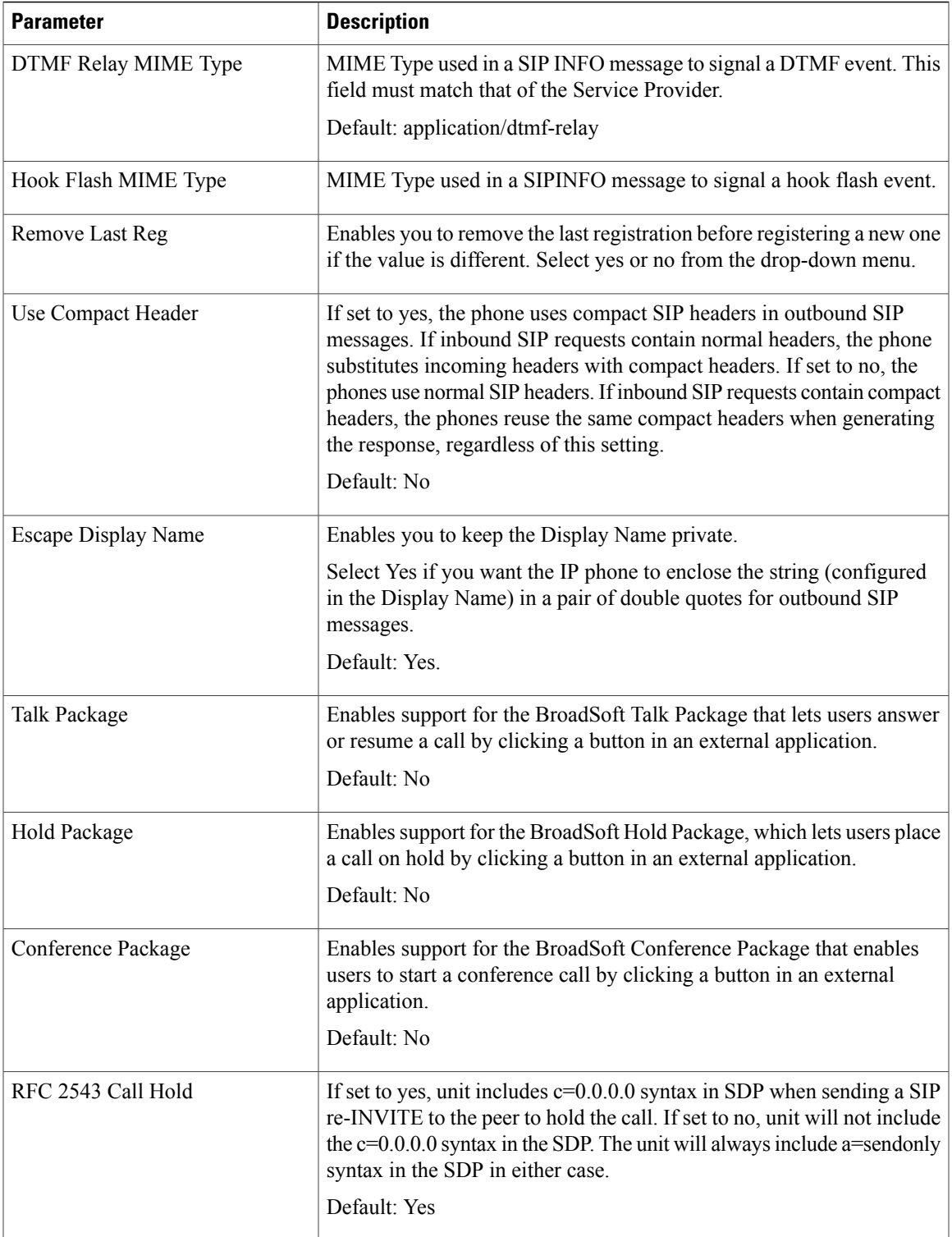

I

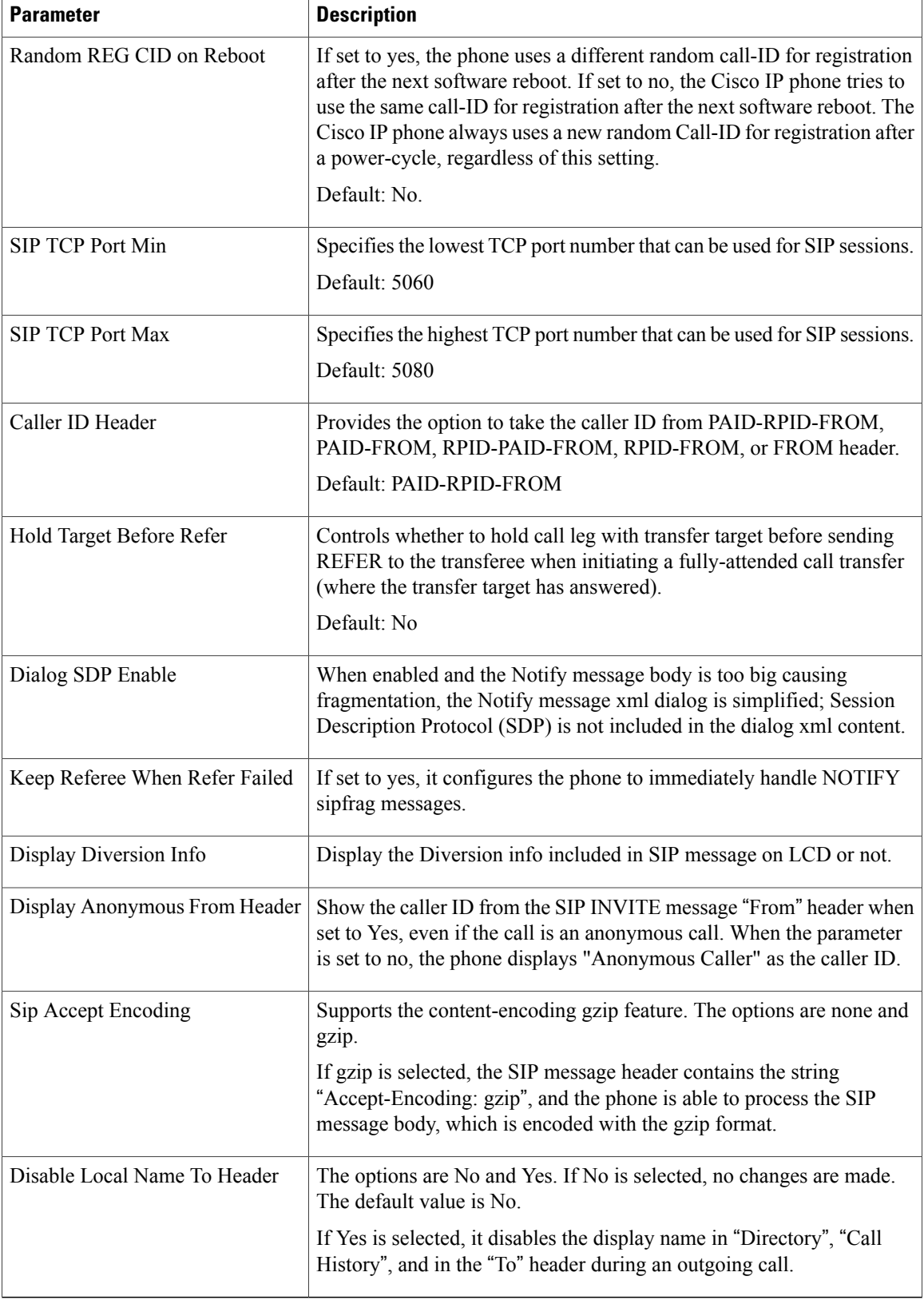

#### **SIP Timer Values**

 $\overline{\phantom{a}}$ 

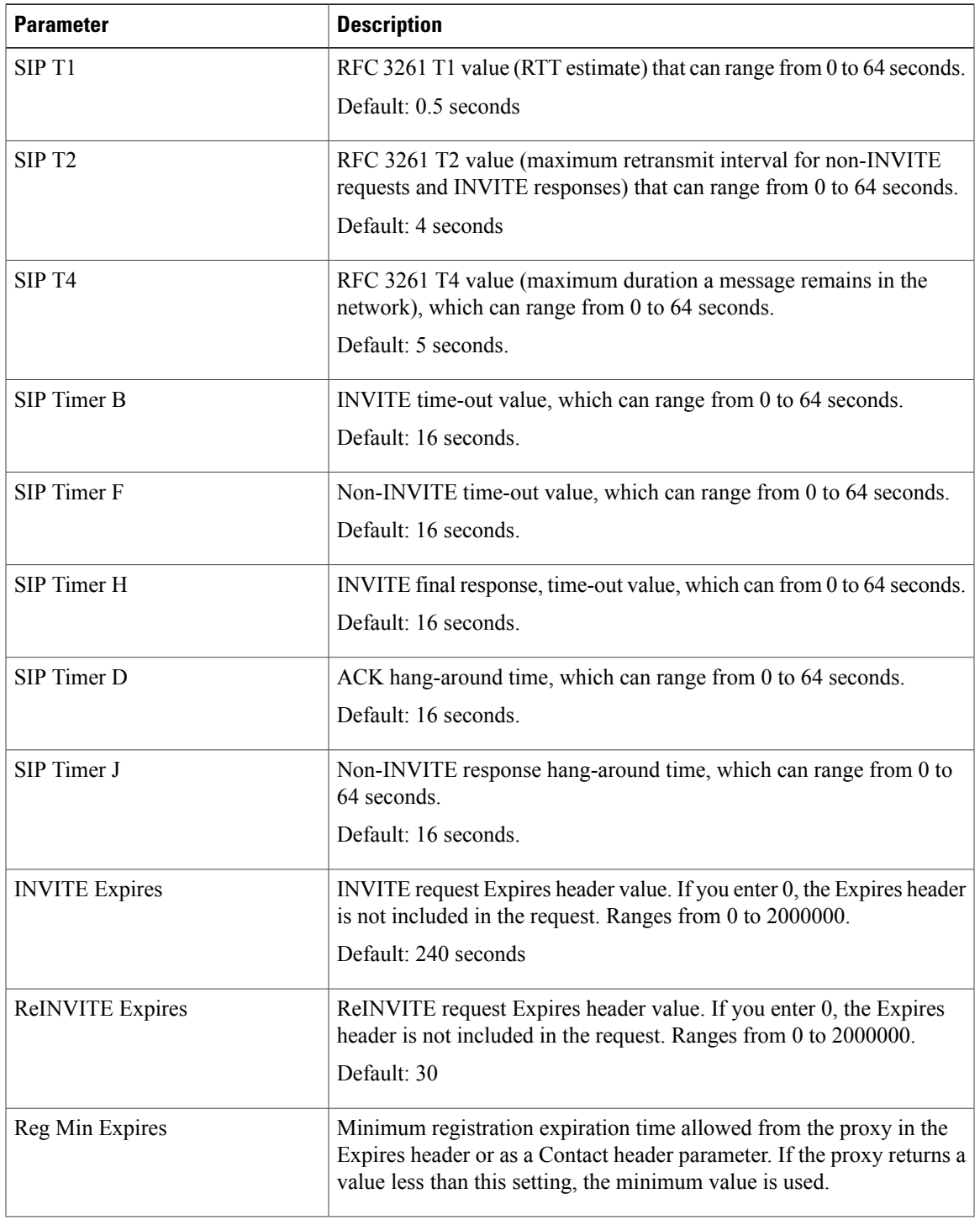

 $\mathbf I$ 

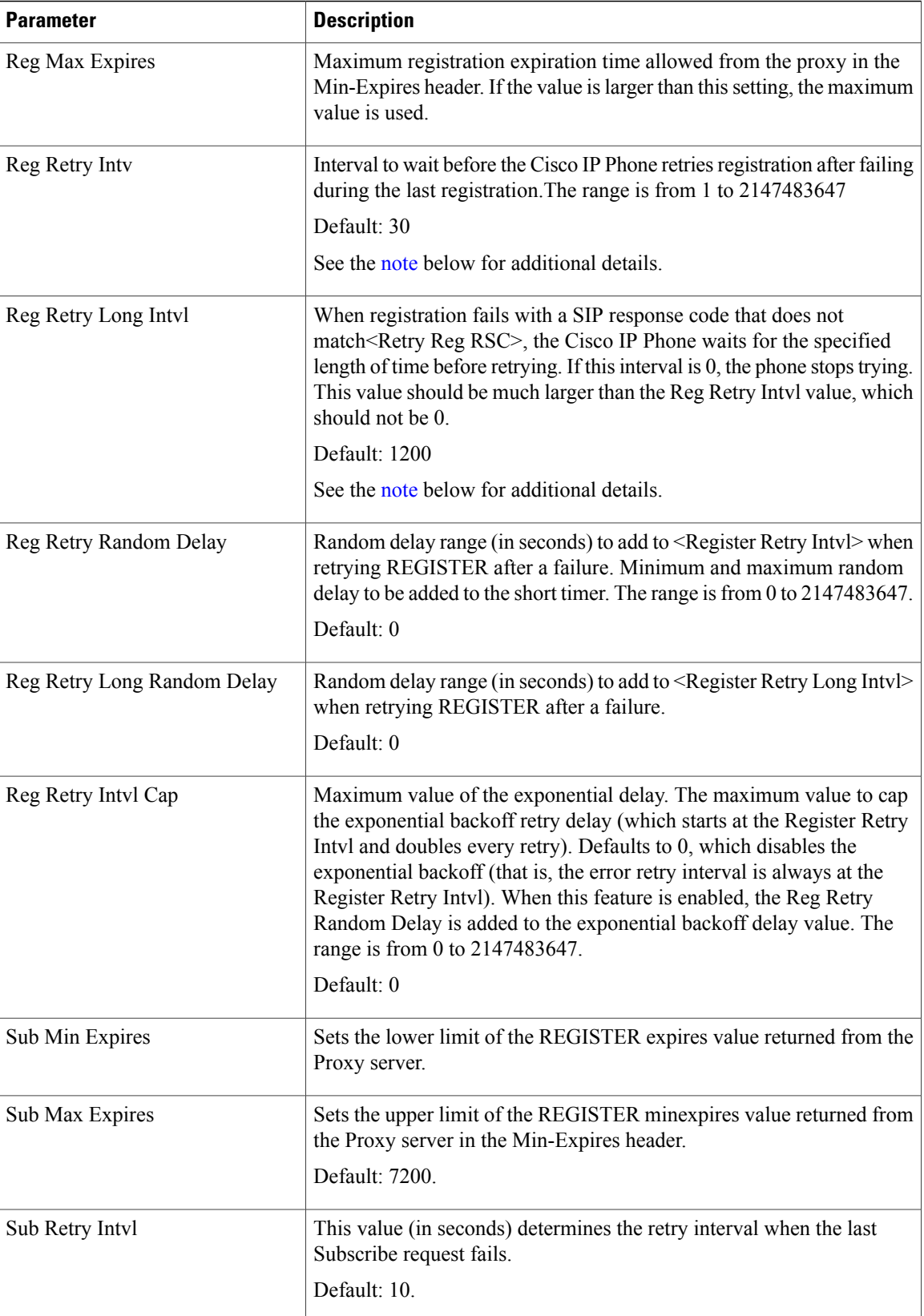

<span id="page-26-0"></span>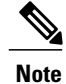

The phone can use a RETRY-AFTER value when it is received from a SIP proxy server that is too busy to process a request (503 Service Unavailable message). If the response message includes a RETRY-AFTER header, the phone waits for the specified length of time before to REGISTER again. If a RETRY-AFTER header is not present, the phone waits for the value specified in the Reg Retry Interval or the Reg Retry Long Interval.

#### **Response Status Code Handling**

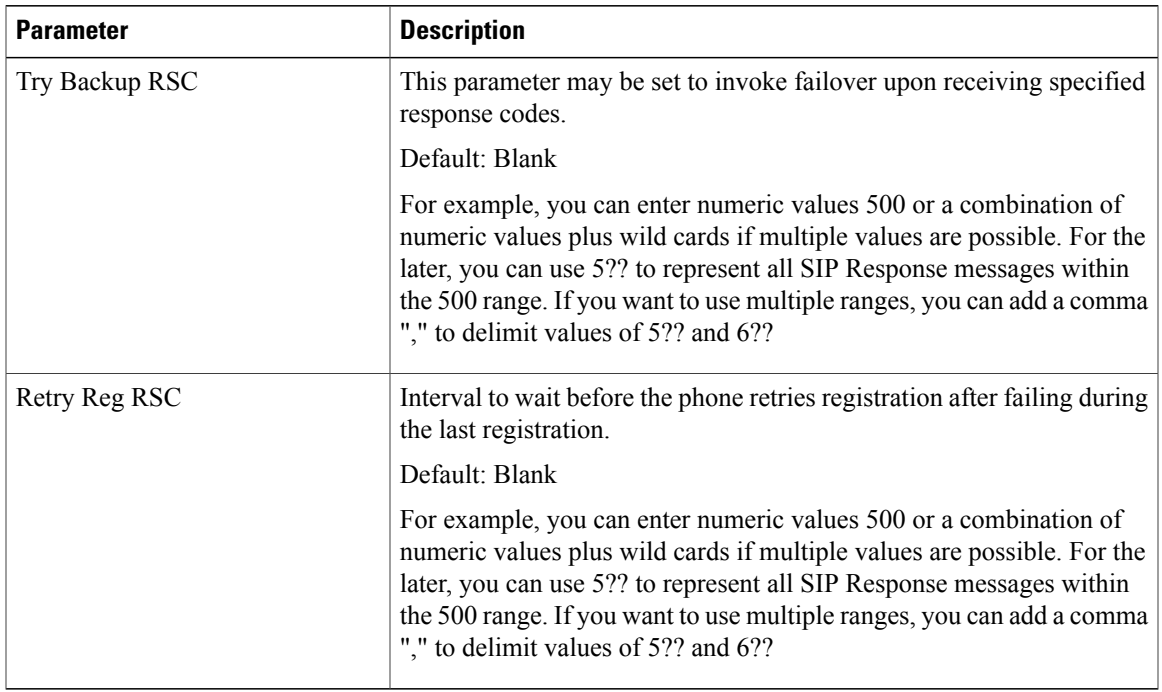

#### **RTP Parameters**

Г

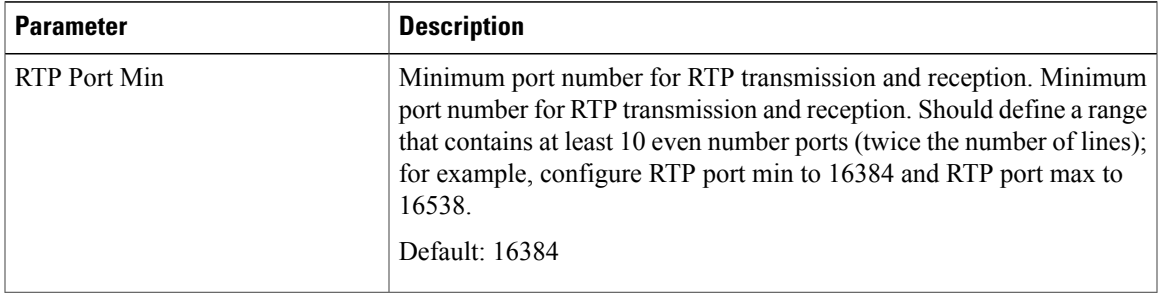

 $\mathbf I$ 

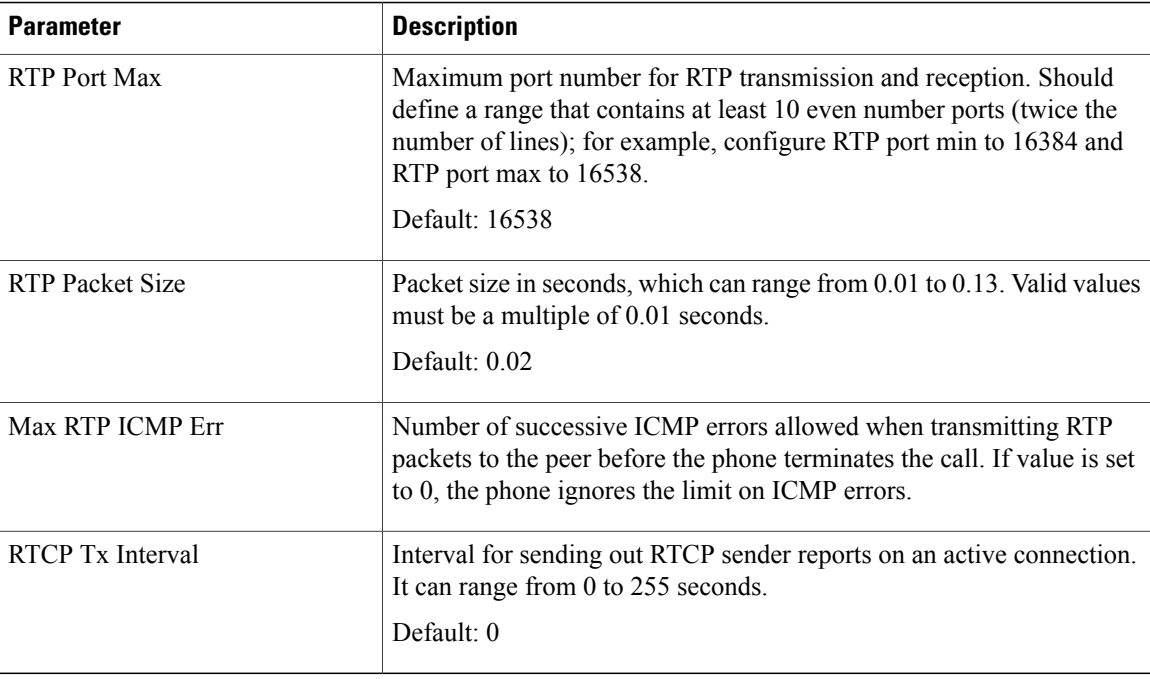

## **SDP Payload Types**

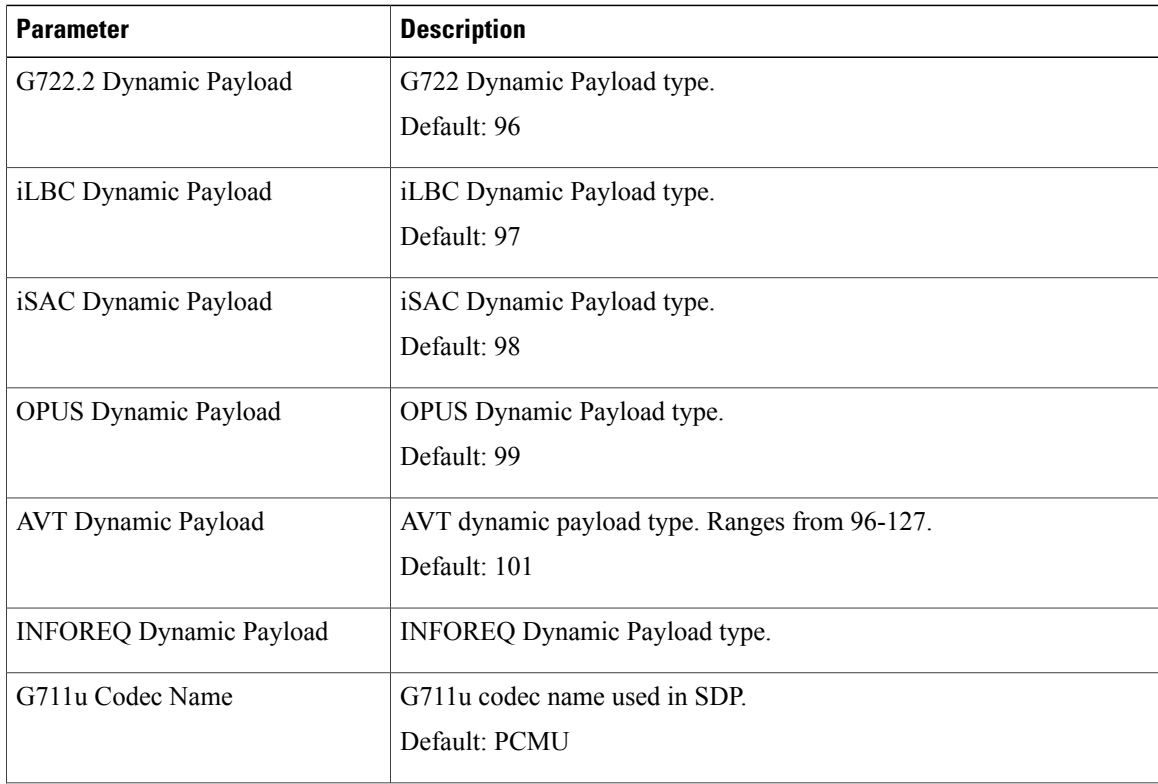

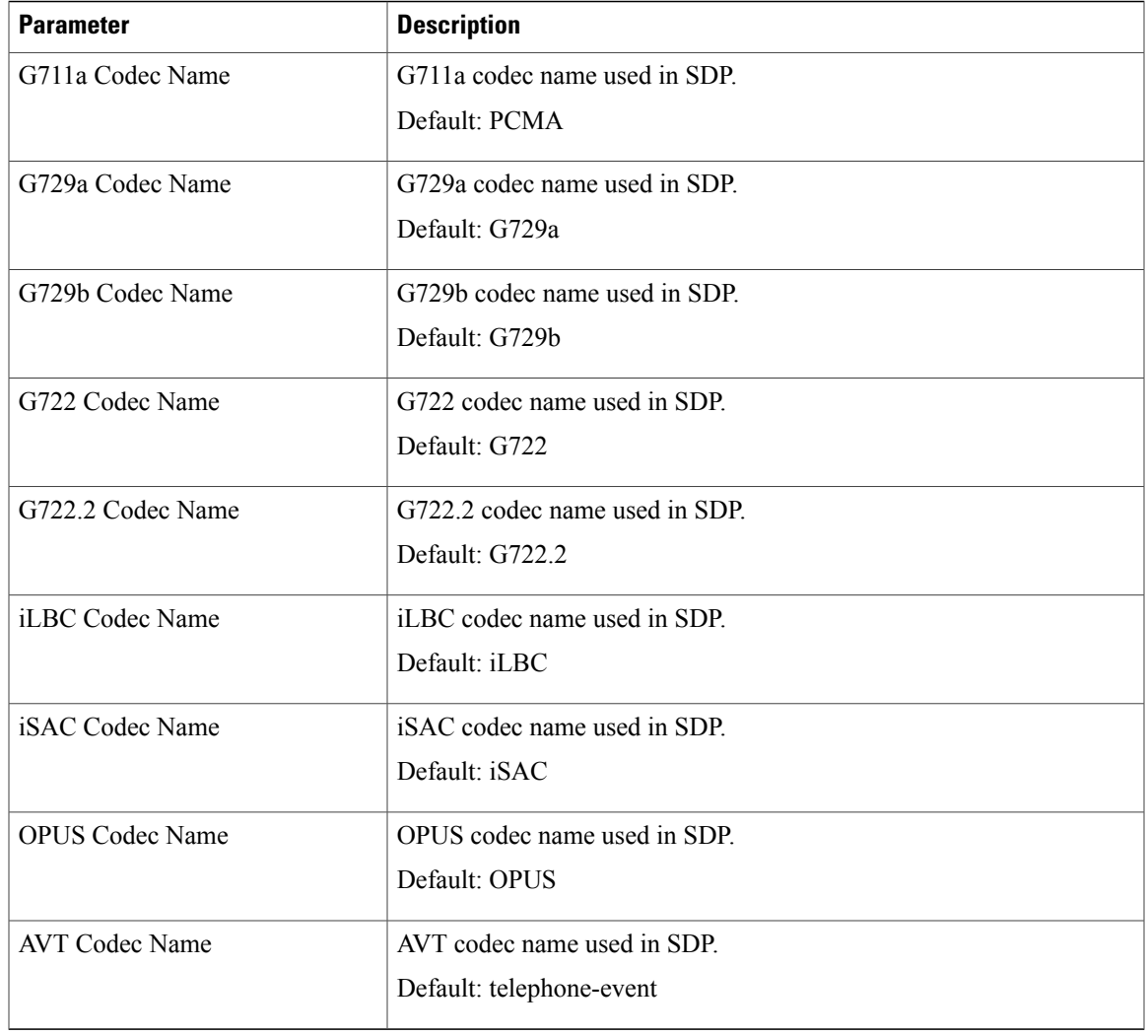

## **NAT Support Parameters**

 $\overline{\phantom{a}}$ 

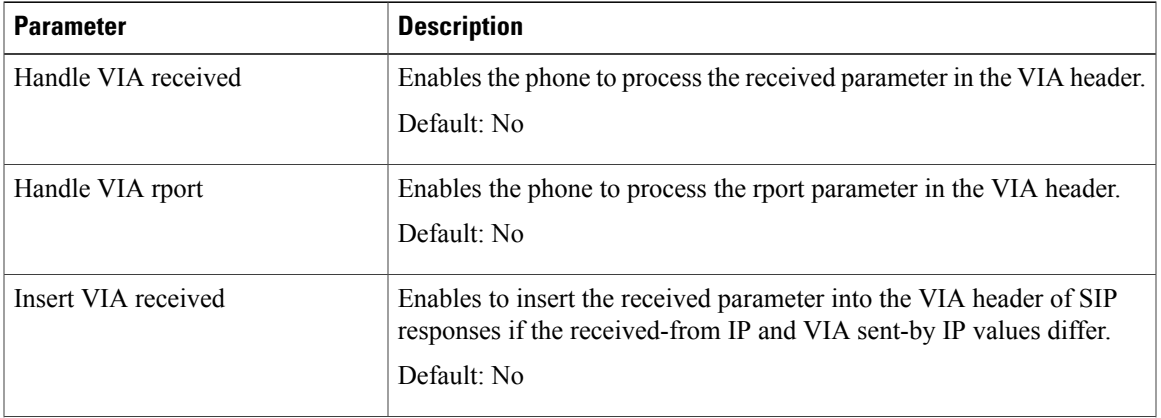

 $\mathbf I$ 

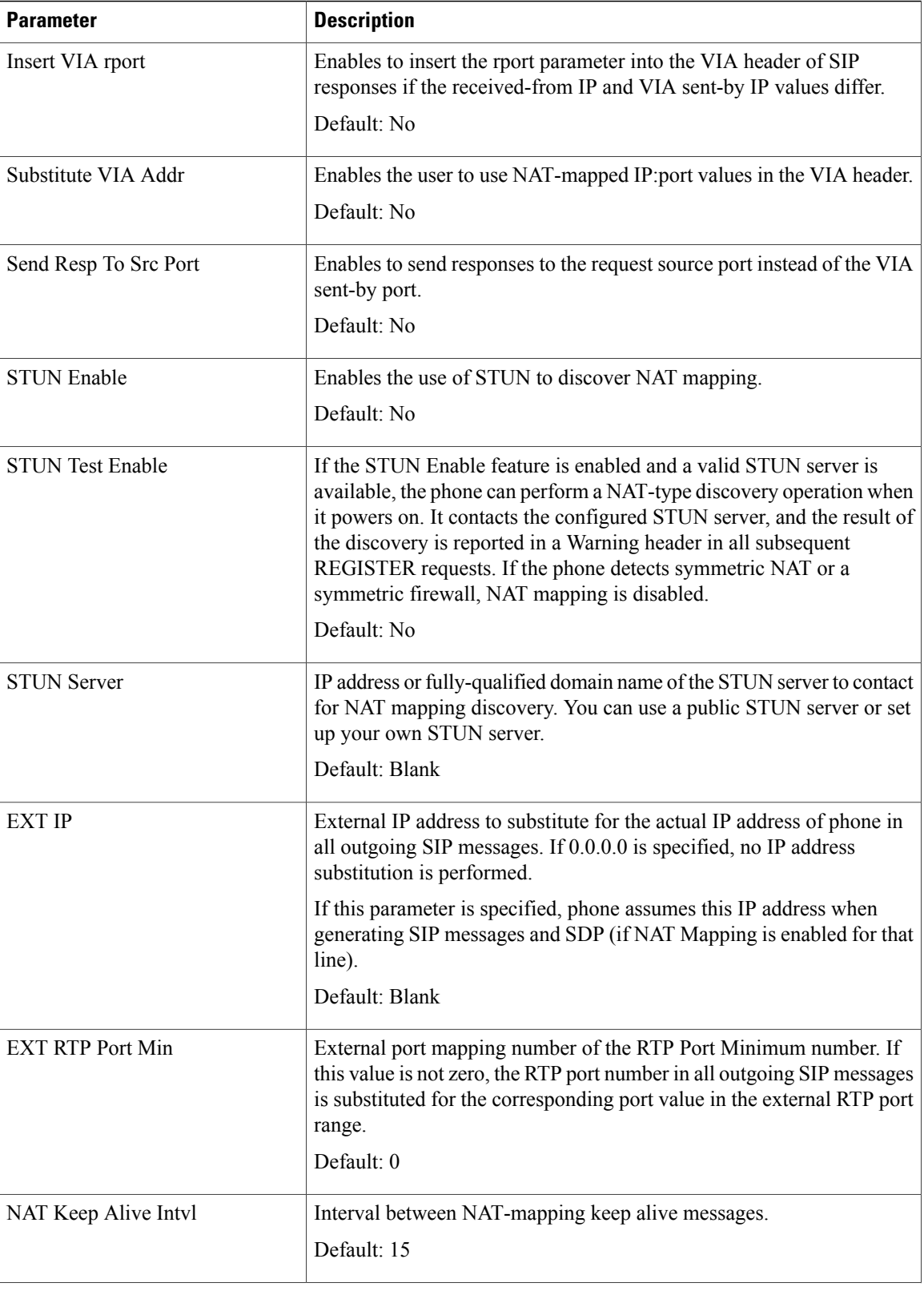

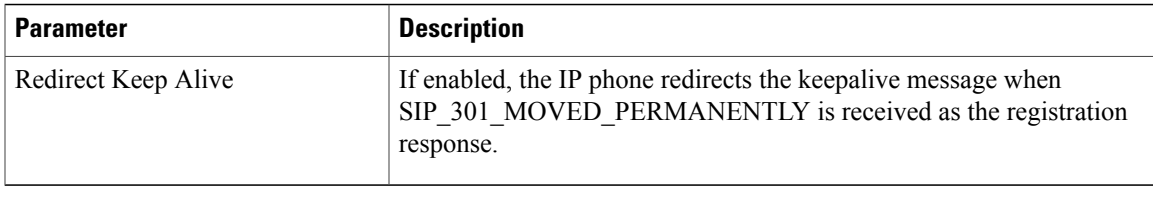

## **Provisioning**

 $\mathbf{I}$ 

## **Configuration Profile**

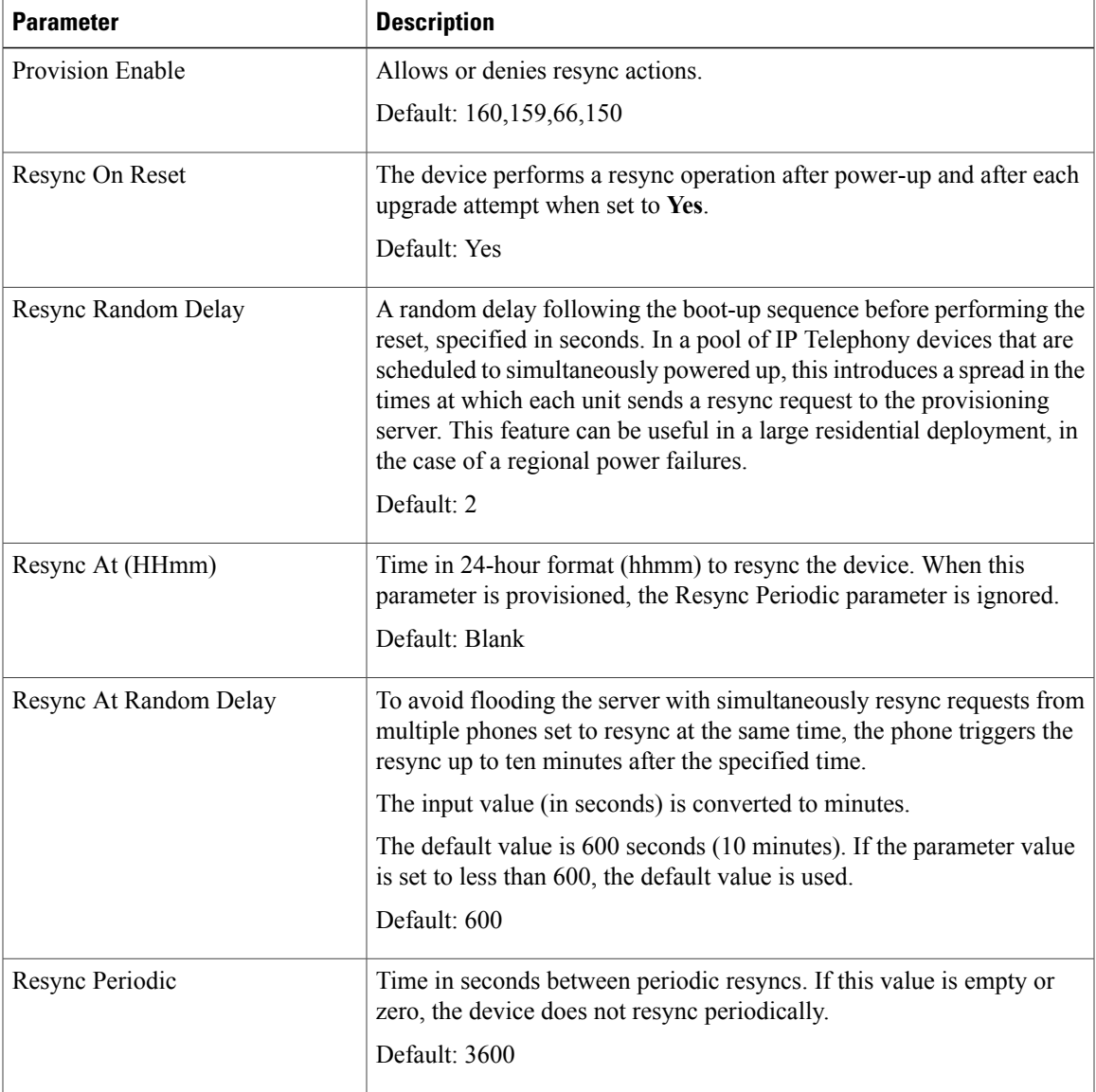

 $\mathbf I$ 

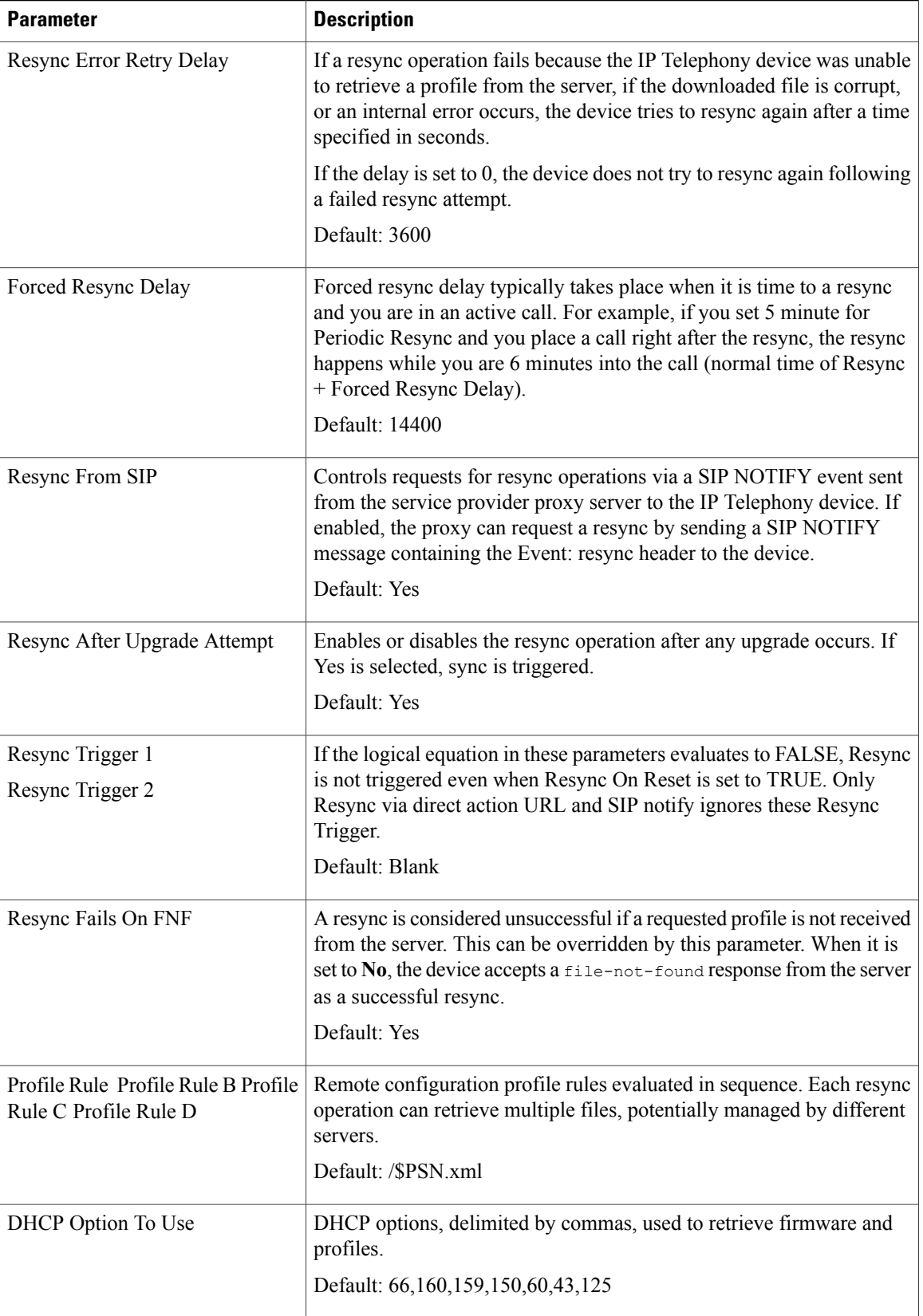

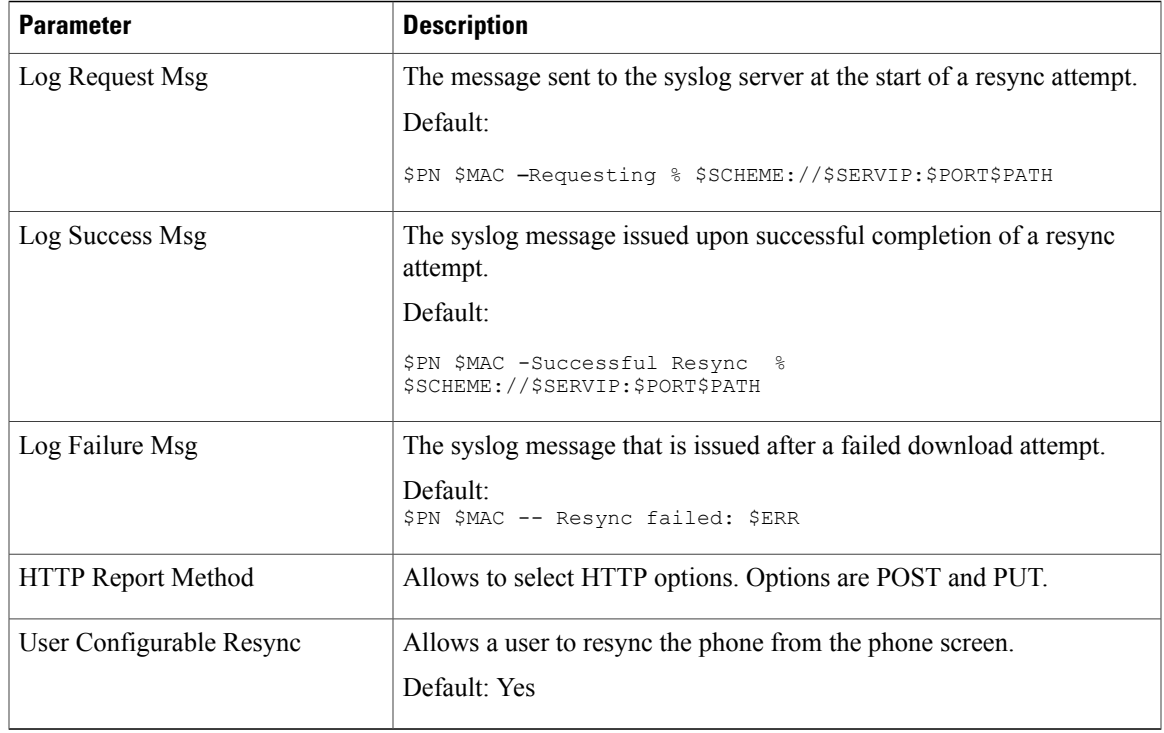

## **Firmware Upgrade**

 $\overline{\phantom{a}}$ 

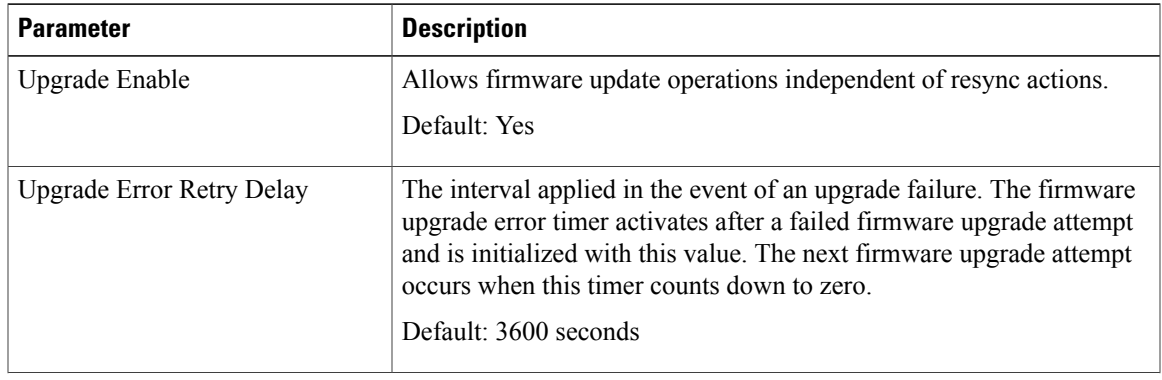

I

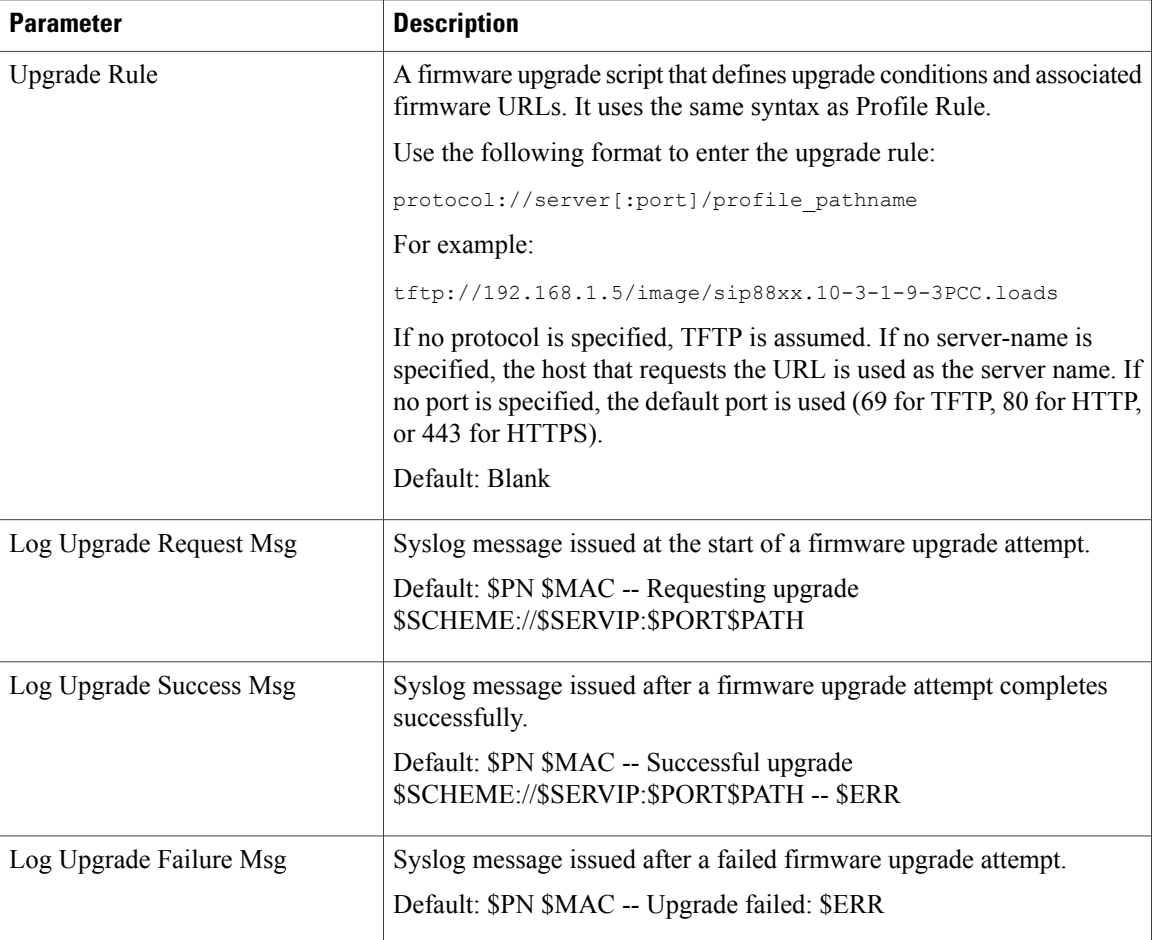

For information about the Provisioning page, see the *Cisco IP Phone 7800 Series and Cisco IP Phone 8800 Series Multiplatform Phones Provisioning Guide*.

## **CA Settings**

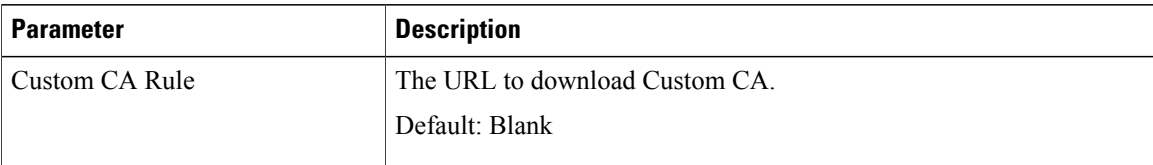

## **HTTP Settings**

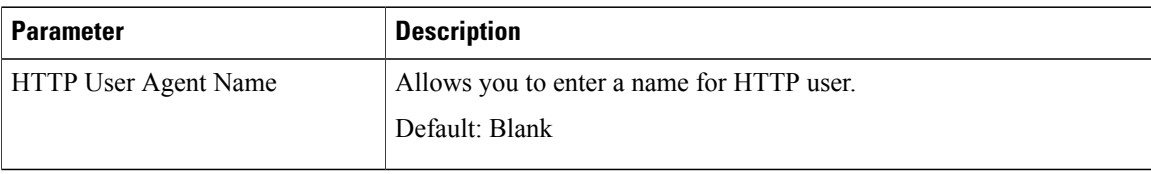

## **Problem Report Tool**

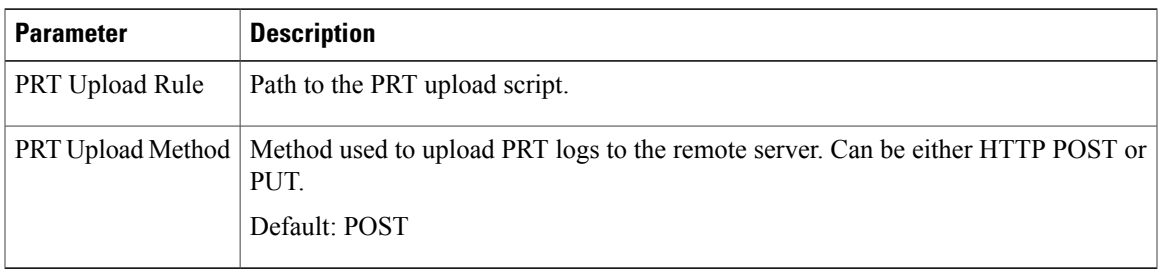

## **General Purpose Parameters**

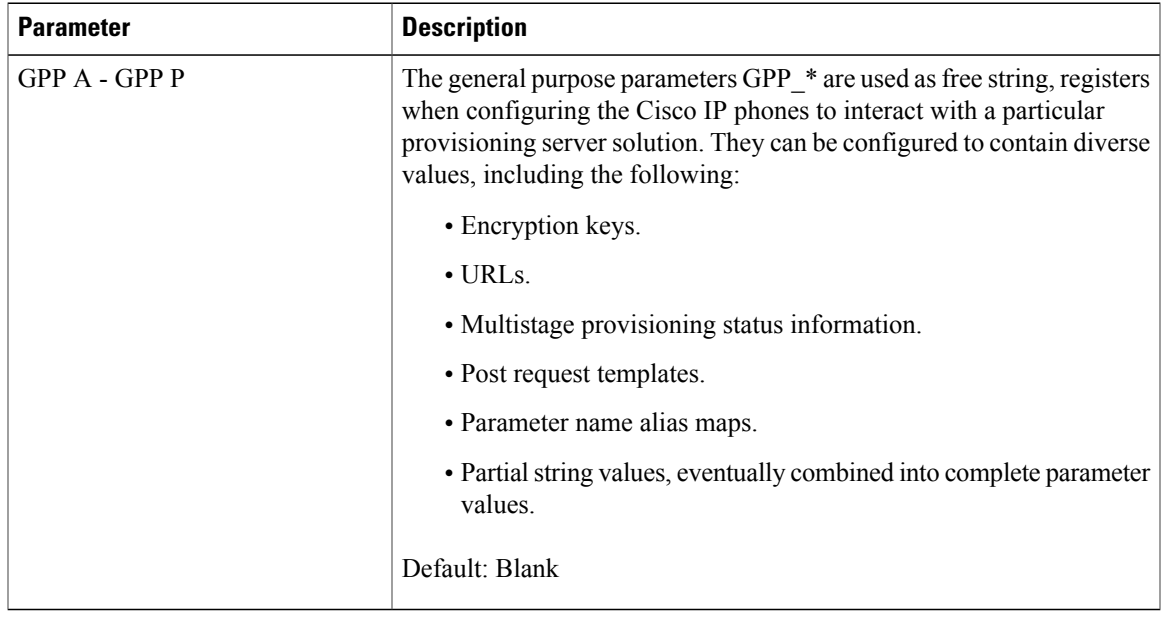

## **Regional**

 $\overline{\phantom{a}}$ 

## **Call Progress Tones**

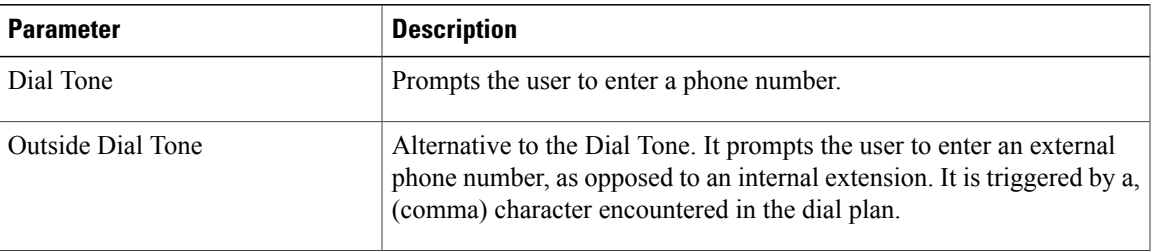

 $\mathbf I$ 

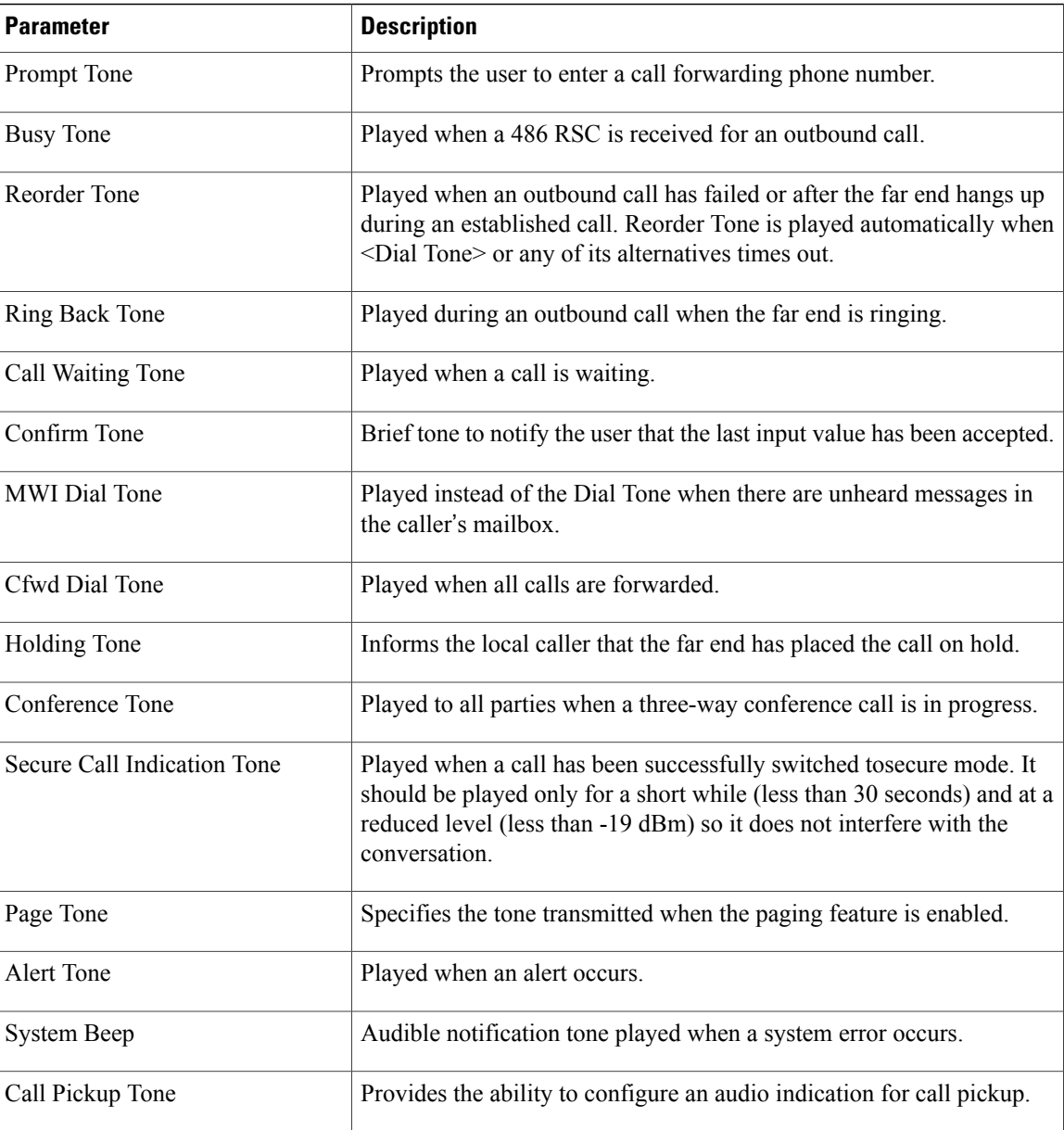

## **Distinctive Ring Patterns**

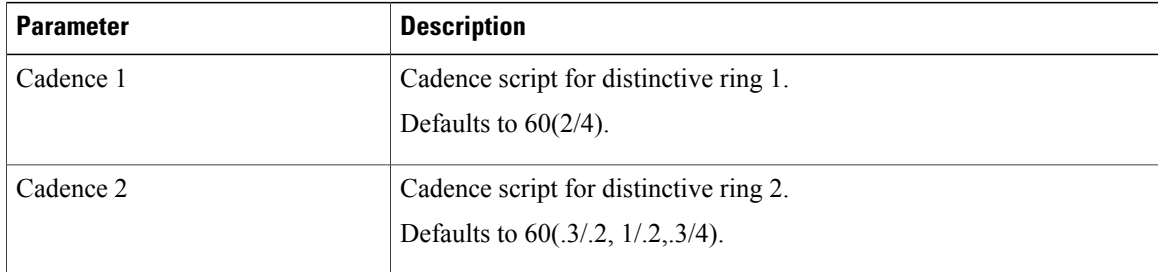

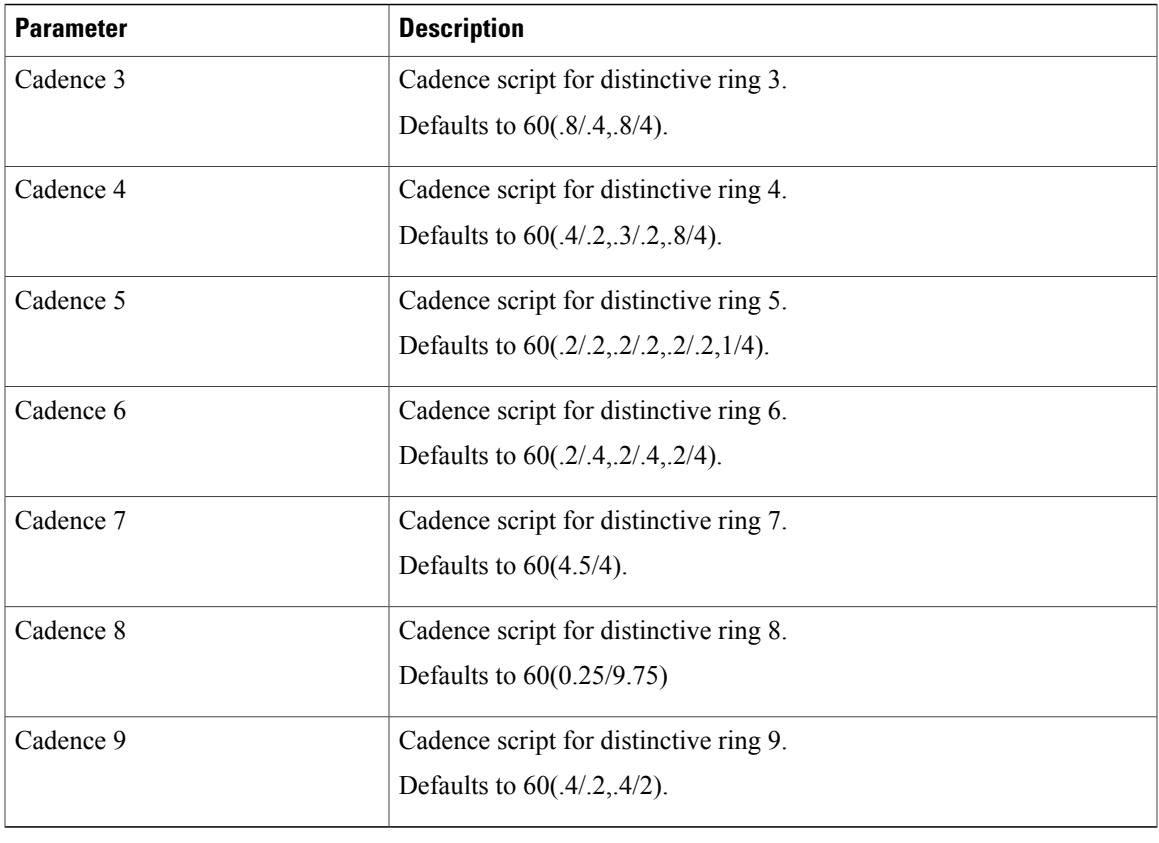

## **Control Timer Values (sec)**

 $\overline{\phantom{a}}$ 

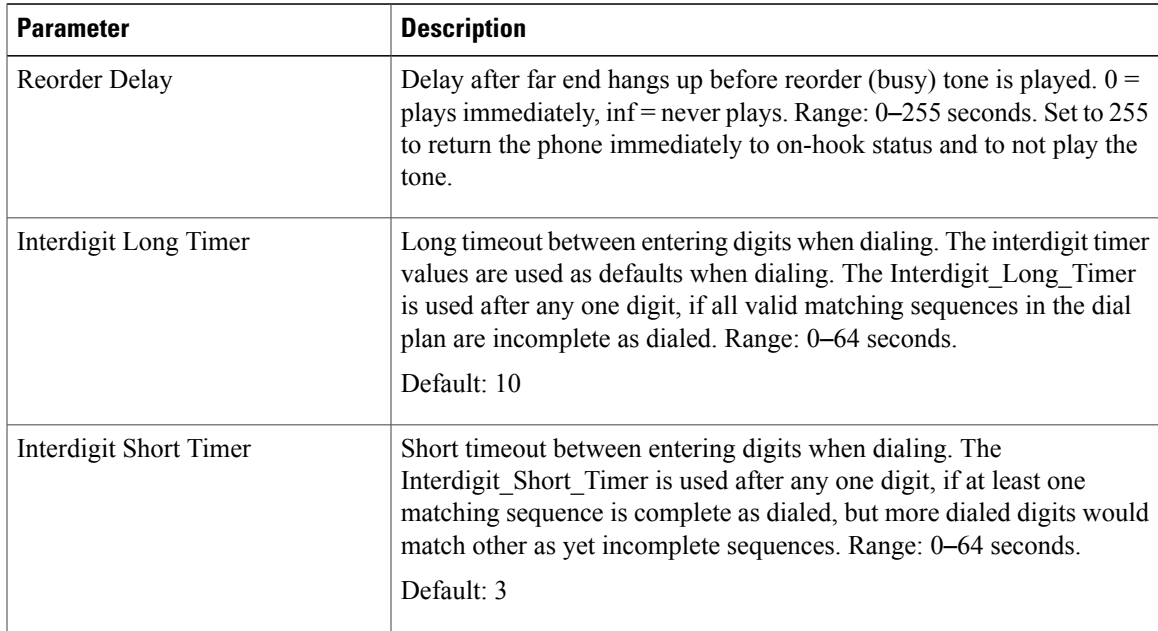

1

## **Vertical Service Activation Codes**

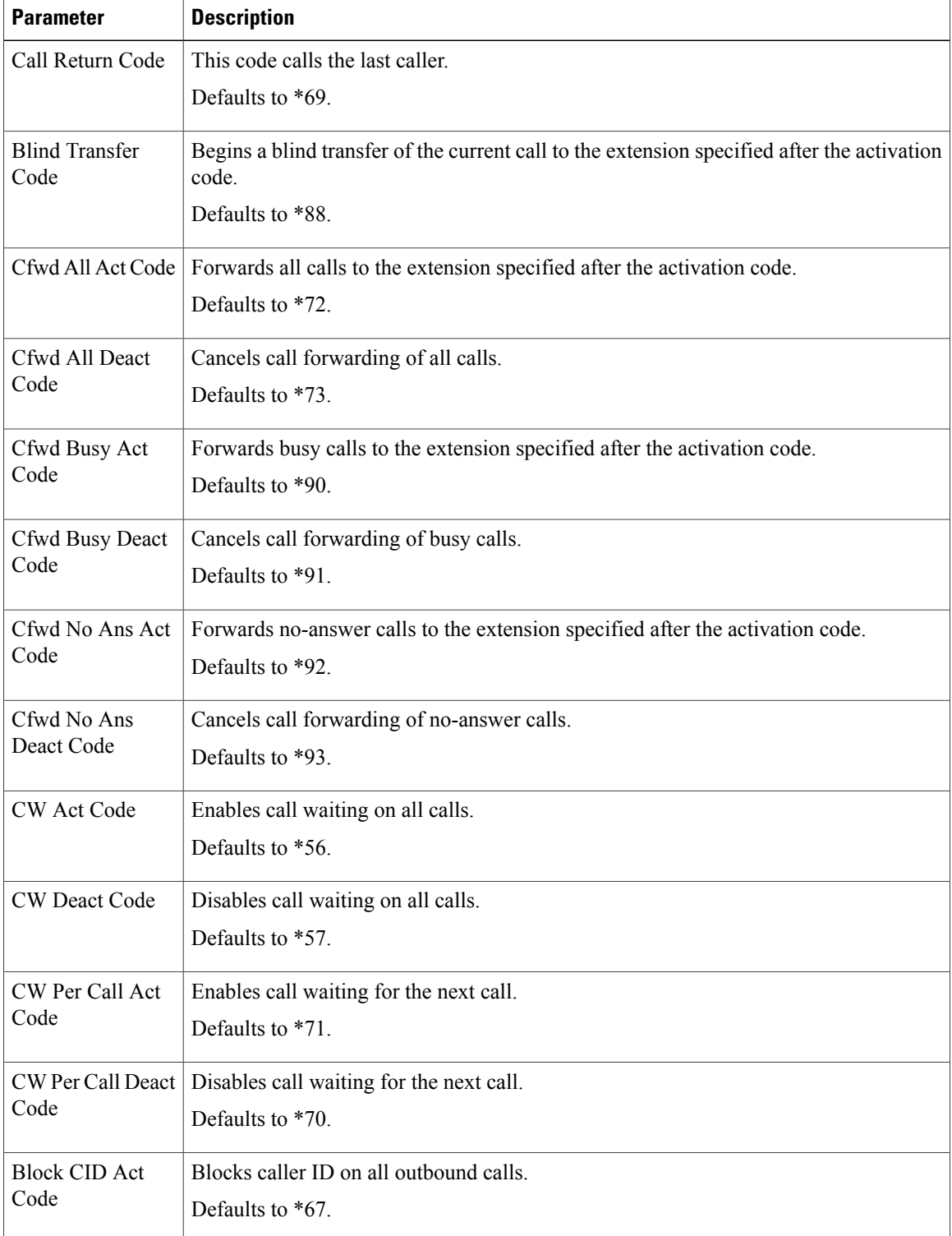

 $\overline{\phantom{a}}$ 

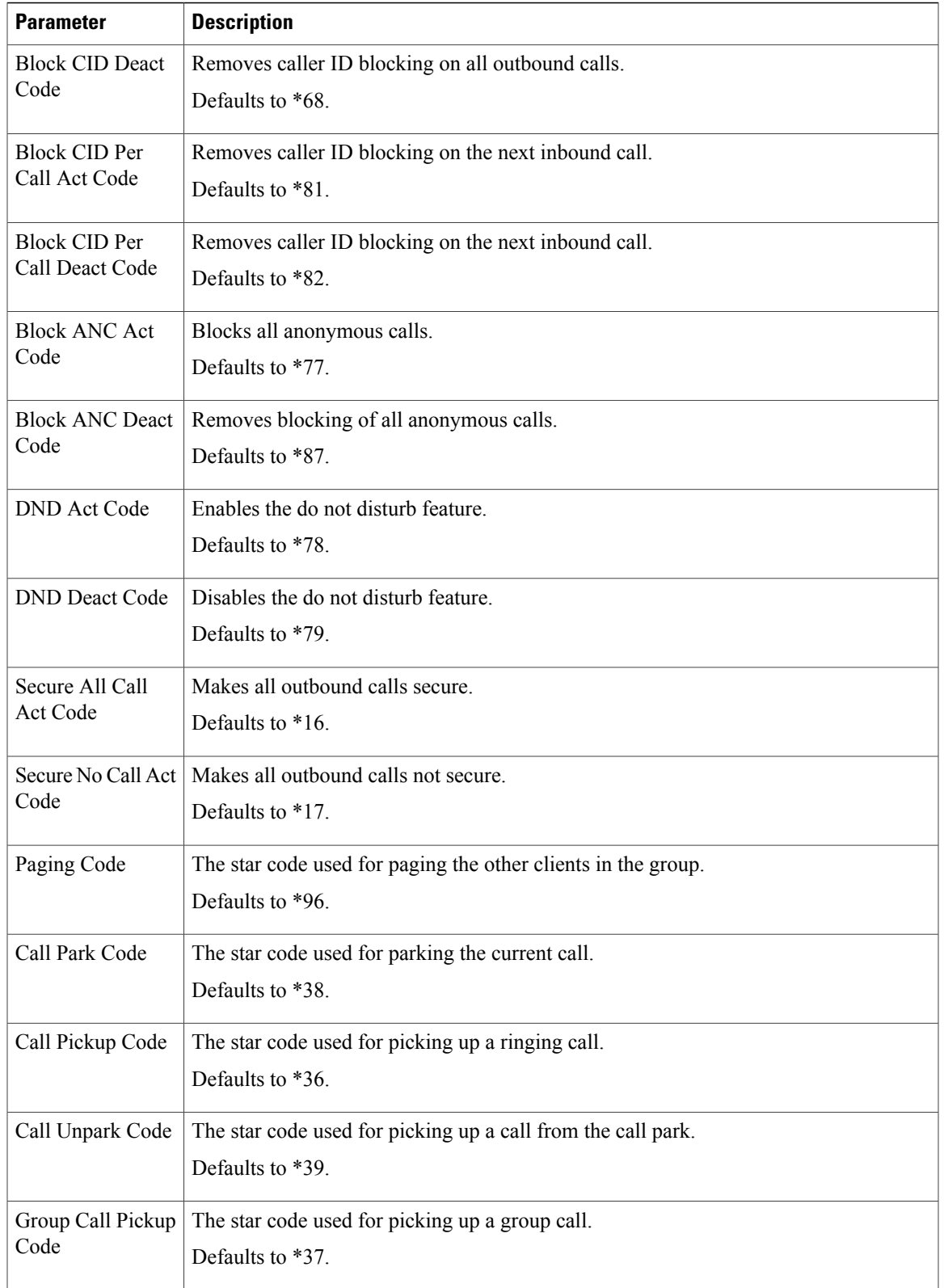

I

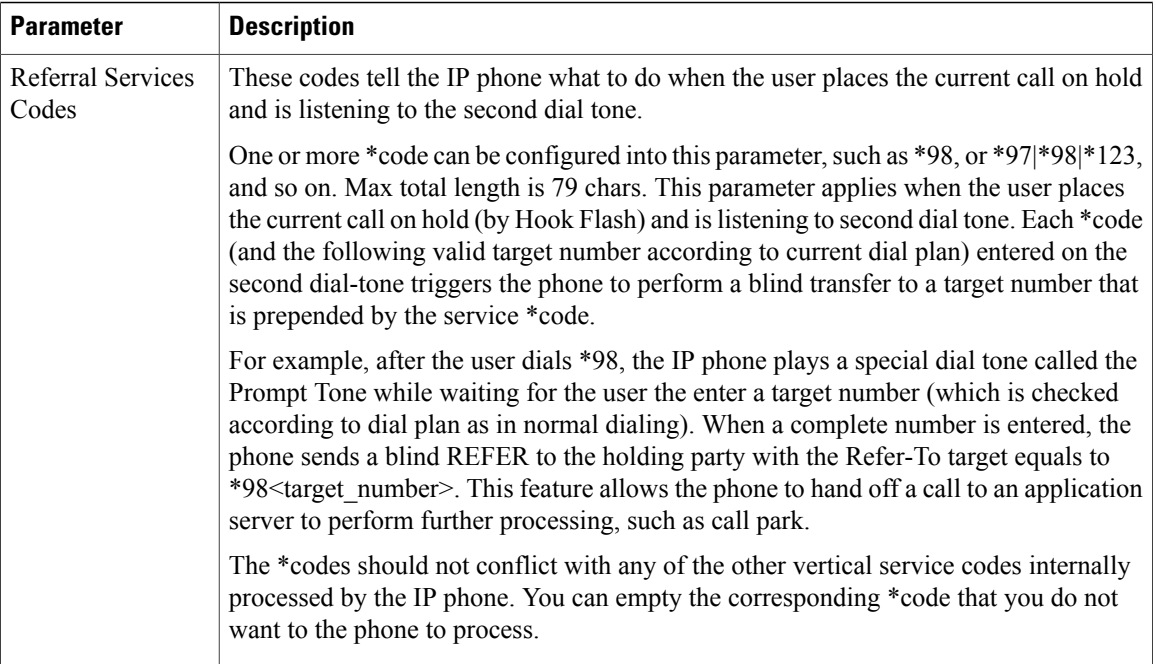

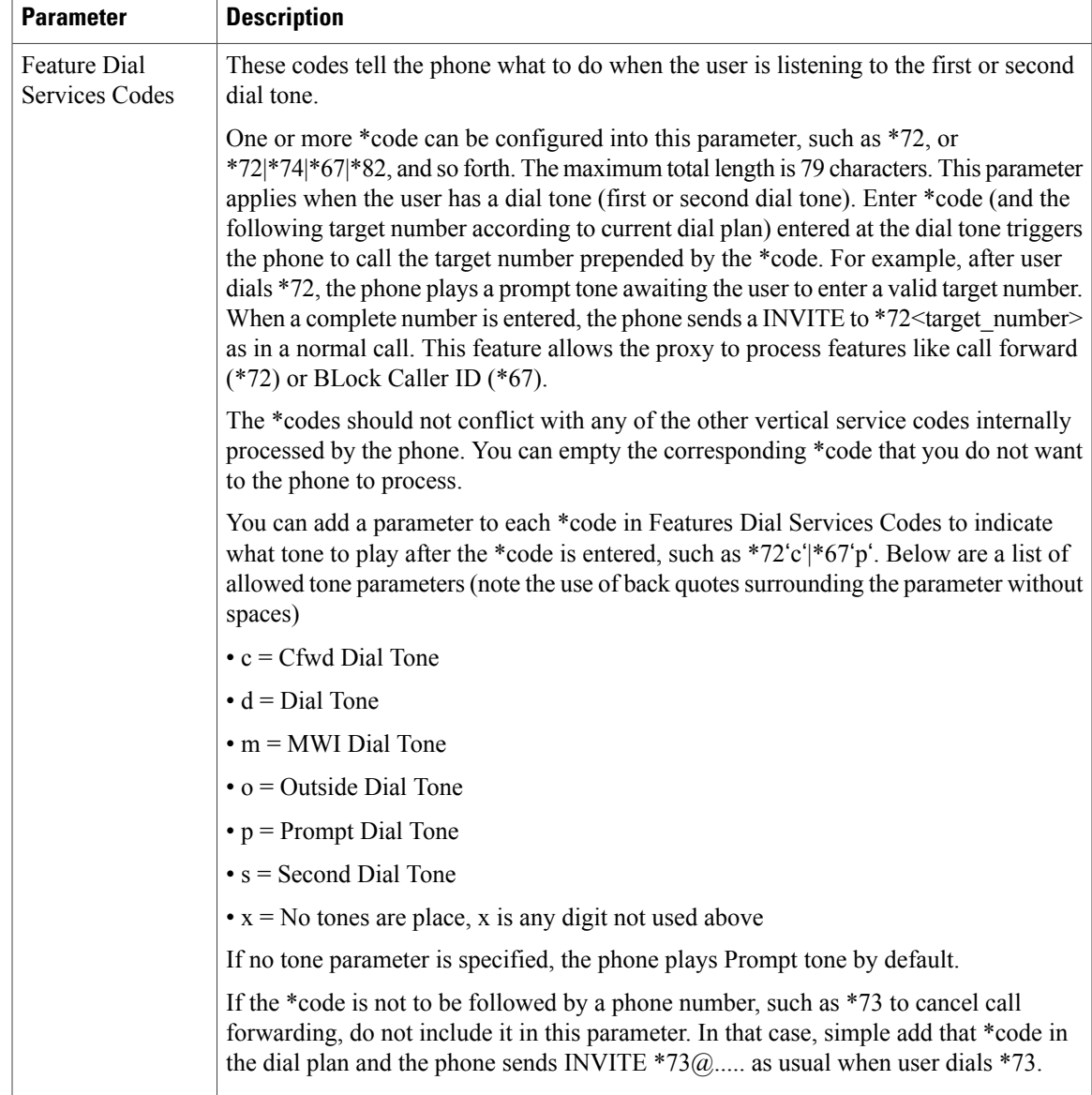

### **Vertical Service Announcement Codes**

 $\mathbf{I}$ 

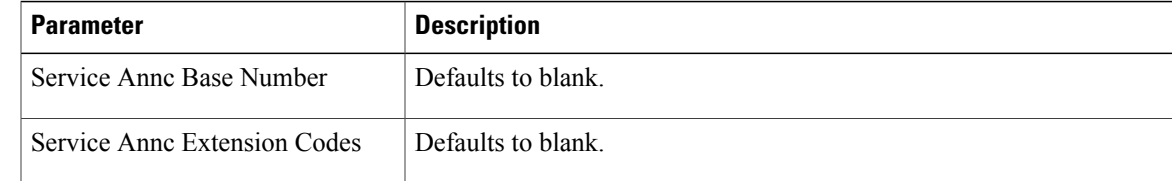

 $\mathbf I$ 

#### **Outbound Call Codec Selection Codes**

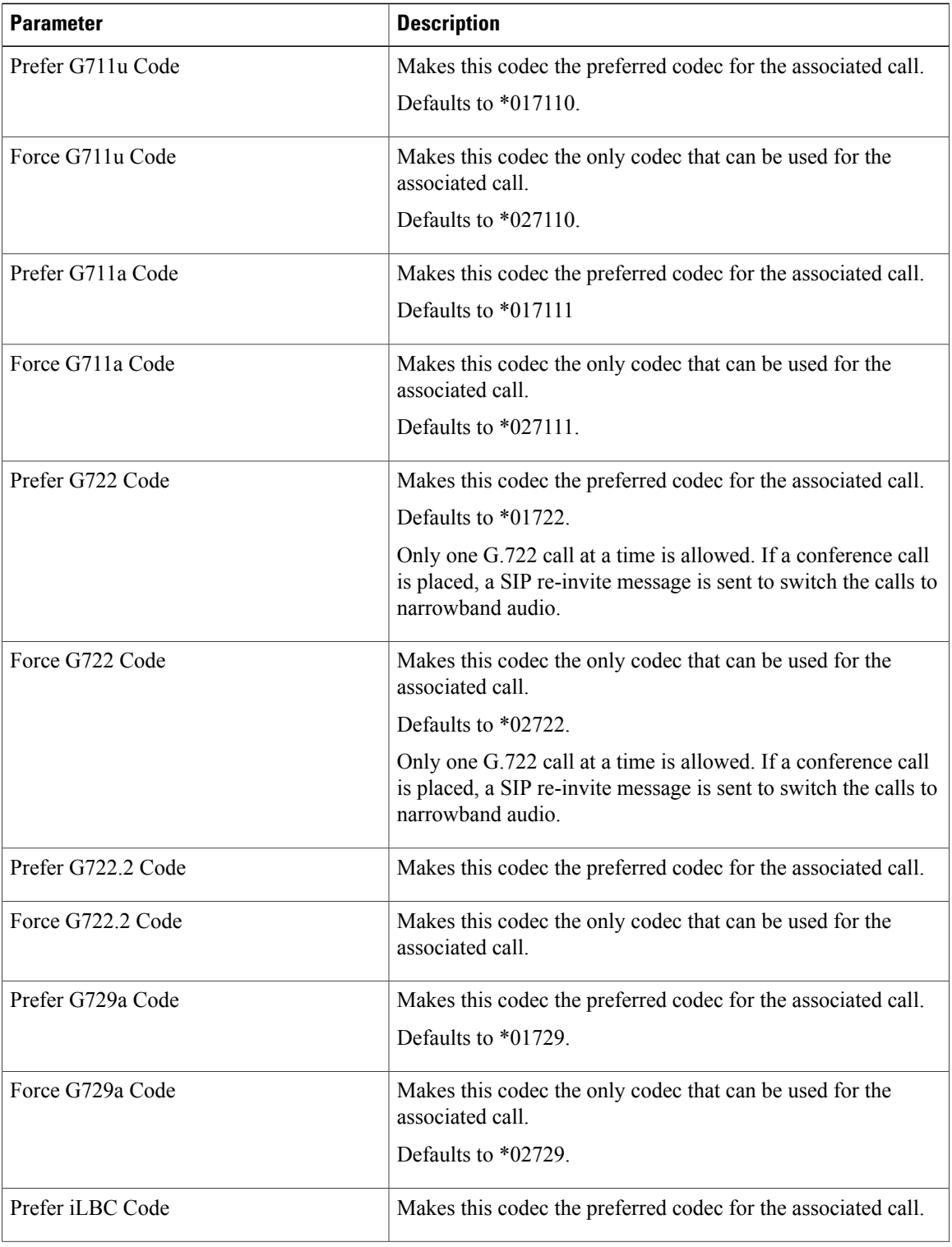

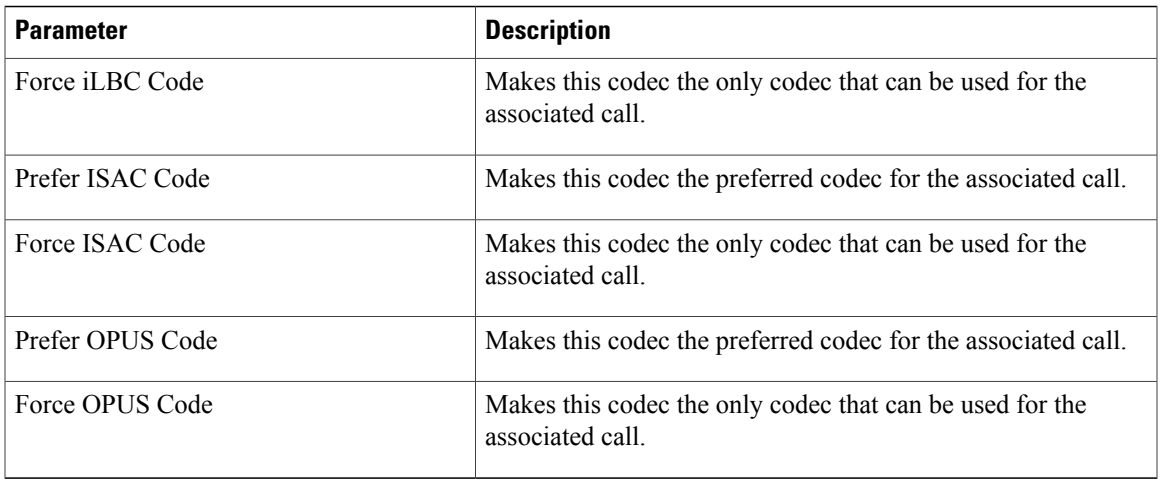

#### **Time**

 $\overline{ }$ 

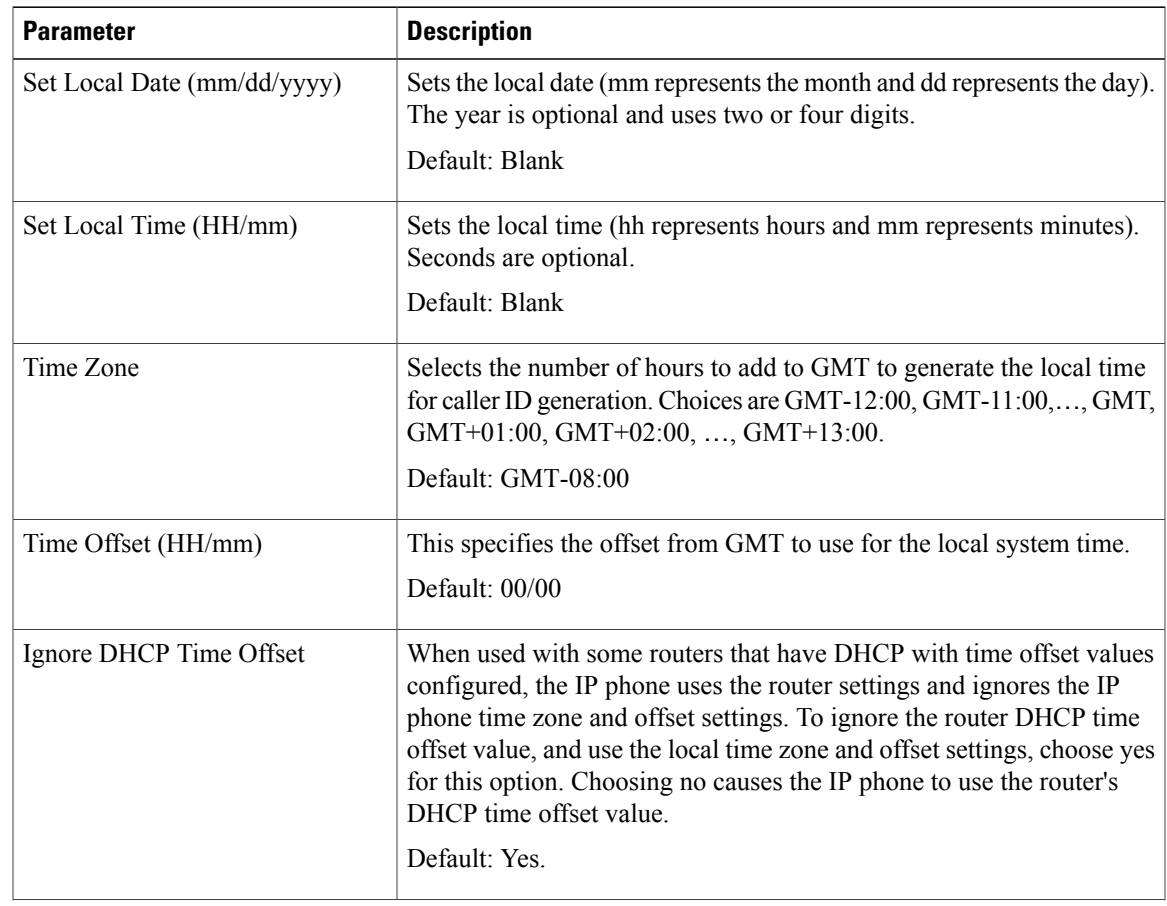

I

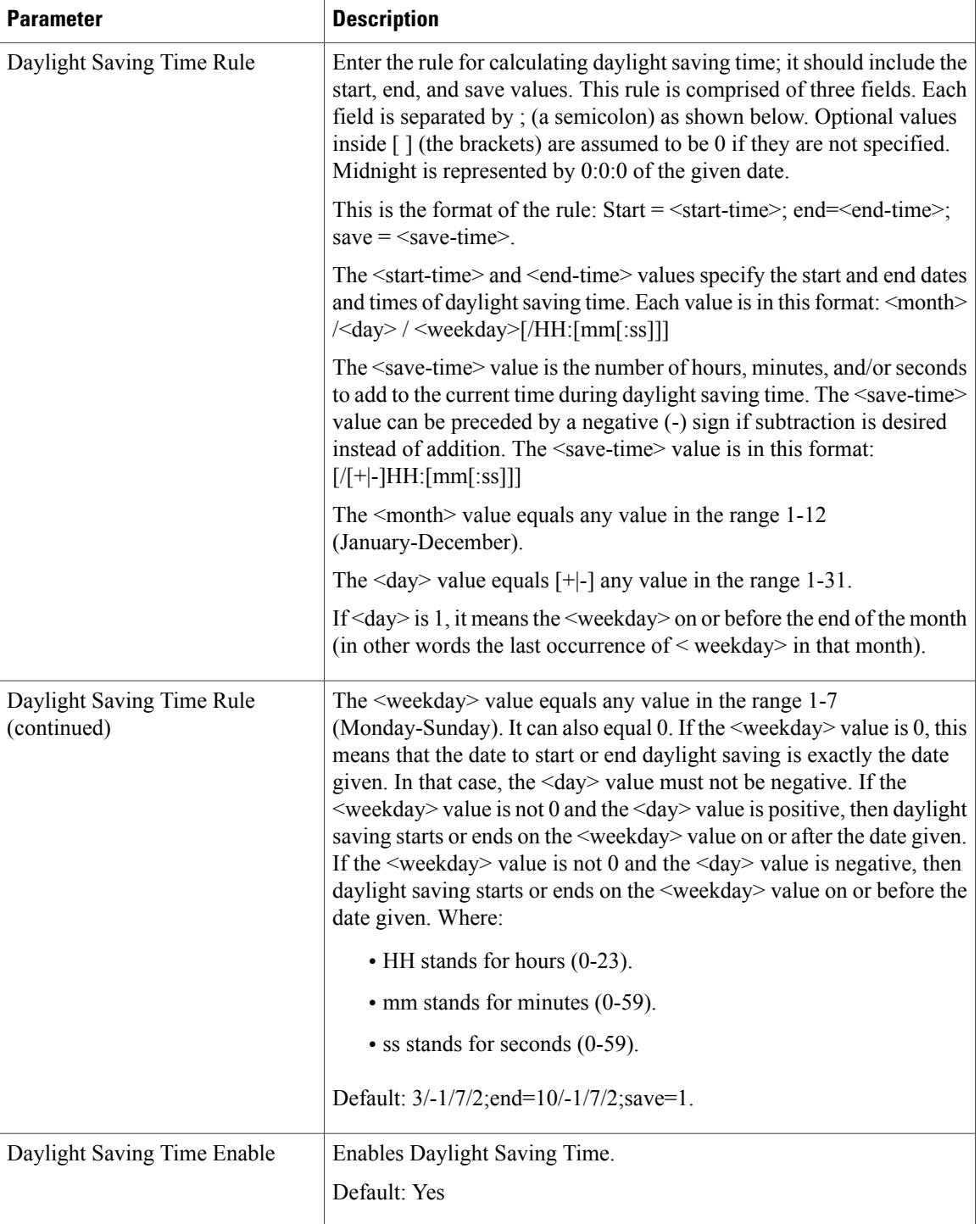

## **Language**

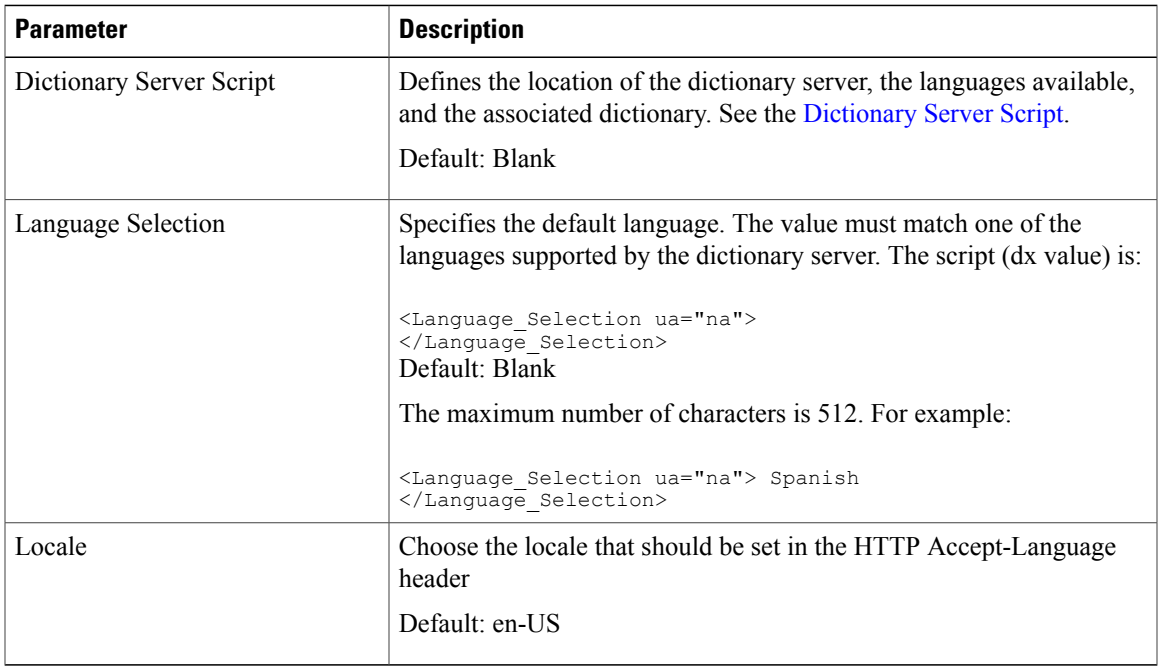

## **Phone**

#### **General**

 $\overline{\phantom{a}}$ 

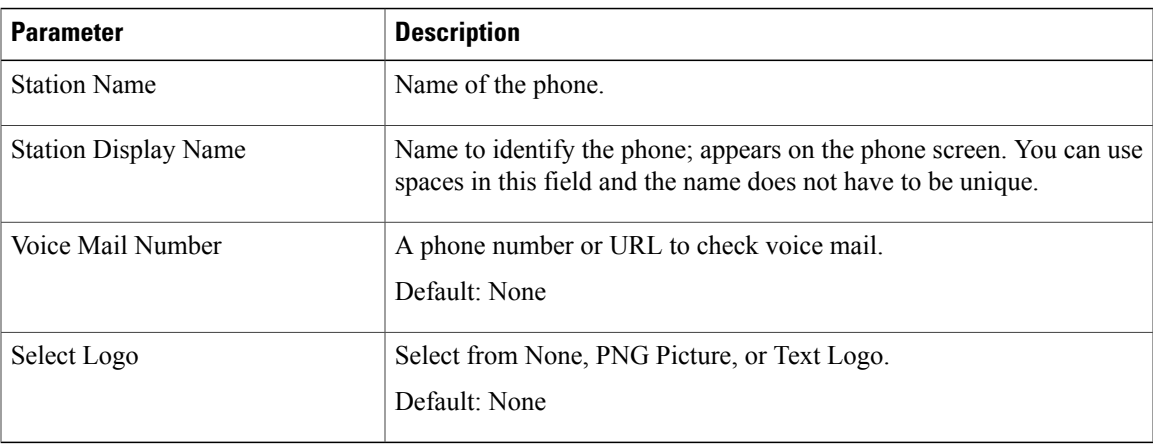

 $\mathbf I$ 

#### **Handsfree**

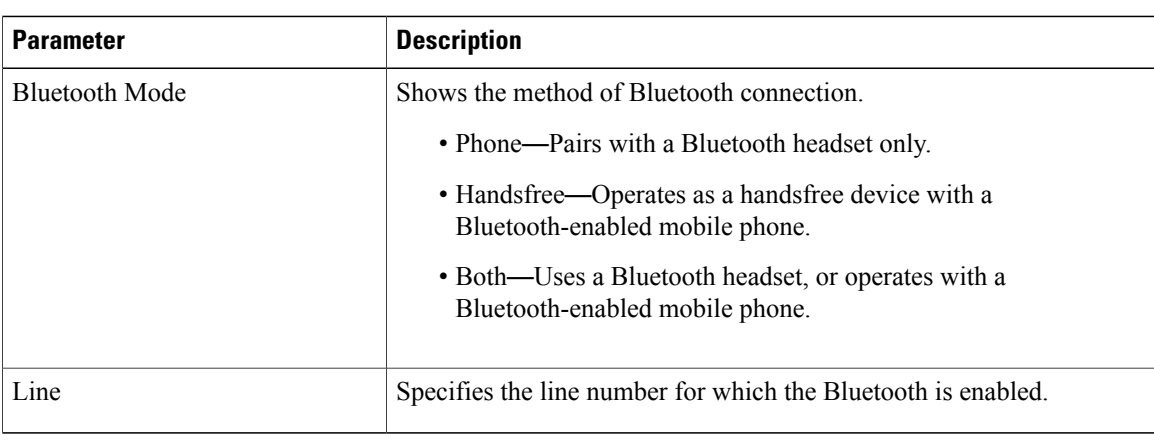

## **Line Key**

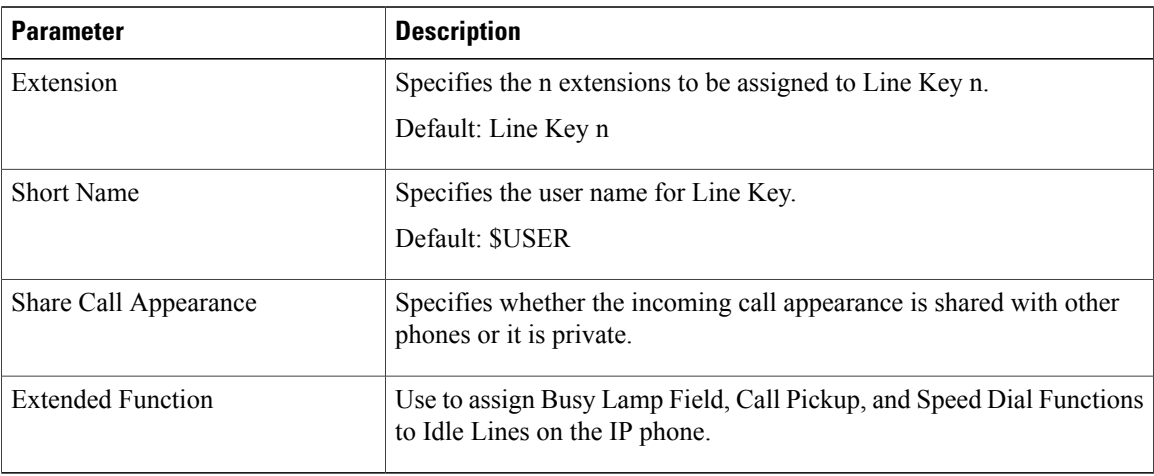

## **Miscellaneous Line Key Settings**

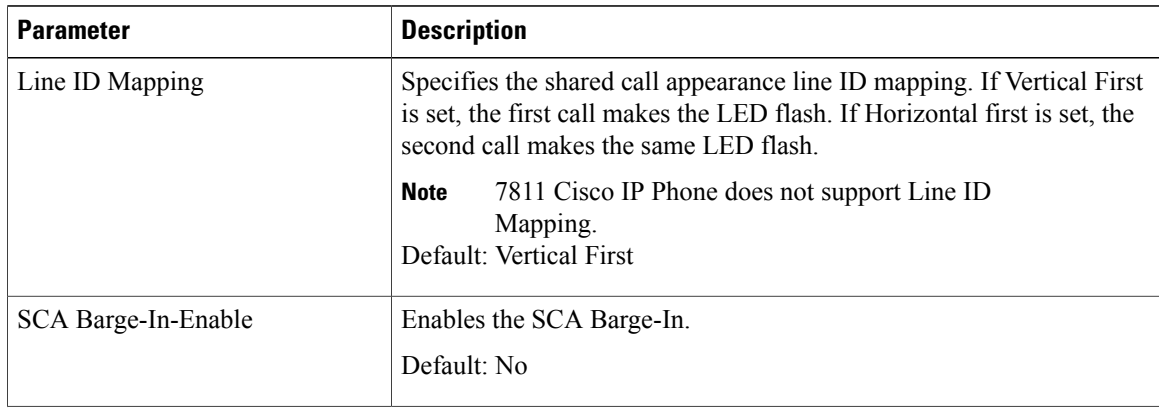

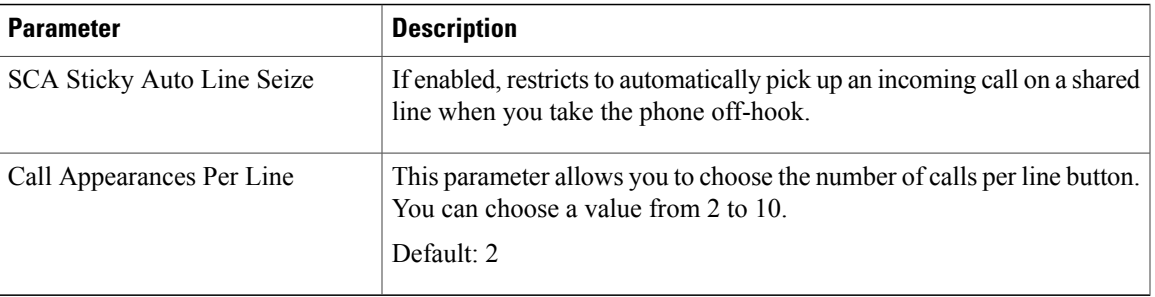

## **Supplementary Services**

 $\mathbf{I}$ 

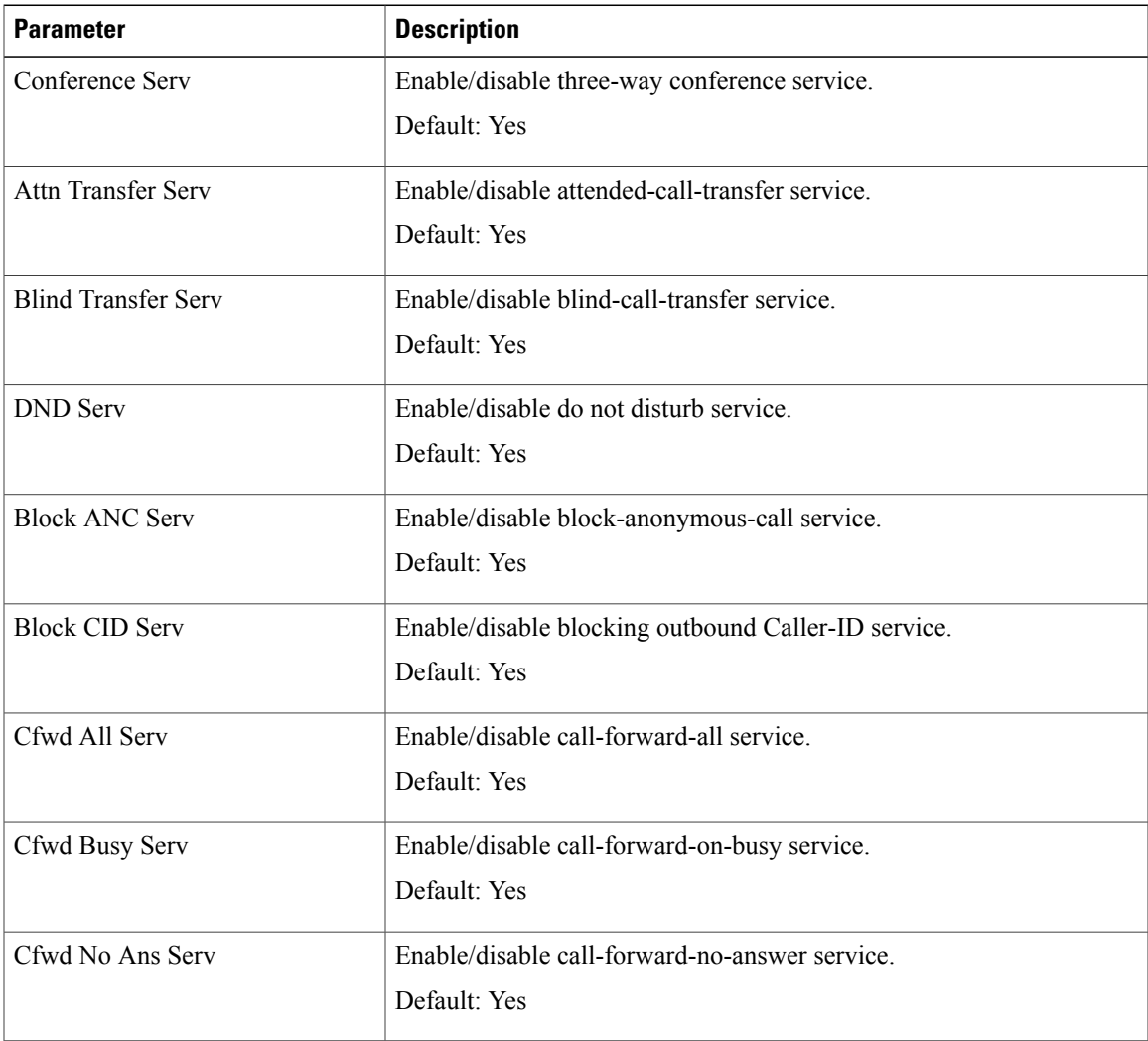

T

## **Ringtone**

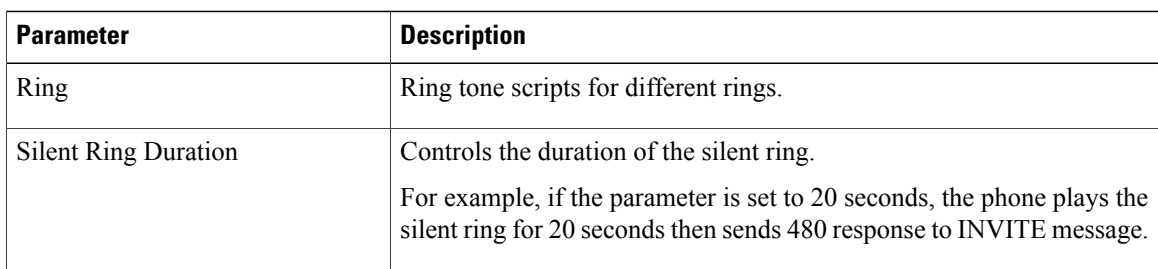

## **Extension Mobility**

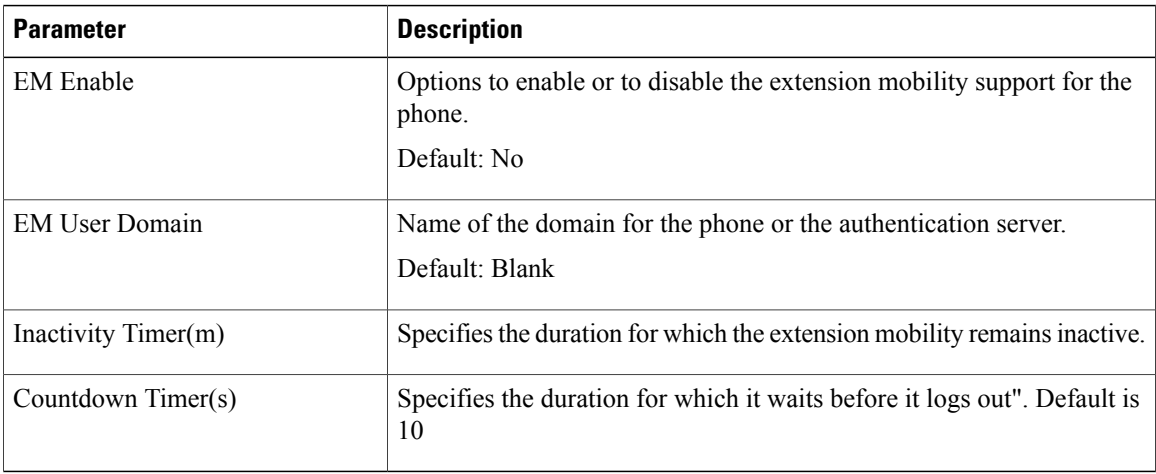

## **BroadSoft Settings**

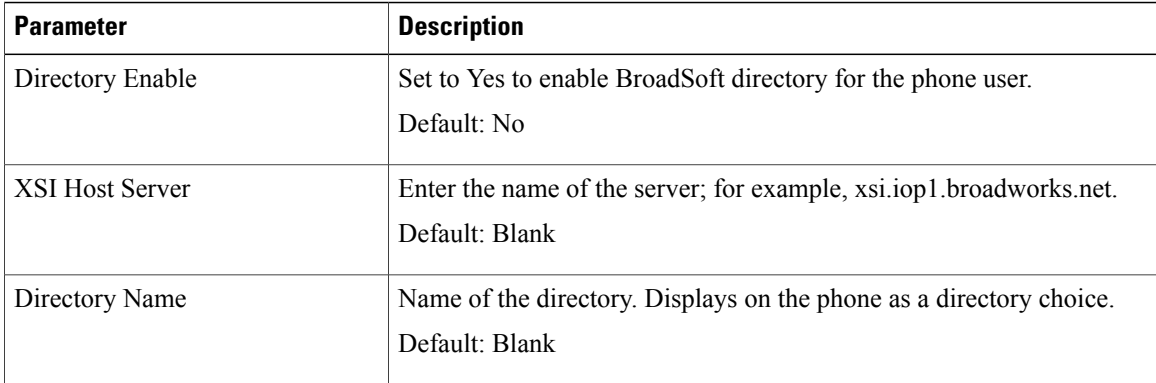

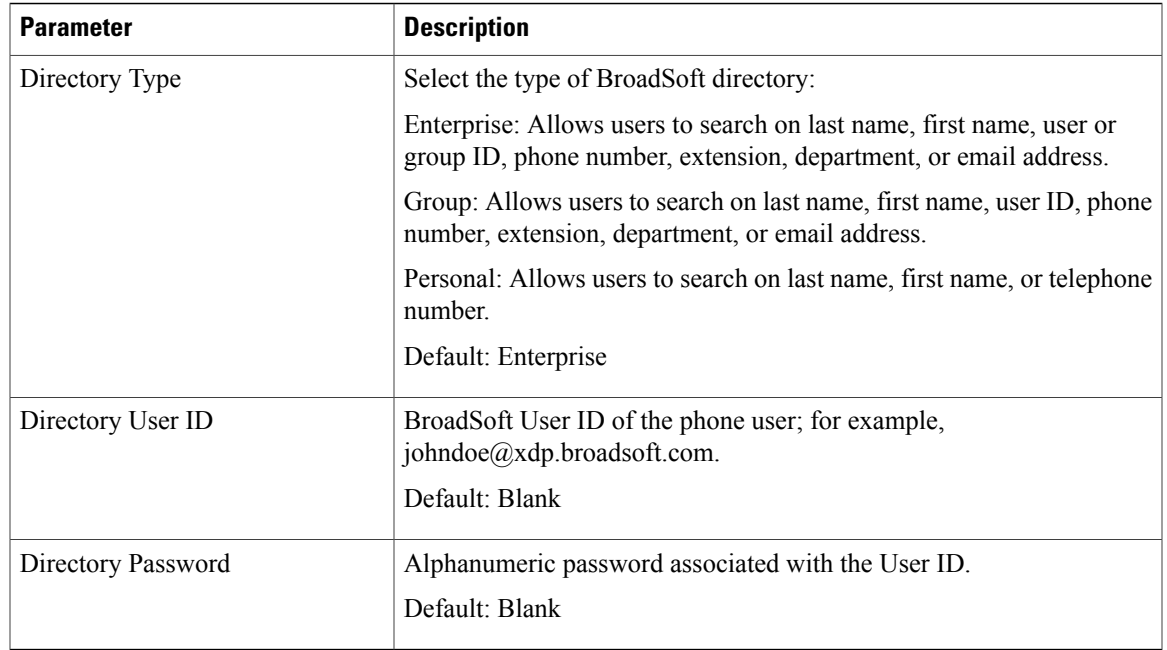

#### **XML Service**

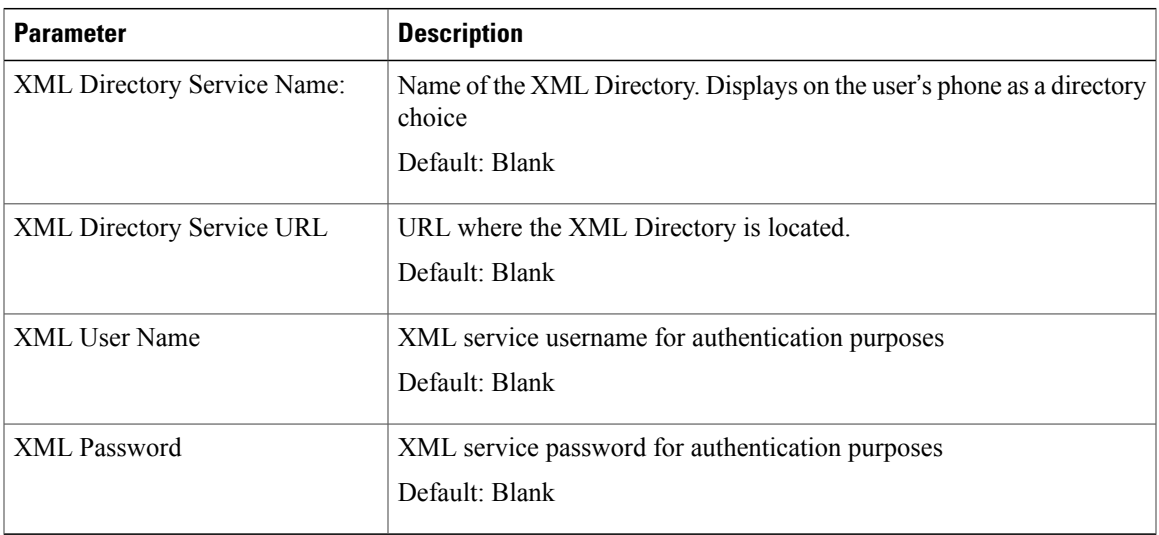

#### **LDAP**

 $\overline{ }$ 

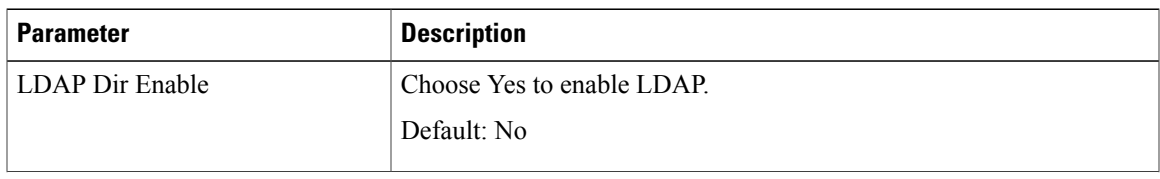

 $\mathbf{I}$ 

I

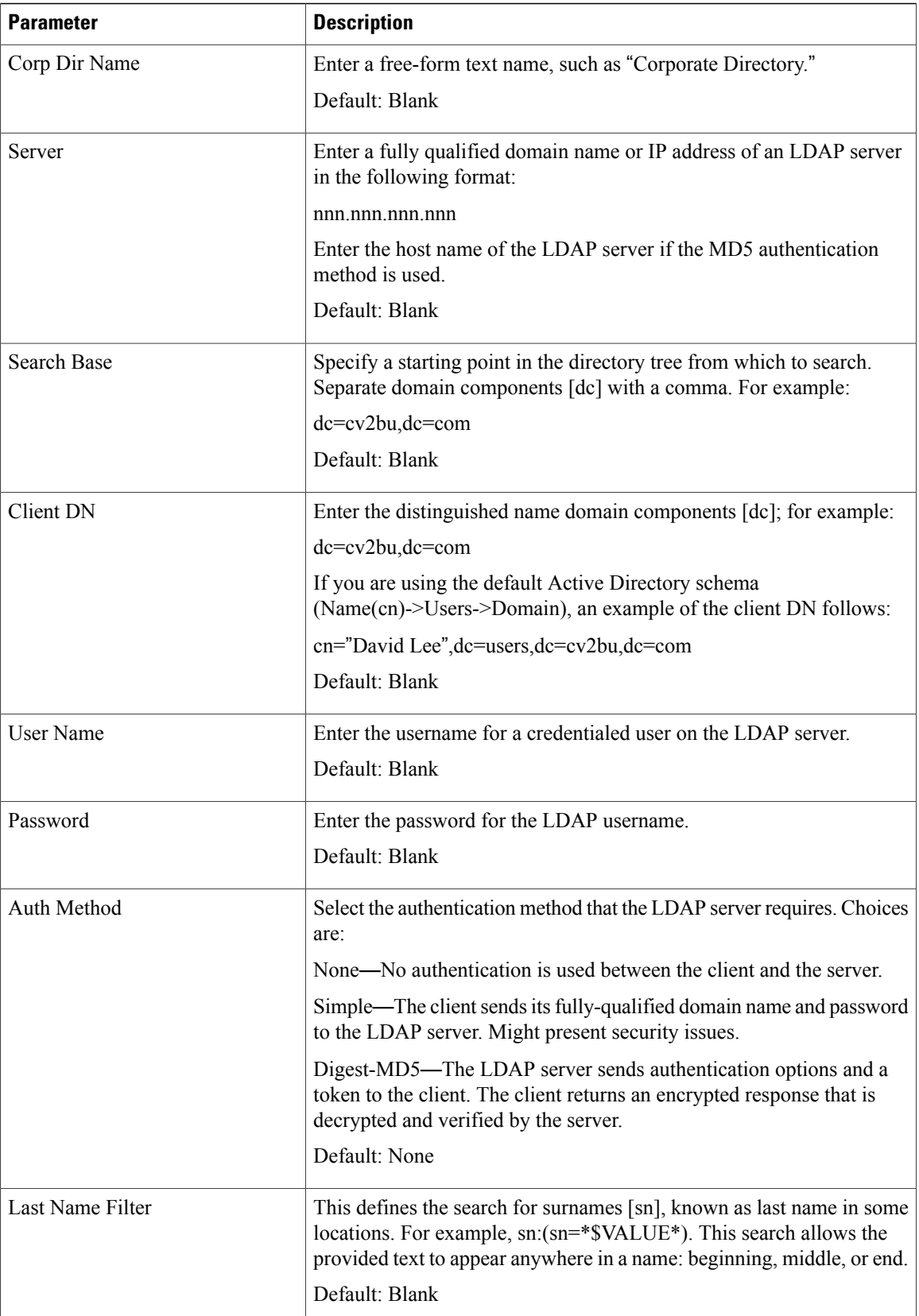

 $\overline{\phantom{a}}$ 

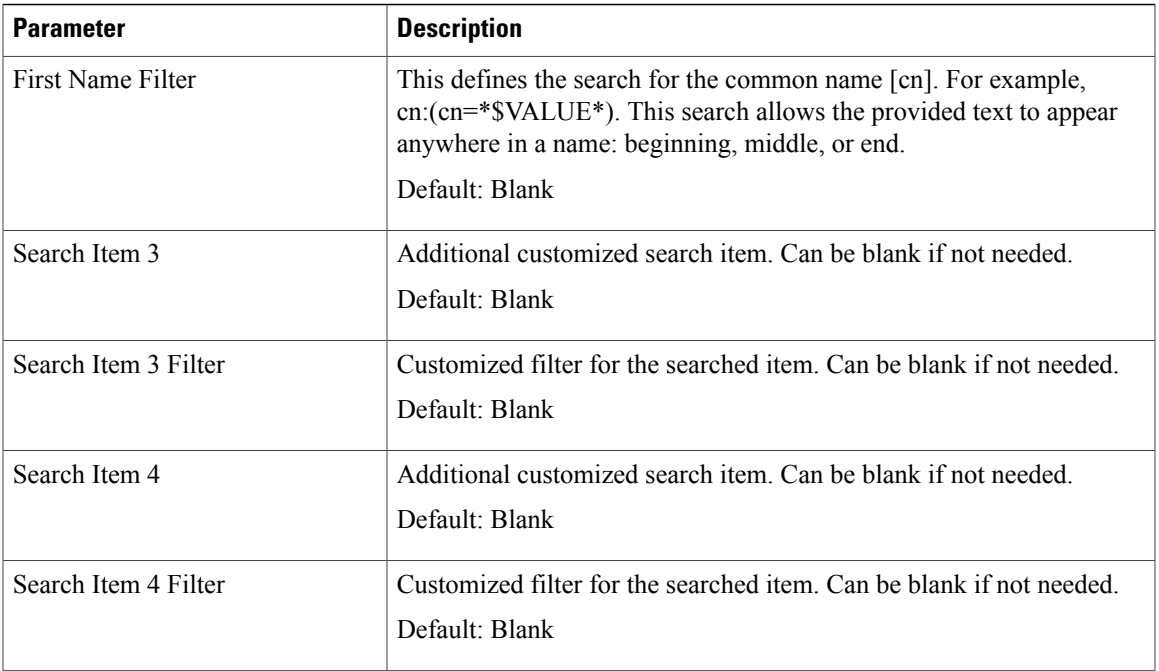

I

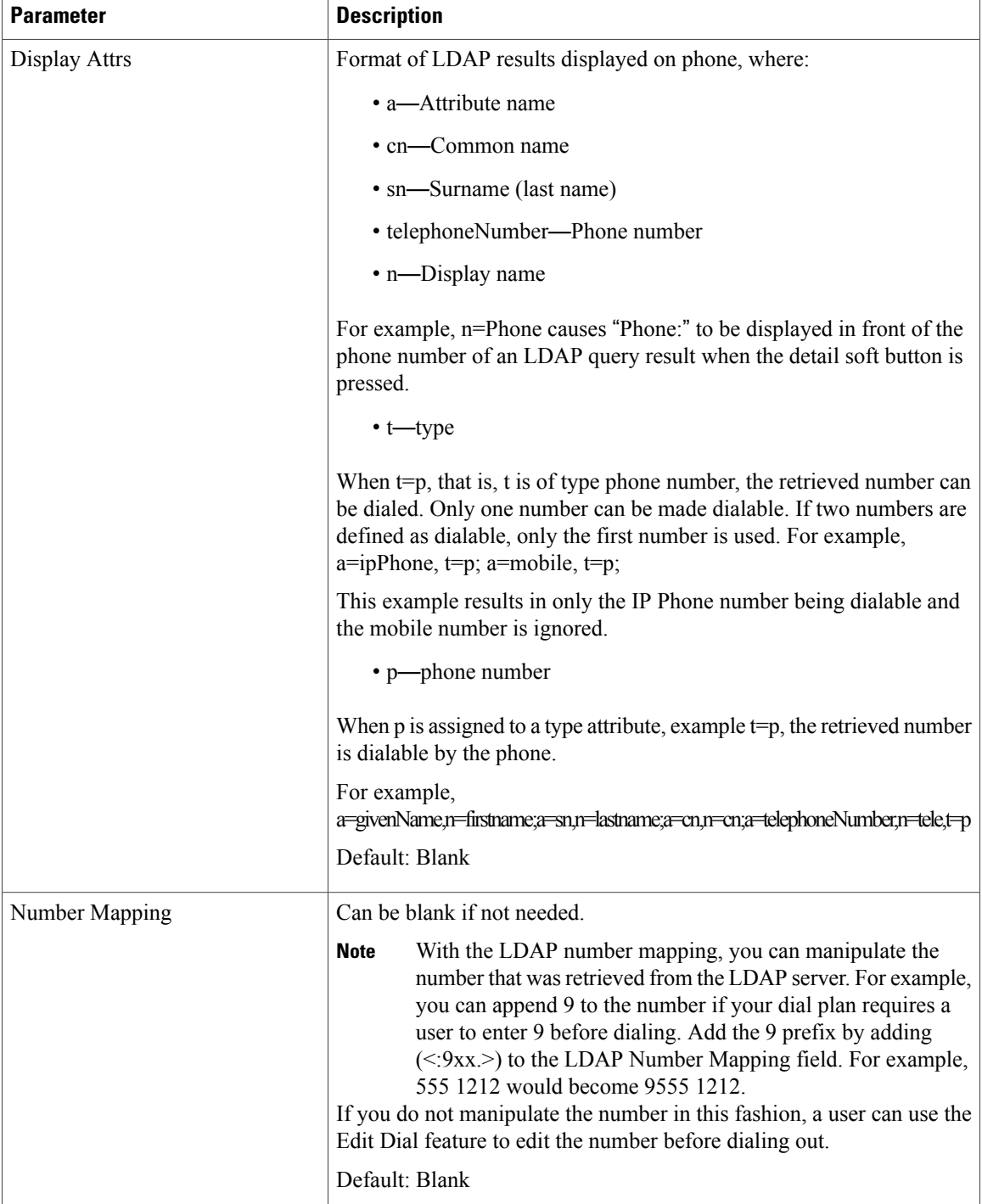

## **Programmable Softkeys**

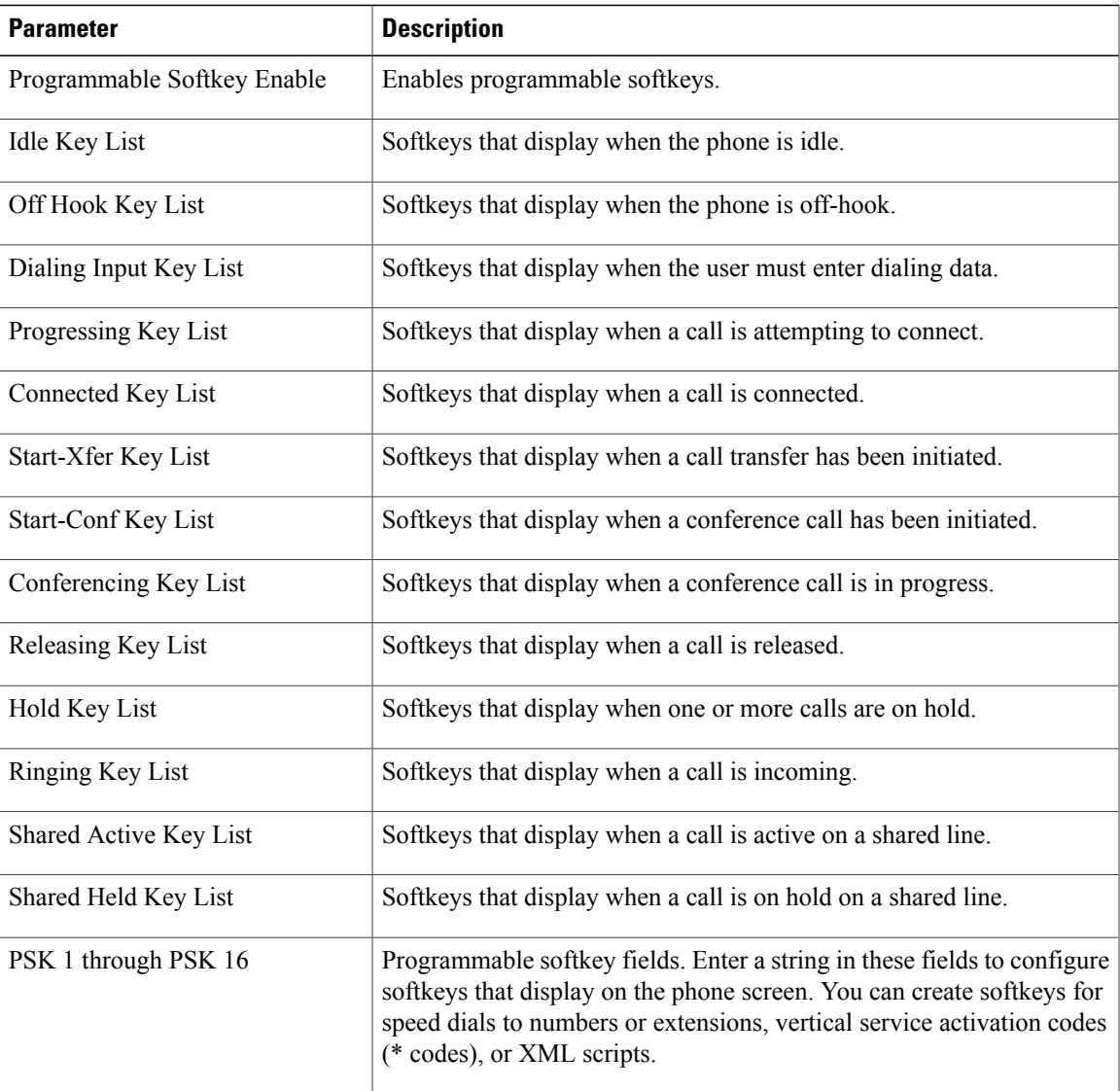

## **User**

 $\mathbf{I}$ 

## **Hold Reminder**

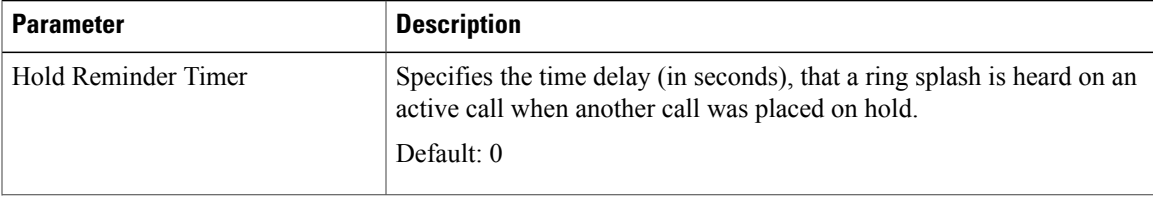

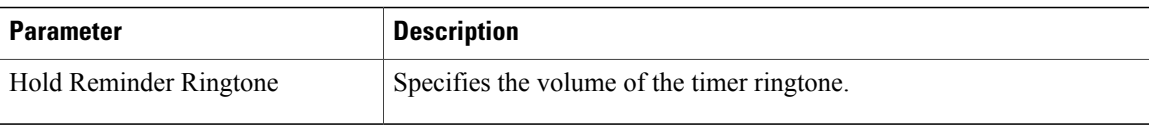

#### **Call Forward**

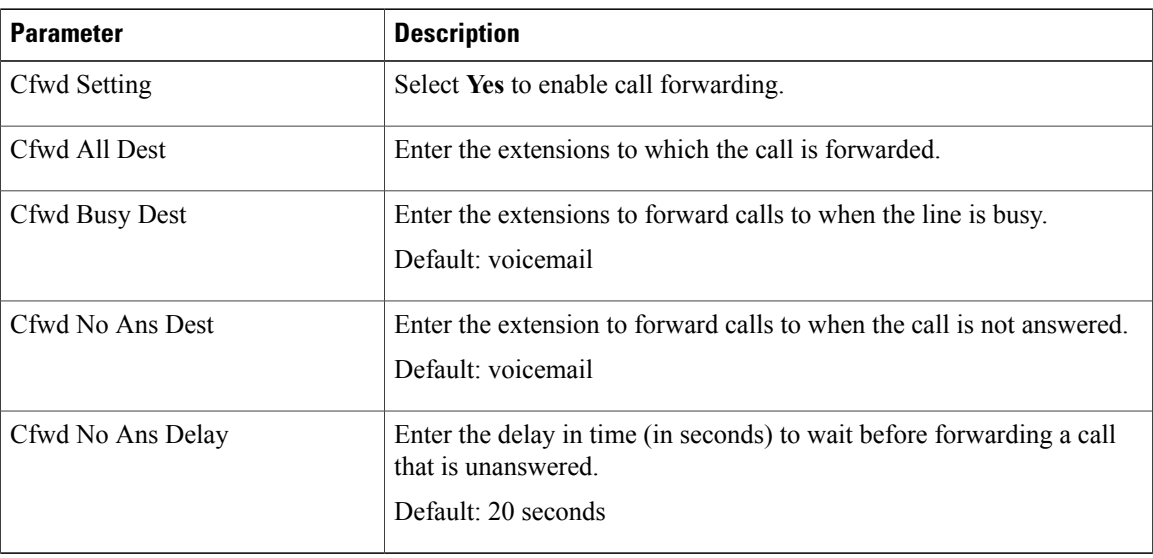

## **Speed Dial**

You can configure speed dials on the Cisco IP Phone from the LCD GUI or the web GUI.

Speed Dial 2 to 9: Target phone number (or URL) assigned to speed dial 2, 3, 4, 5, 6, 7, 8, or 9. Press the digit key (2-9) to dial out the assigned number.

Default: Blank

#### **Supplementary Services**

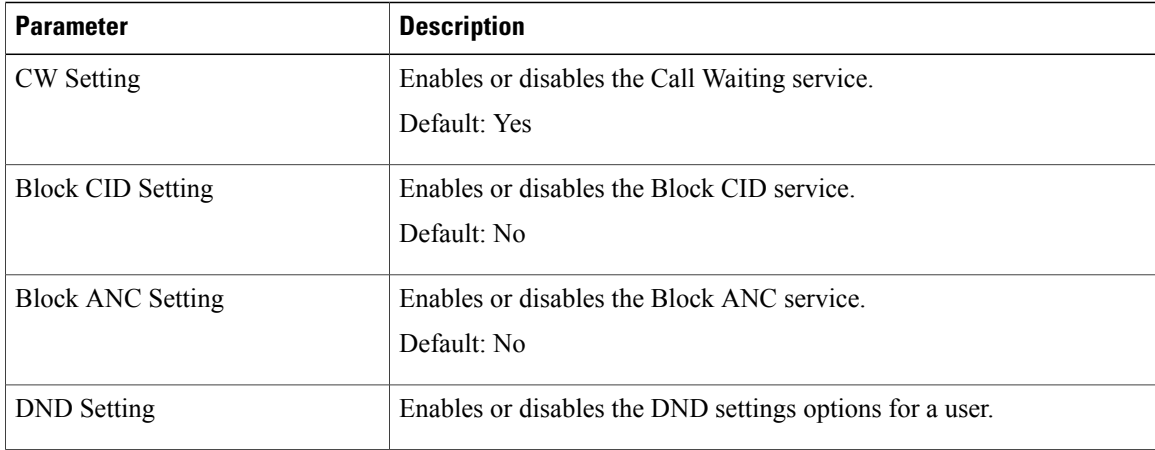

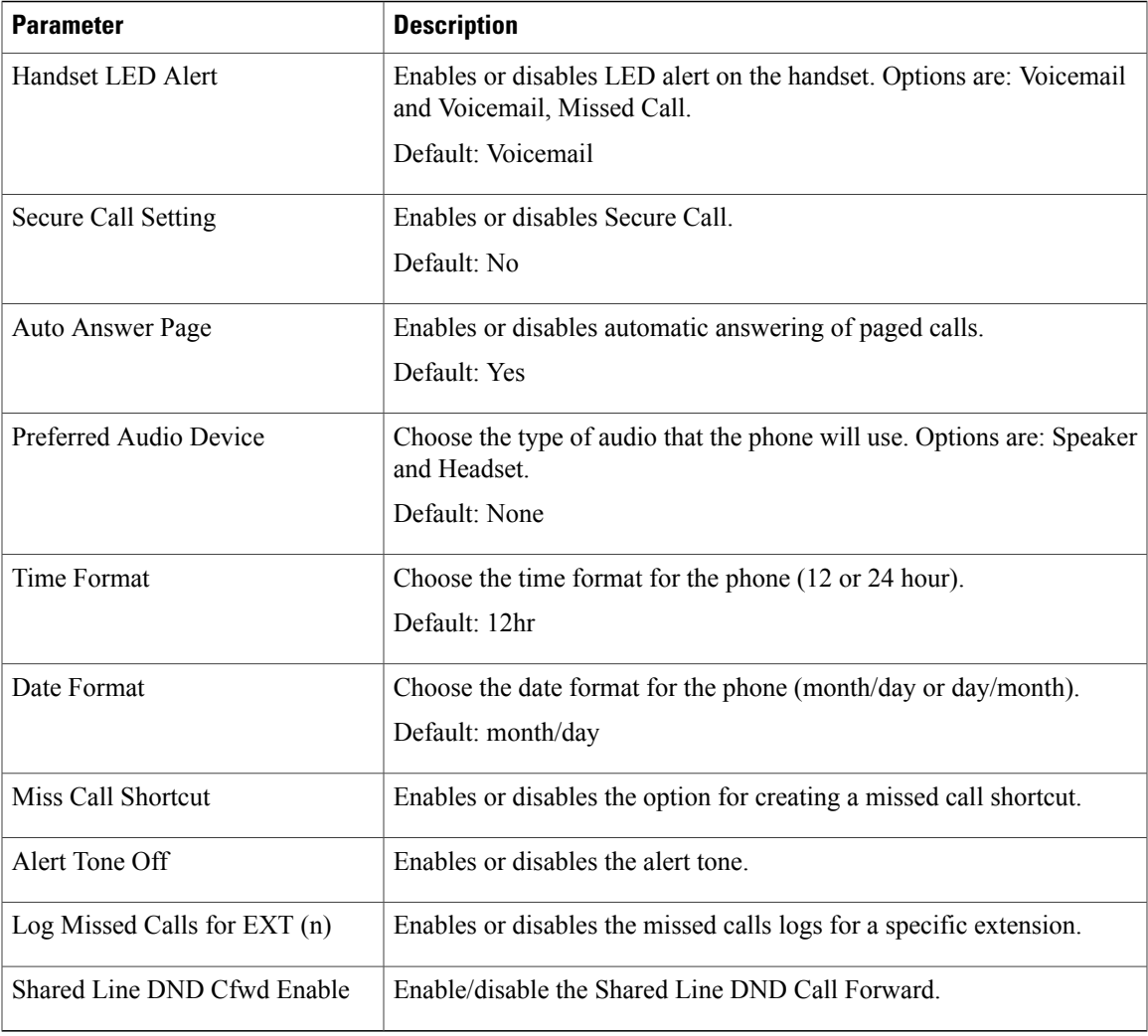

#### **Audio**

 $\overline{ }$ 

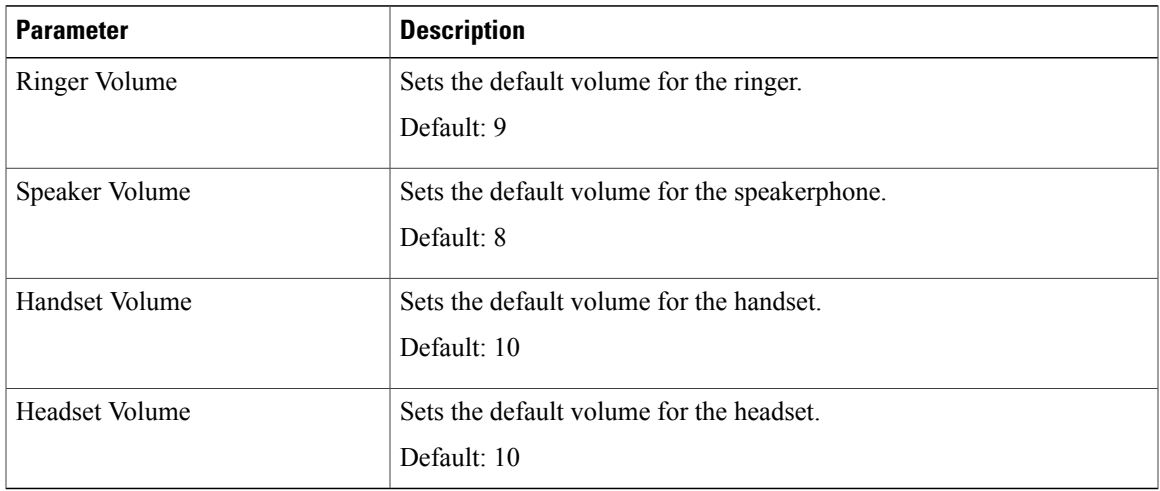

I

## **LCD**

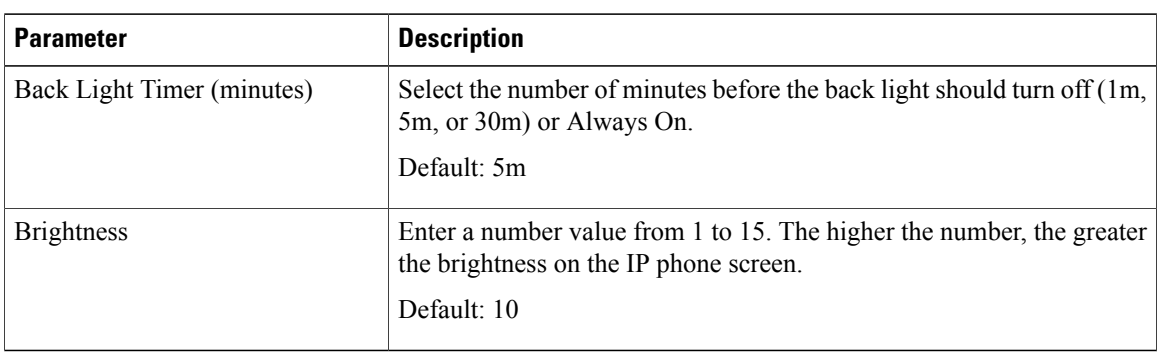

## **Extension**

#### **Extension**

In a configuration profile, the Line parameters must be appended with the appropriate numeral to indicate the line to which the setting applies. For example:

[1] to specify line one [2] to specify line two

#### *General*

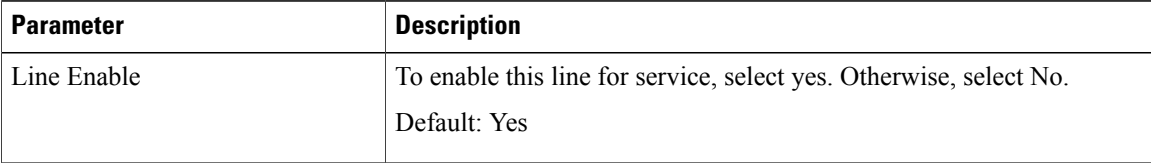

#### *Share Line Appearance*

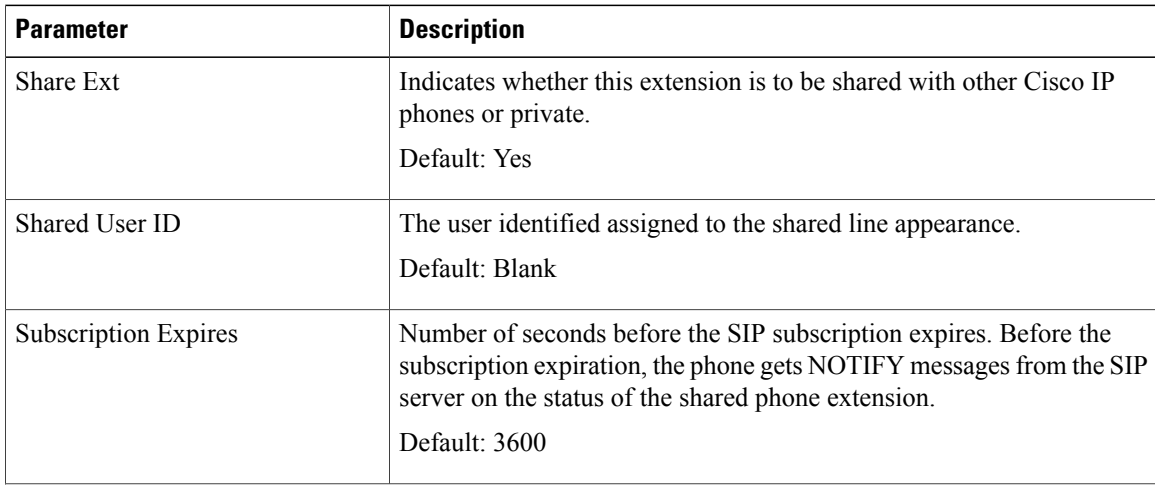

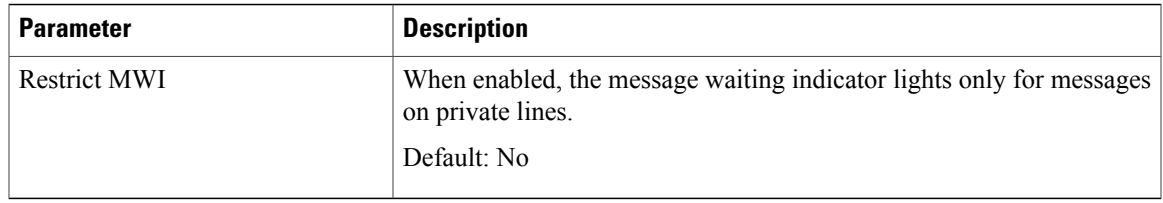

## *NAT Settings*

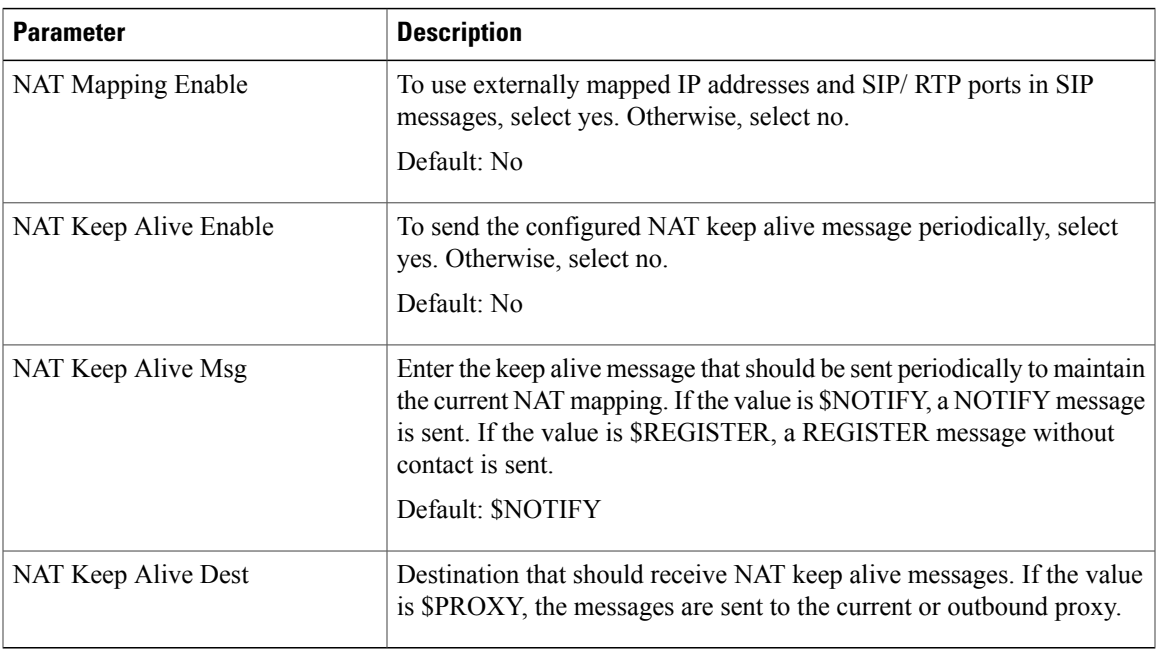

#### *Network Settings*

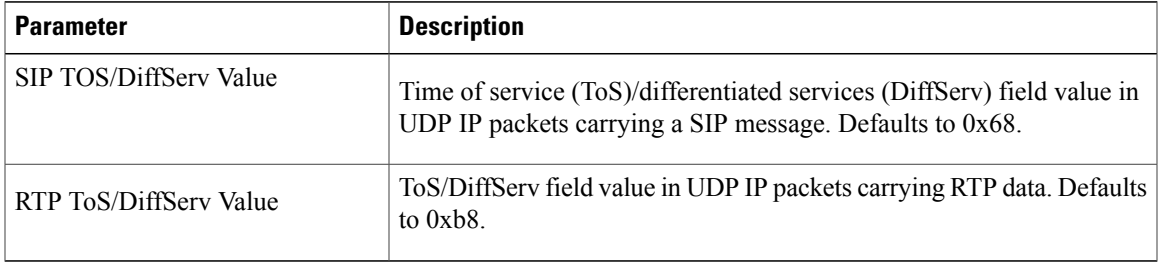

## *SIP Settings*

 $\mathbf{I}$ 

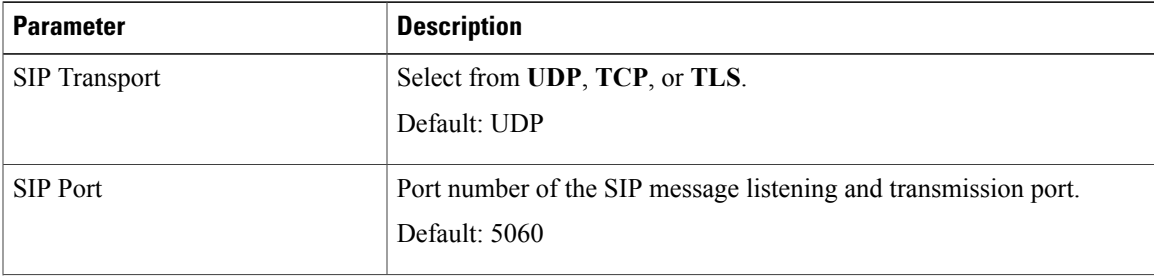

 $\mathbf I$ 

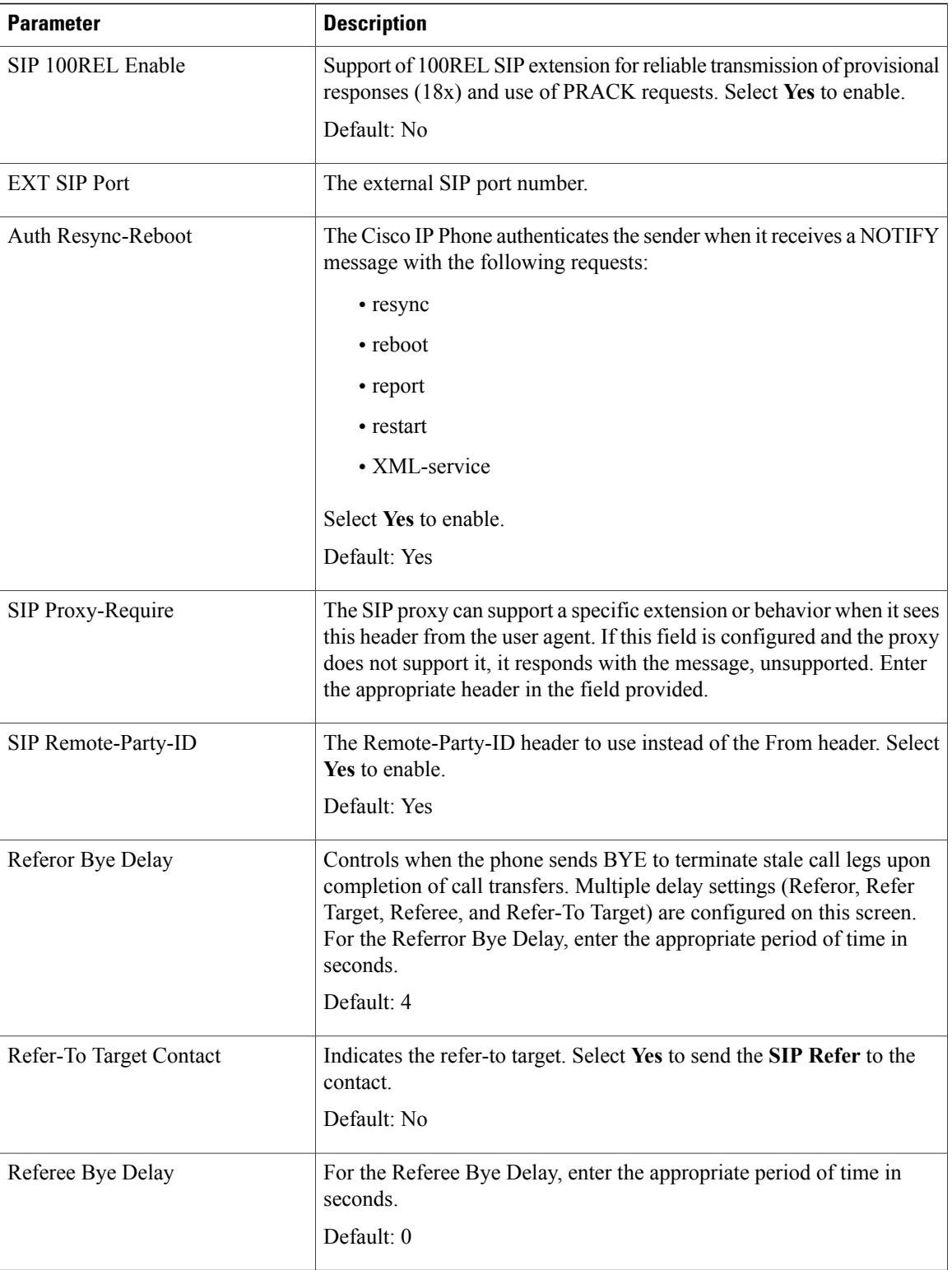

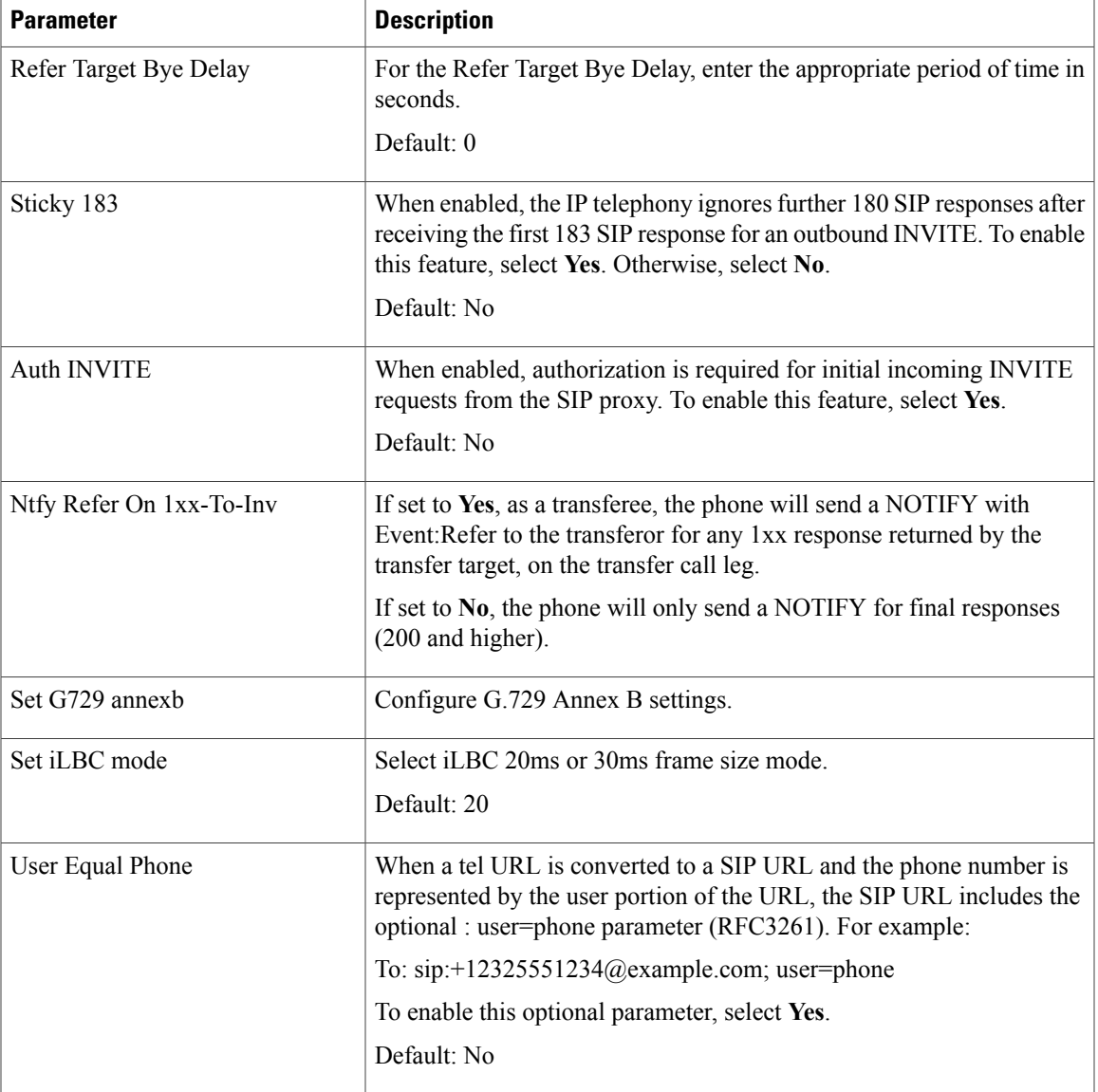

## *Call Feature Settings*

 $\mathbf{I}$ 

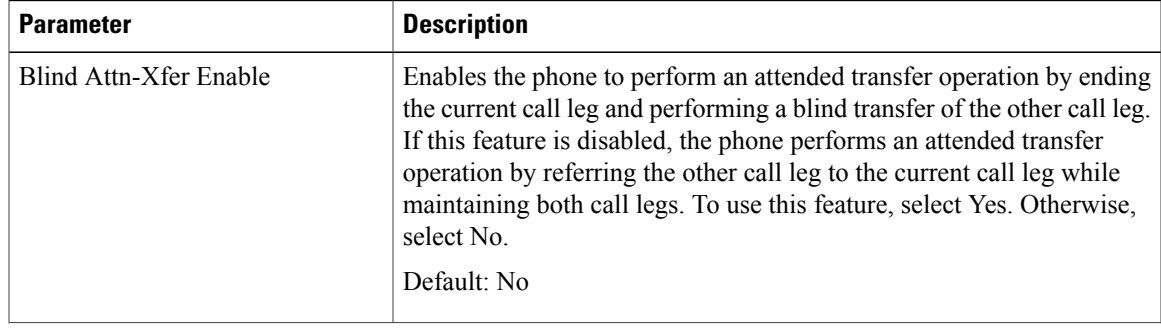

I

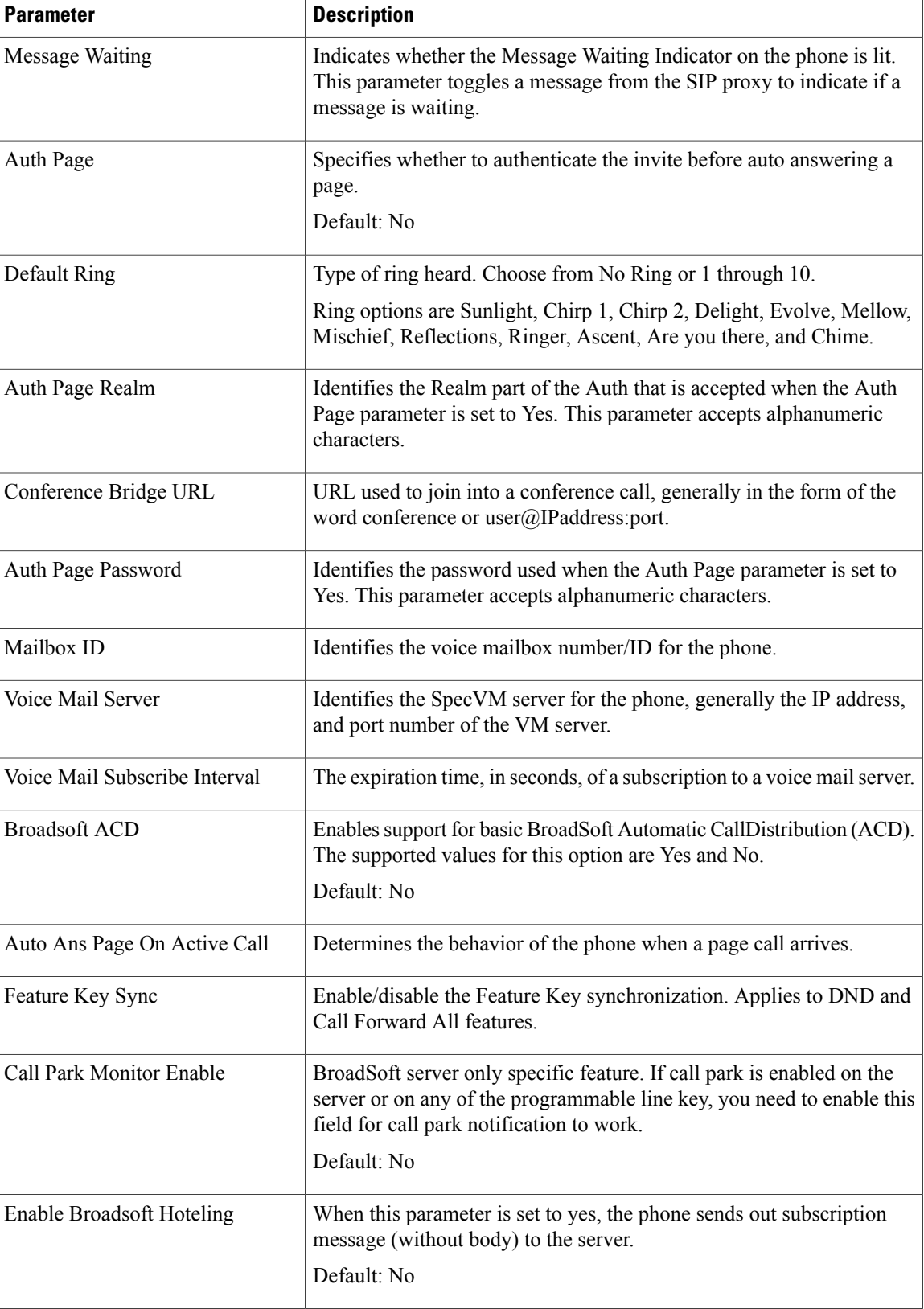

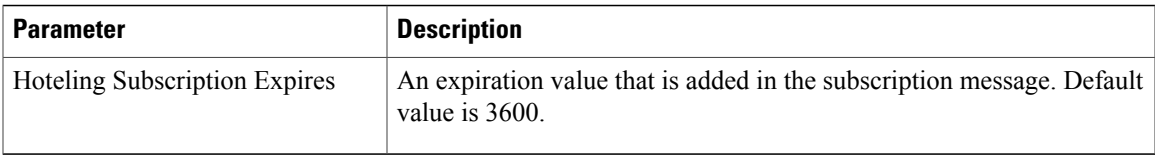

## *Proxy and Registration*

 $\mathbf{I}$ 

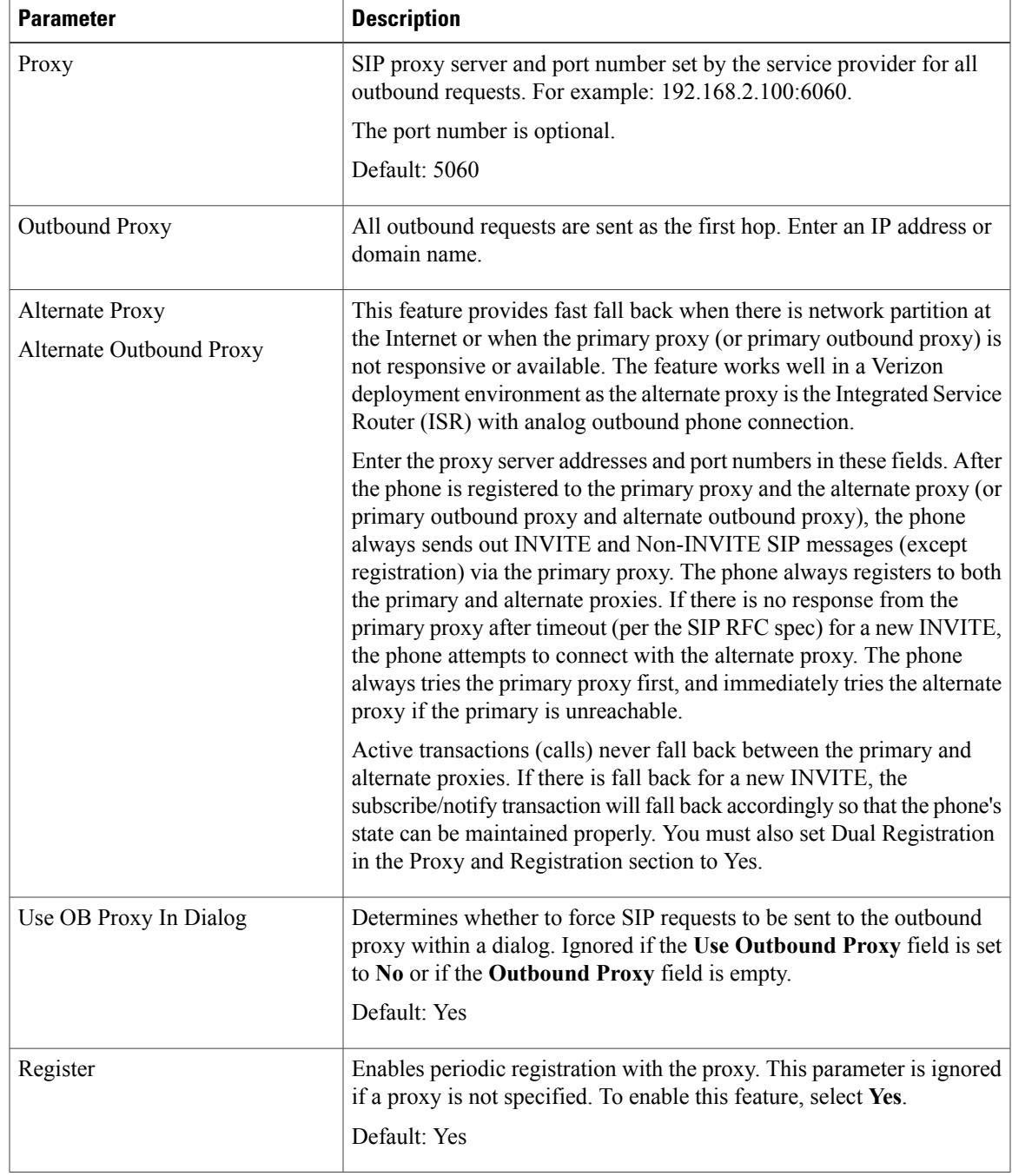

I

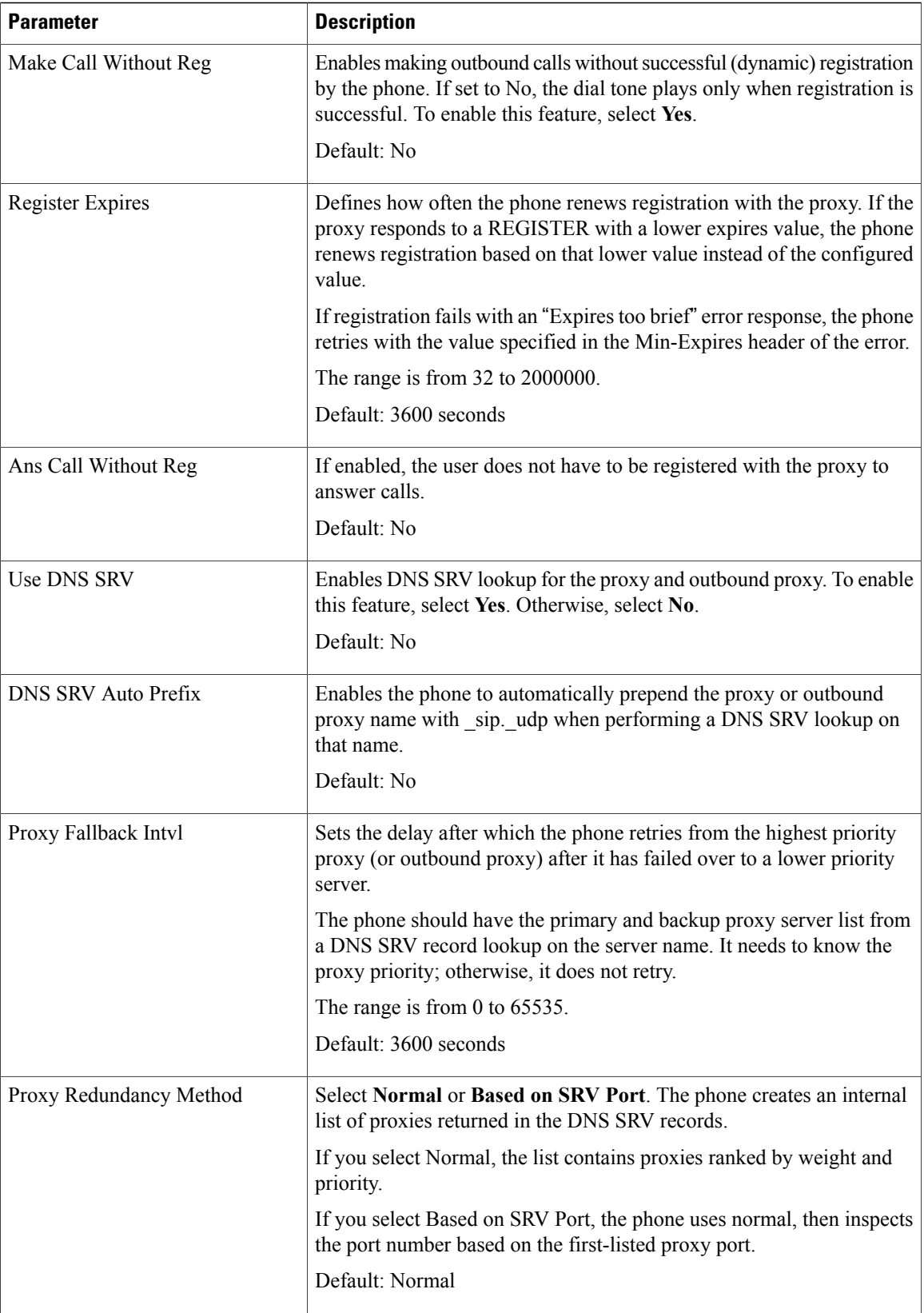

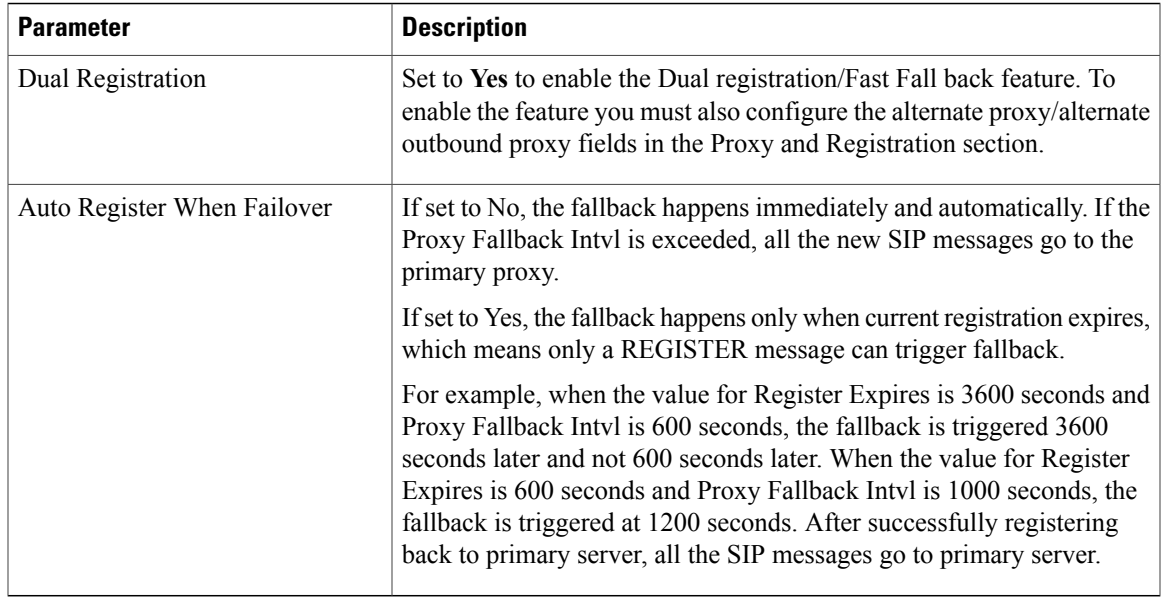

#### *Subscriber Information*

 $\mathbf{I}$ 

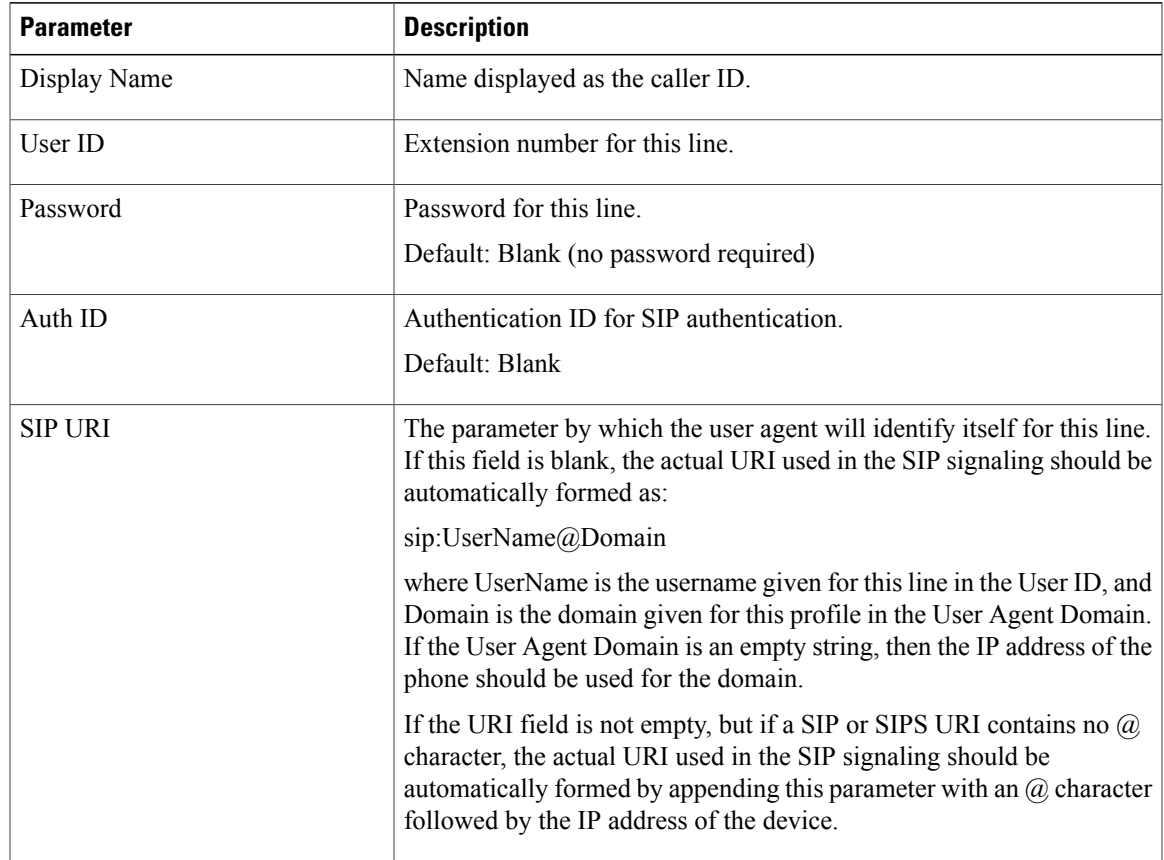

I

## *Audio Configuration*

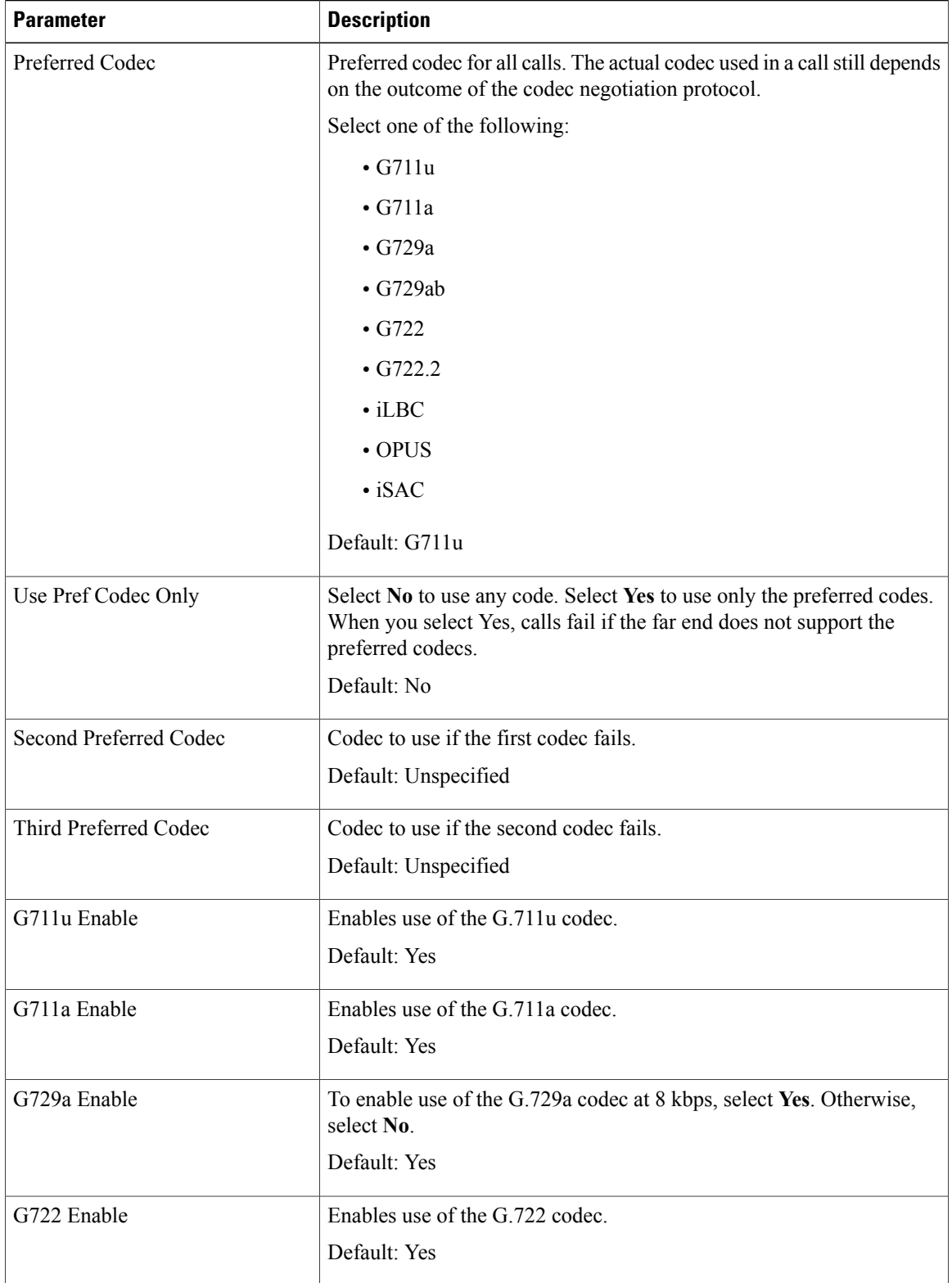

 $\overline{\phantom{a}}$ 

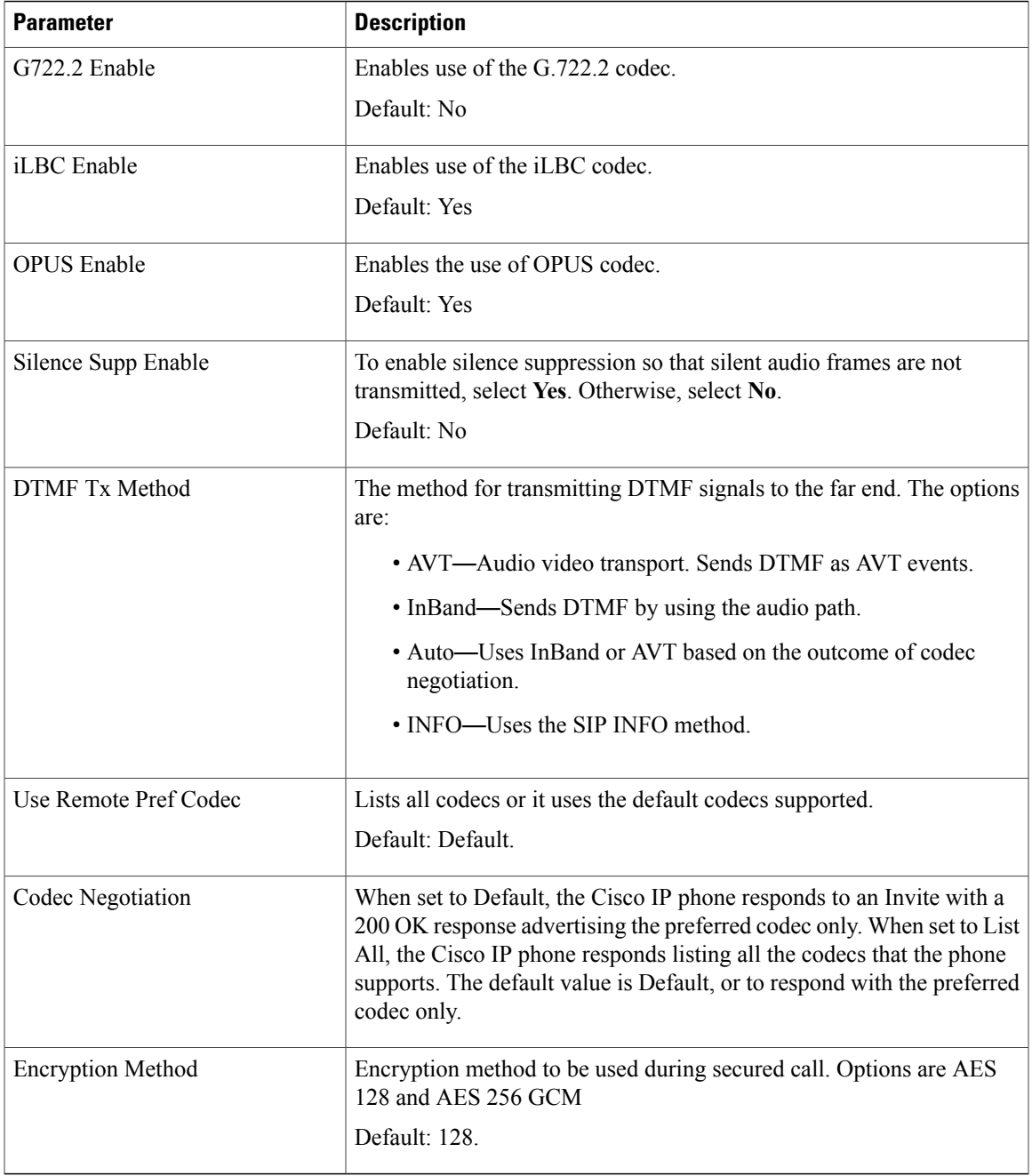

 $\overline{\phantom{a}}$ 

### *Dial Plan*

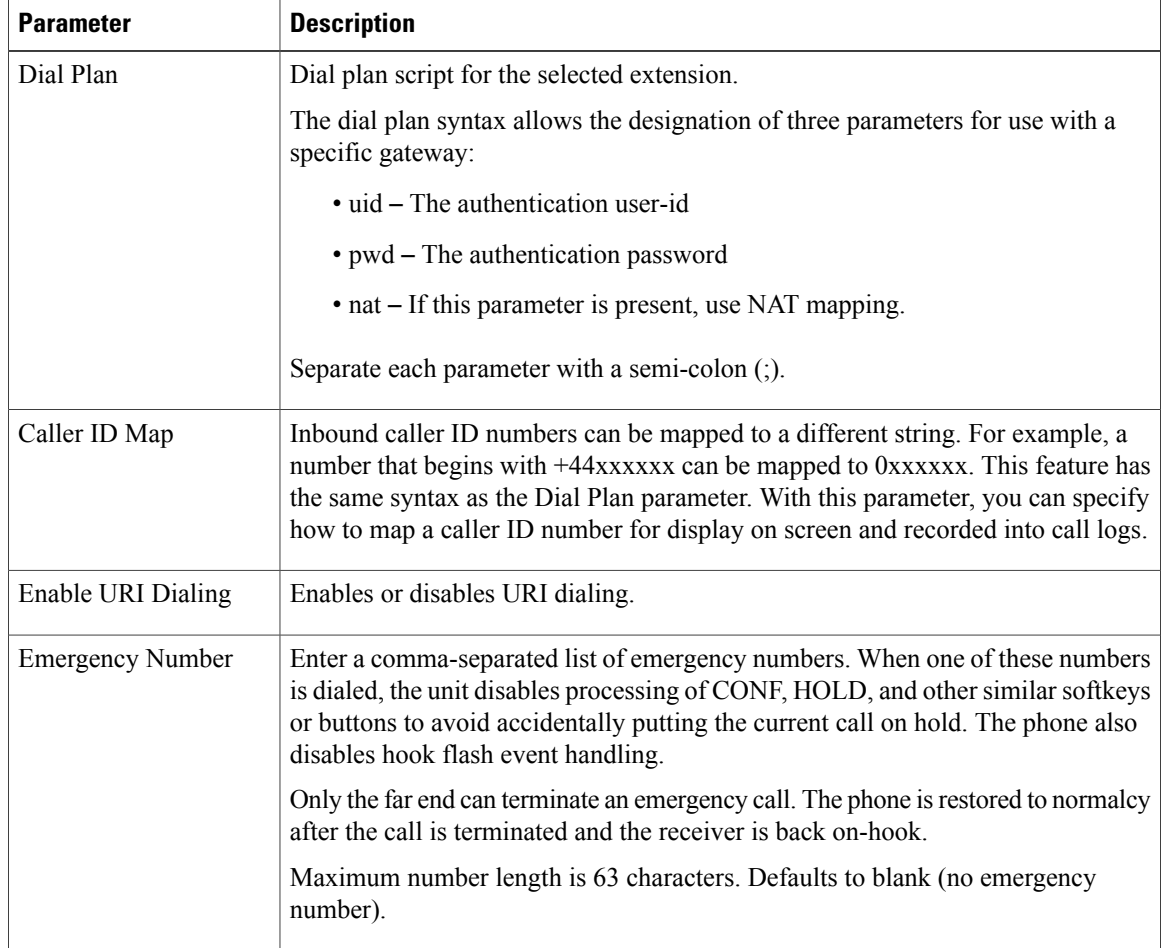

## **Att Console**

### **General**

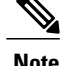

**Note** The attendant console tab, labeled **Att Console**, is only available in **Admin Login** > **advanced** mode.

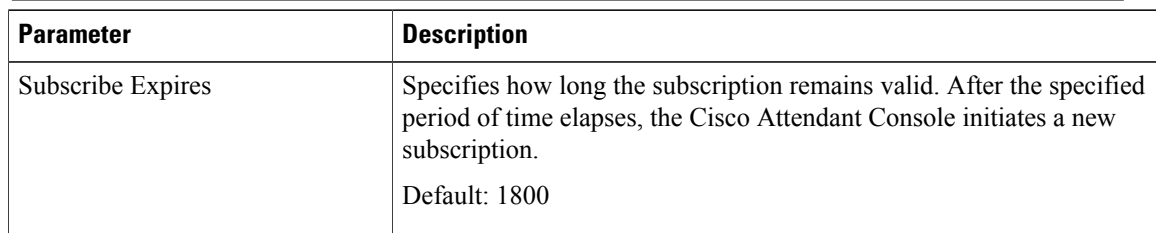

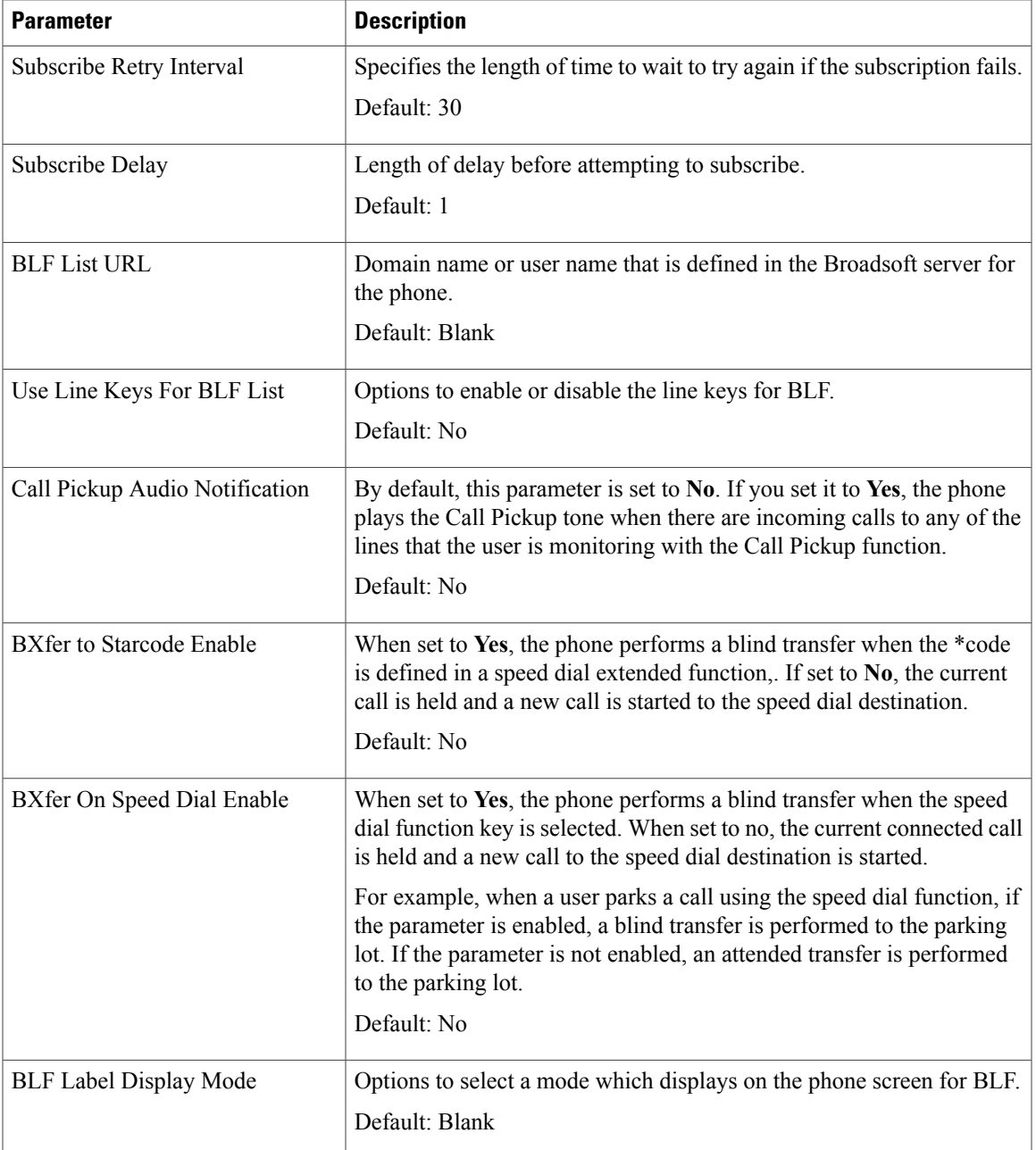

## **Unit**

 $\mathbf{I}$ 

Enter the programming information for each line key for the Attendant Console unit.

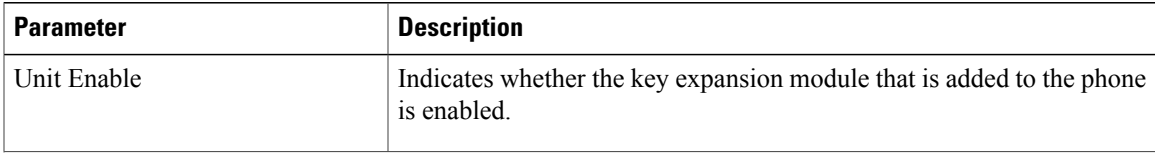

T

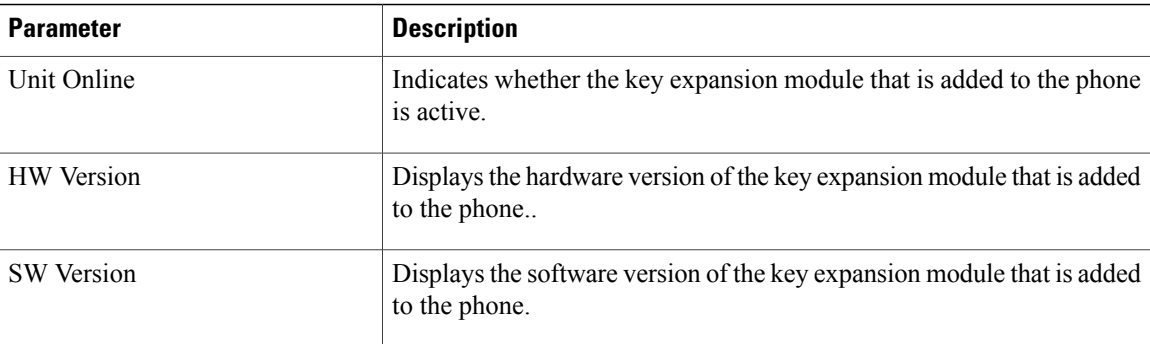

## **TR-069**

#### **TR-069**

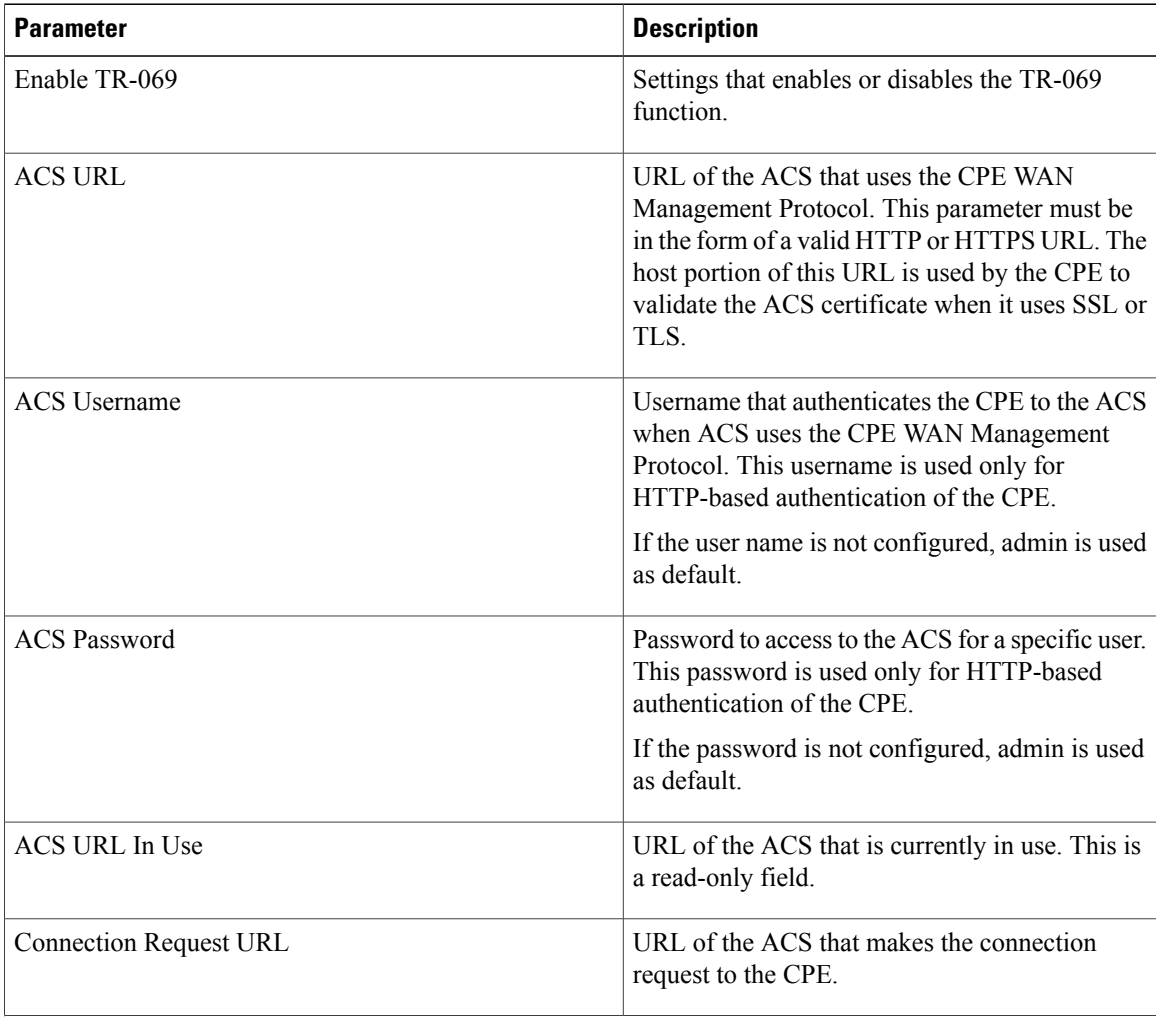

 $\overline{\phantom{a}}$ 

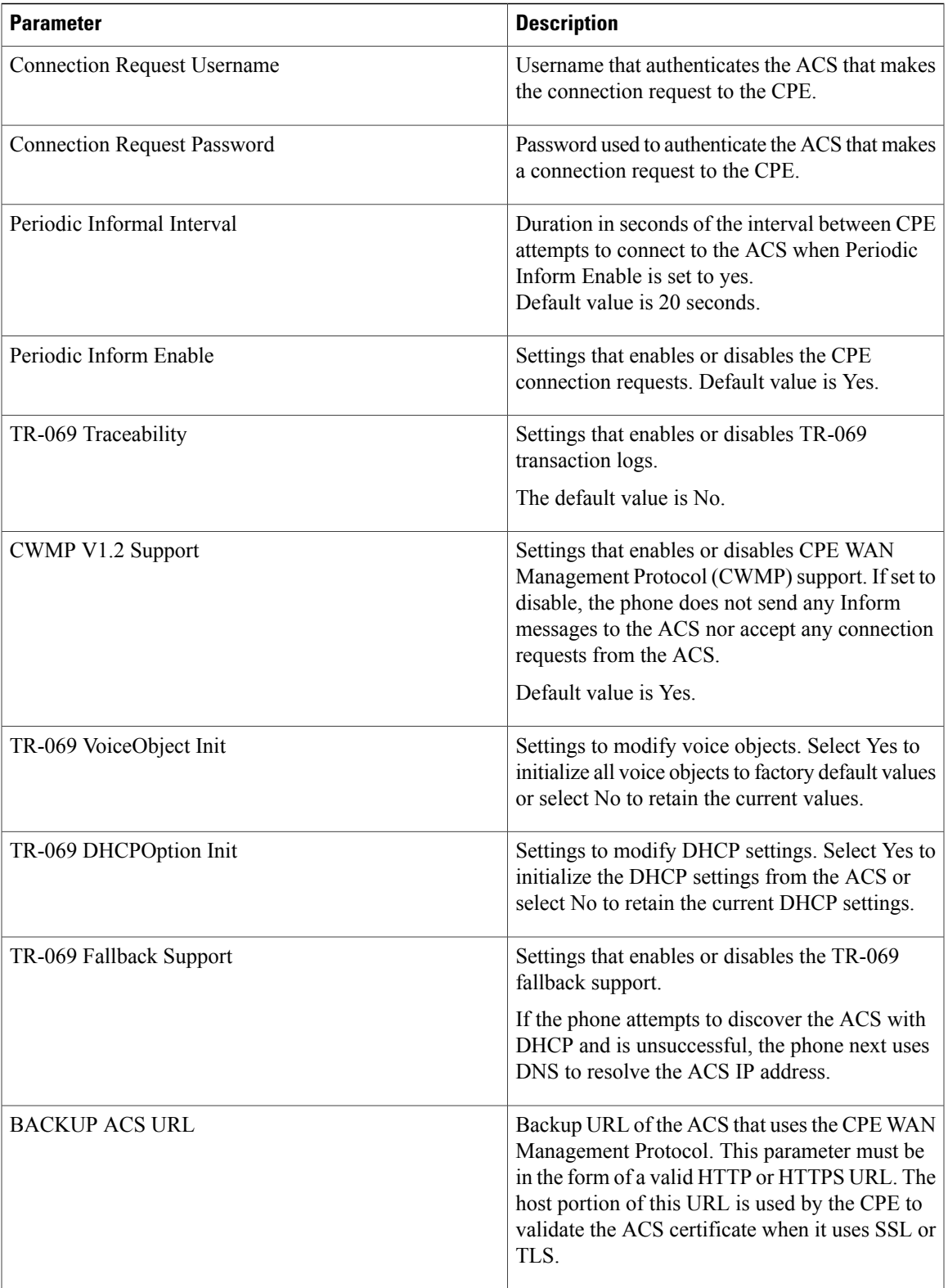

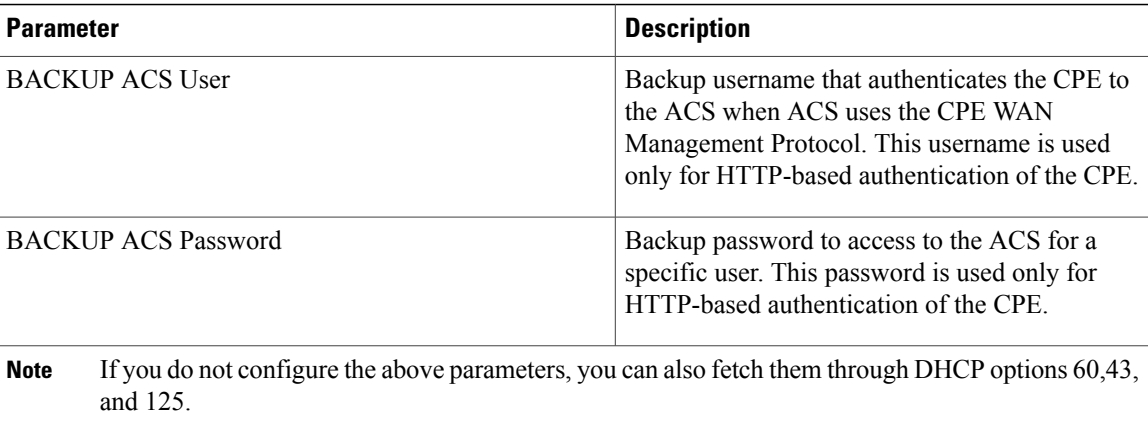

# **Call History**

Displays the call history for the phone. To change the information displayed, select the type of call history from the following tabs:

- All Calls
- Missed
- Received
- Placed

Select **Add to Directory** to add the call information to your Personal Directory.

# **Personal Directory**

The Personal Directory allows a user to store a set of personal numbers. Directory entries can include the following contact information:

- No. (the directory number)
- Name
- Work
- Mobile
- Home
- Speed Dials

To edit contact information, click **Edit Contacts**.